# **2.8 速卖通数据分析**

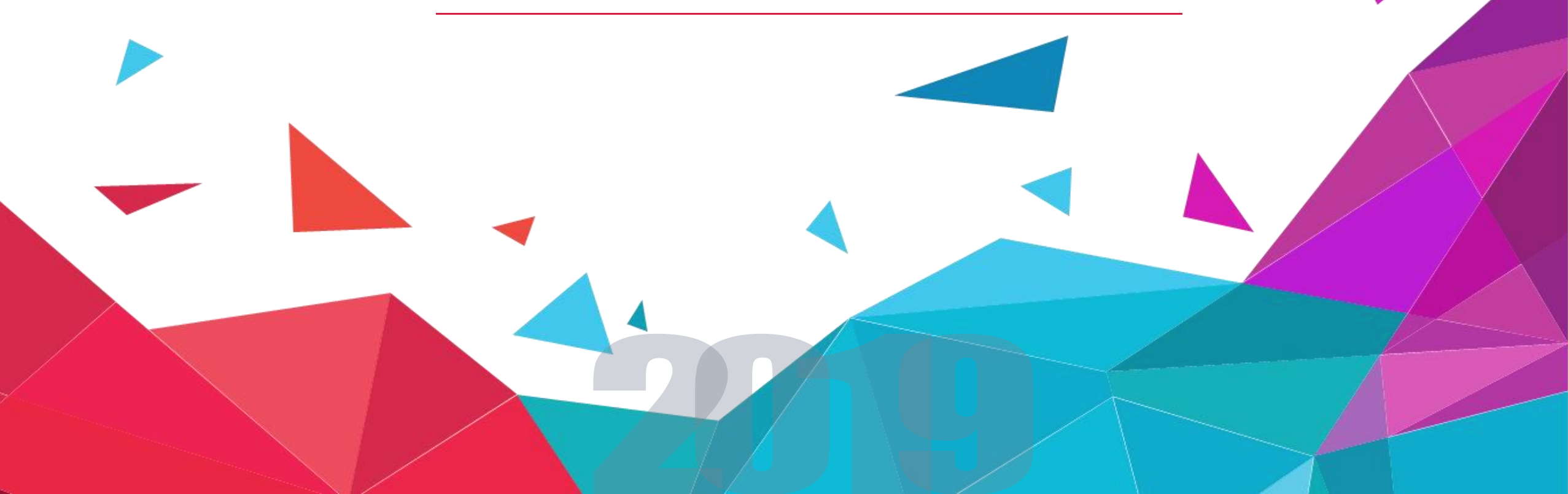

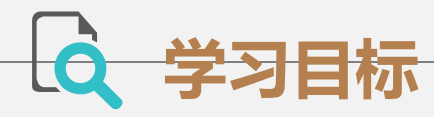

#### Ø **了解开展数据分析的基本步骤。**

#### Ø **了解开展数据分析常用的数据指标。**

Ø **掌握生意参谋(数据纵横)实时风暴、成交分析、商品分析、商铺装 修等工具的应用。**

## 01

1.1数据分析概述<br>1.2分析行业情报—确定竞争优势<br>1.2分析行业情报—确定竞争优势<br>1.3分析选品专家及搜索词—让店铺发<br>1.3分析选品专家及搜索词—让店铺发<br>1.4分析实时风暴—掌握实时交易数据<br>1.6分析店铺流量—挖掘客户来源<br>1.6分析商品成交—提升店铺销量<br>1.7商品分析—优化店铺运营

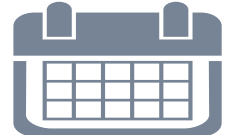

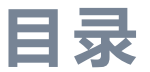

**1.1 数据分析概述**

#### **1. 数据分析的作用**

速卖通平台适合不同类型、不同等级的卖家在上面开店,每家店铺具有不同 的规格。因此,制定合适店铺目标、做好店铺定位很重要。 不管哪种类型的店铺,数据分析工作是必不可少的。数据分析可以帮助卖家 抢占市场商机、提升经营效果,具体表现在以下几个方面:

- (1)提升曝光度和流量。
- (2)提升买家下单意愿,刺激买家买得更多。
- (3)掌握促销或装修效果,为优化提供依据。

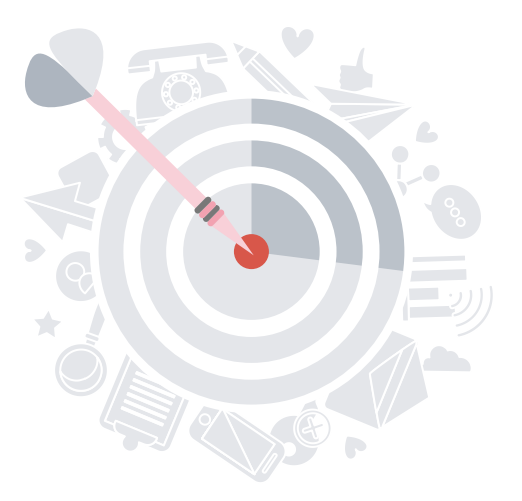

#### **2、数据分析工具**

速卖通平台为卖家提供了"数据纵横"工具(线已升级为"生意参谋")。借助这一工具,卖家可以获得行业数 据和自己店铺的数据,还可以运用图表直观地进行分析,可用Excel的公式及数据透视表功能进行统计运算,提取有 用的信息,从而抢占市场商机,提升店铺的经营效果。 速卖通数据分析分为两大块,即商机发现和经营分析。 商机发现包括行业情报、搜索词分析和选品专家,帮助卖家选好行业和产品,帮助卖家发现并抢占市场商机。 经营分析提供店铺的各类经营指标数据,帮助卖家进行店铺、产品、营销活动等方面的优化工作,从而提升店铺 整体的经营效果。

#### **1)站内工具——数据纵横**

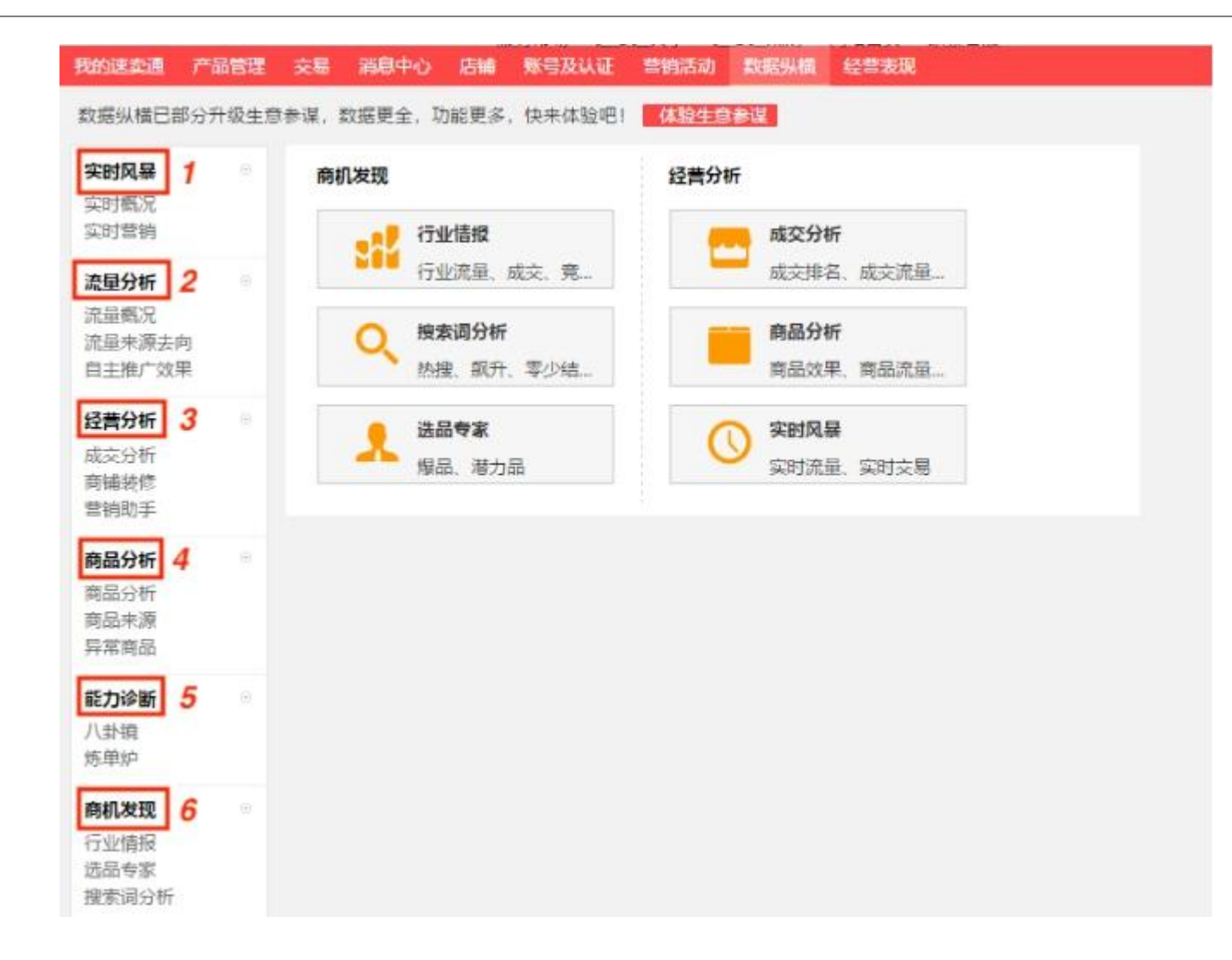

#### <sup>6</sup> "数据纵横"界面

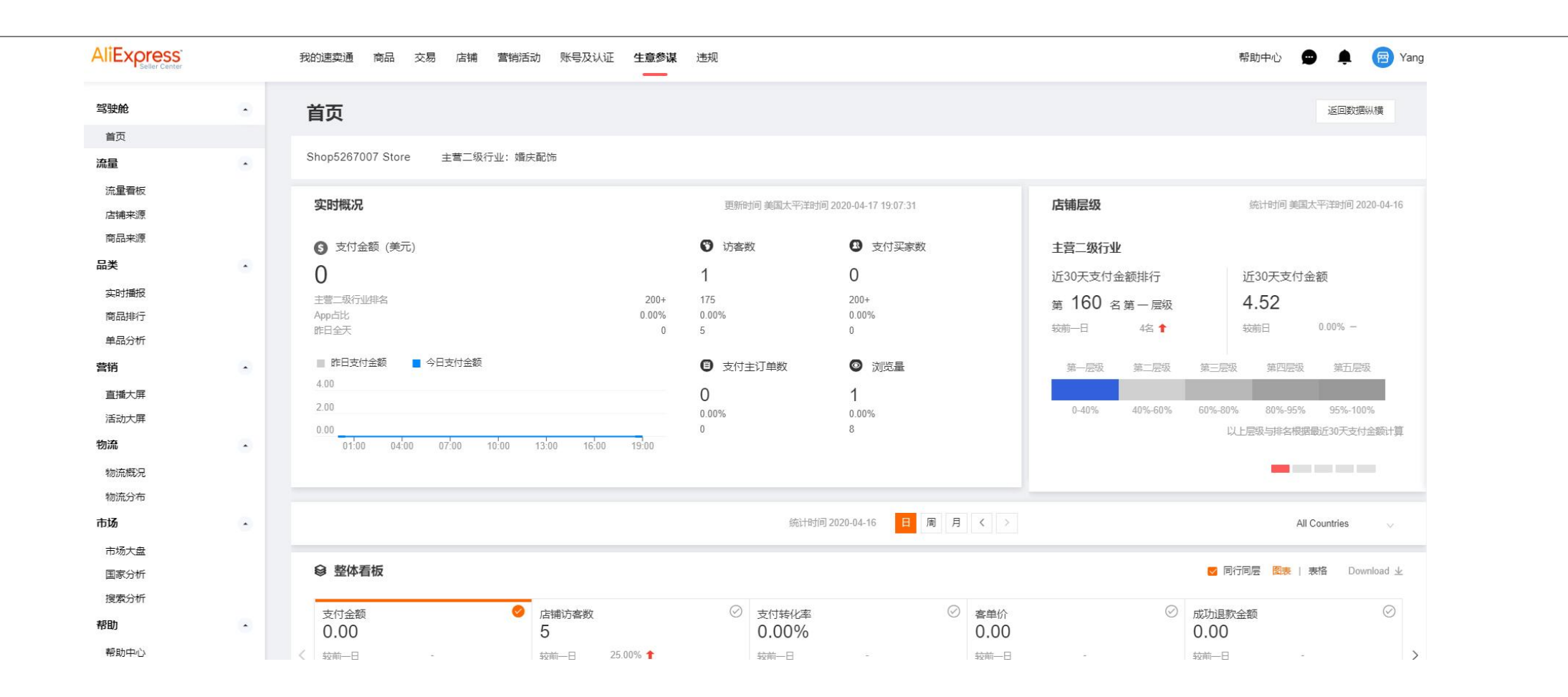

#### **常用功能模块有:**

(1) 行业情报。可以了解速卖通各行业的市场情报(如流量占比、订单占比、竞争力、上架产品数、平均成交单 价、买家国家分布等),为店铺经营指导方向。

(2)选品专家。选品专家提供了速卖通的热卖产品及热门关键词数据,是选品、取名、定价必备的数据工具。 (3)搜索词分析。搜索词分析可以帮助我们轻松查询卖家搜索关键词,可以查看买家通过哪些搜索词访问了哪个 推广页面。

(4) 商品分析,根据各项指标,得出商铺的优点和缺点,用于指导店铺运营,解决问题,优化效果。

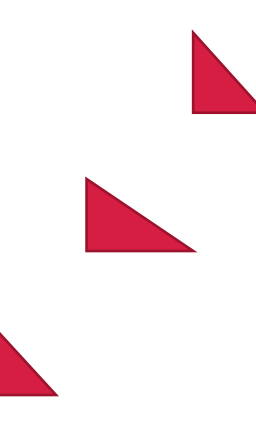

#### **2)站外工具——了解站外市场行情**

分析站外数据,可以了解整体的海外市场需求,辅助日常的产品开发。

- (1)看海外买家都在搜什么产品。
- (2)看海外市场的热卖商品。

通过将对速卖通数据分析为两大块: 对行业及选品数据分析和对店铺商品数据分析。前者是选好行业、产品, 让店铺发展起来;后者是根据繁多的数据指标,针对店铺和产品开展优化工作、营销活动,为店铺的成长提供 动力。

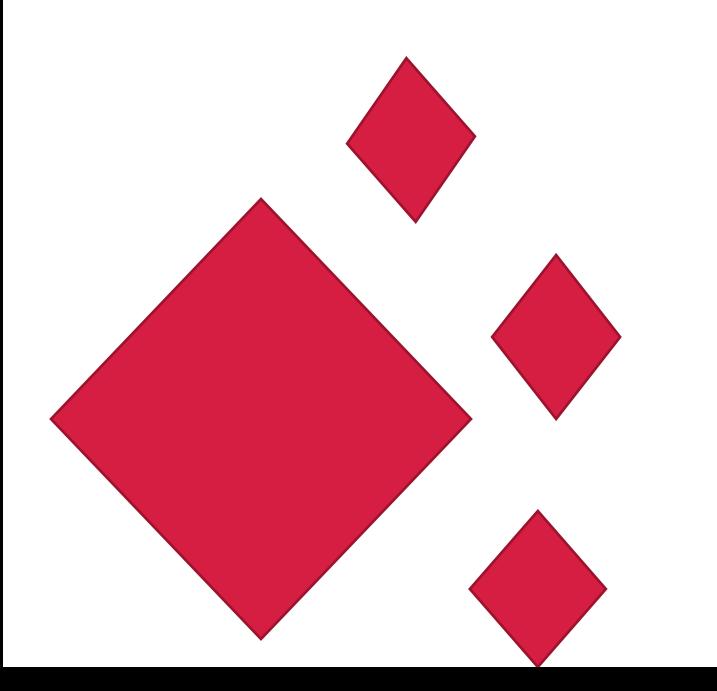

### 3.数据分析的思路 1 数据分析的基本步骤

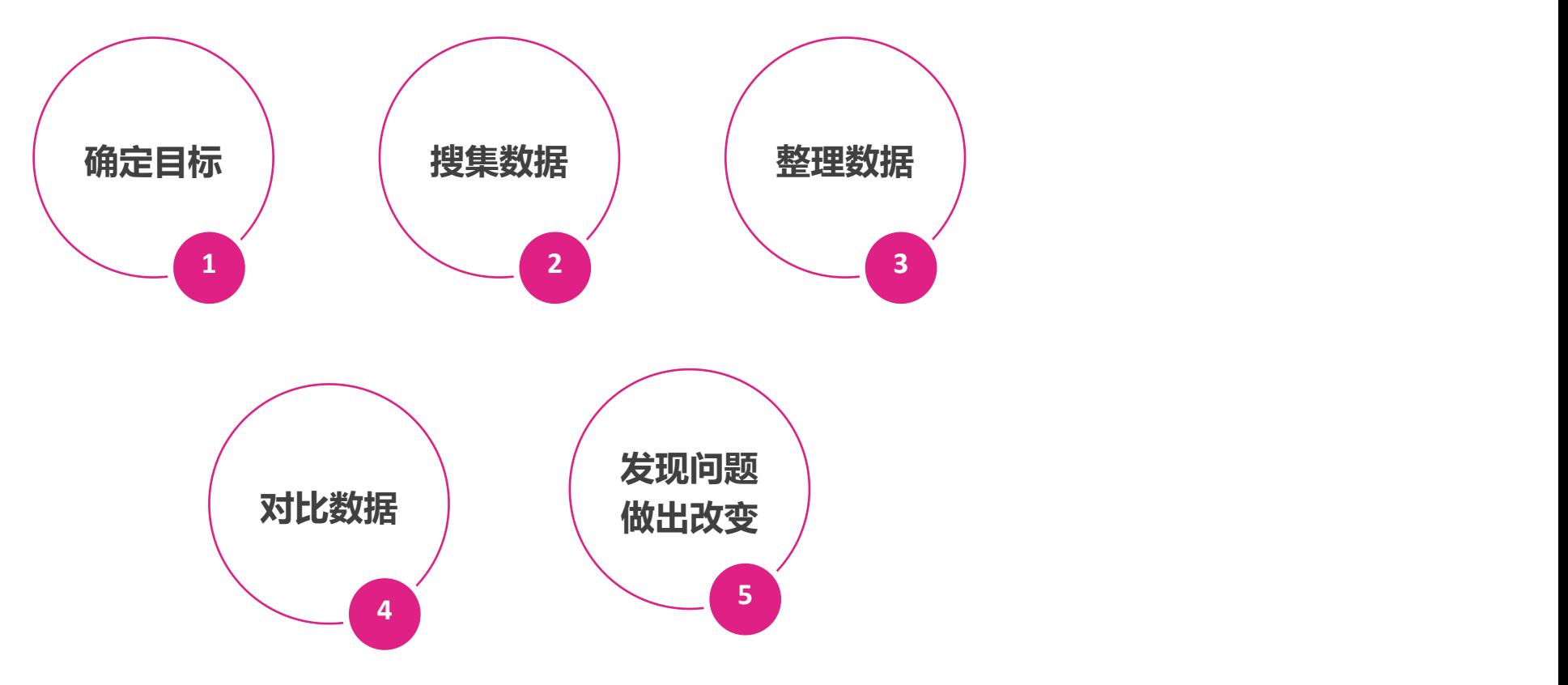

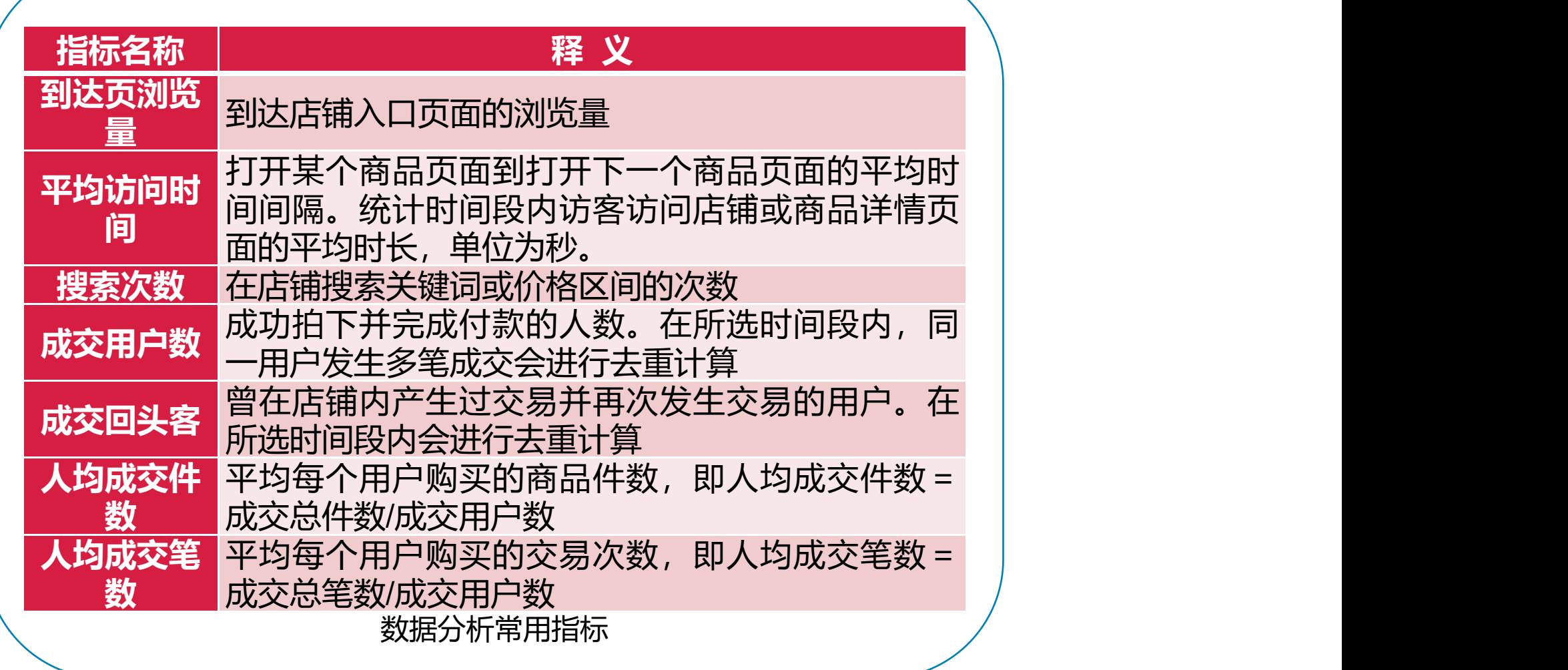

### 3. 数据分析的思路 2 数据分析常用指标

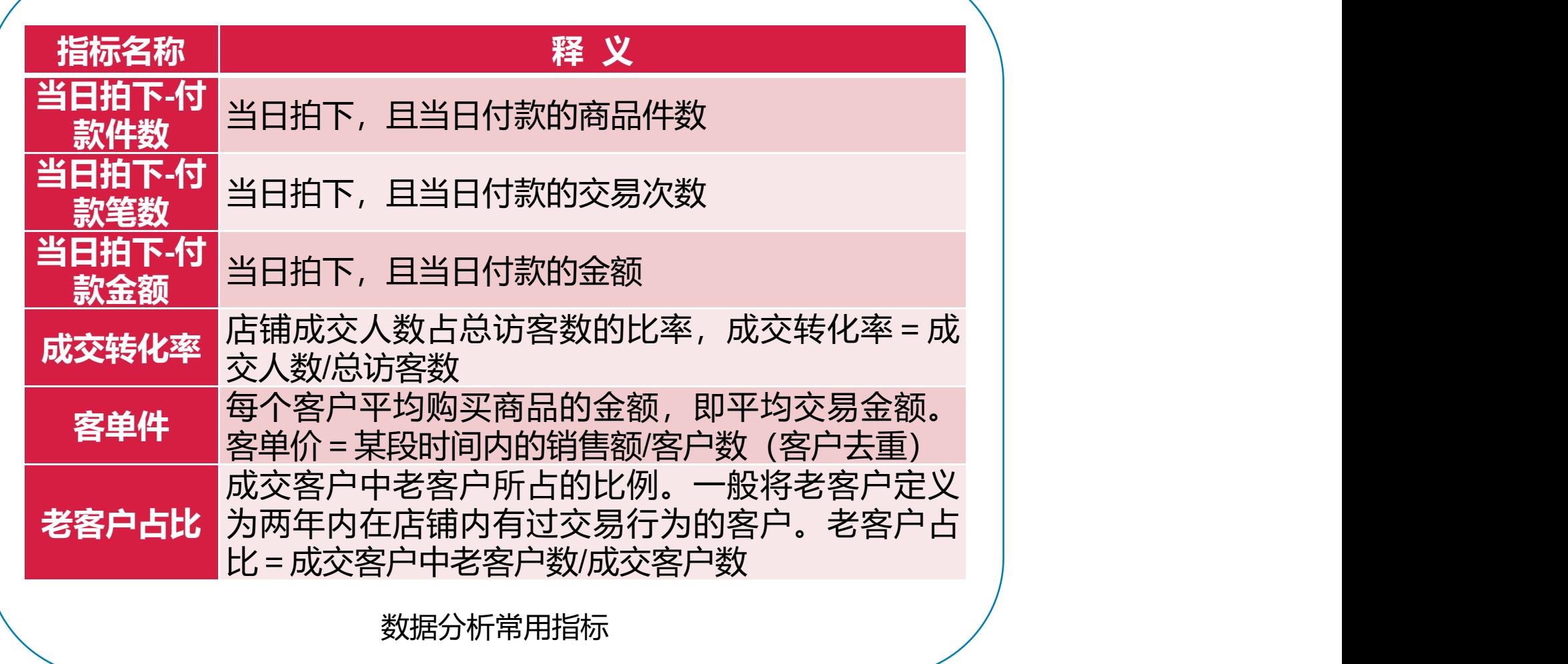

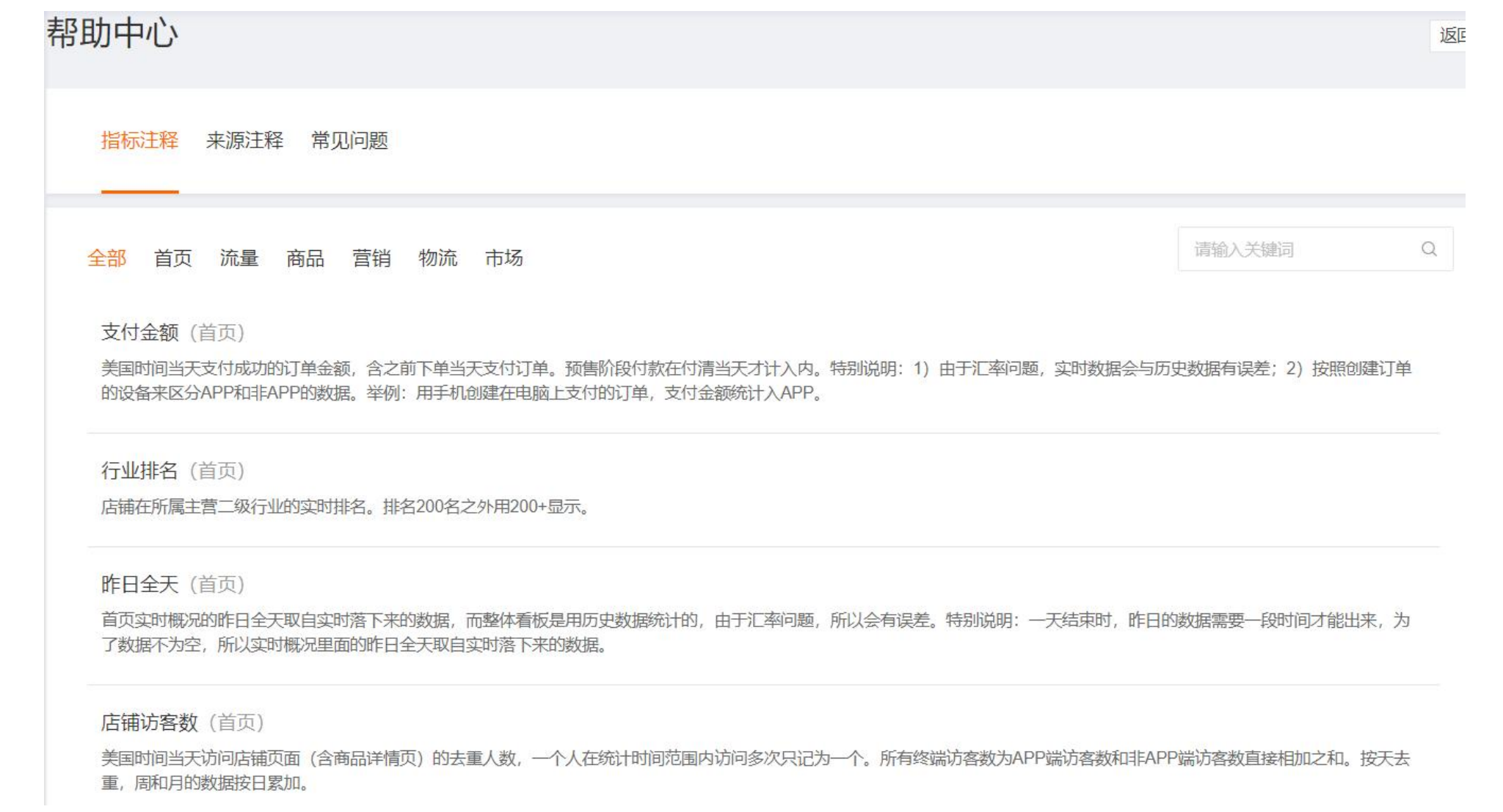

## **1.2 分析行业情报——确定竞争优势**

### 1. 行业情报数据分析

(1)行业数据。在"行业情报"面页中,先选择行业及产品类目(可通过下拉 菜单了解当前行业及产品类目的分类),再选择统计周期(最近7天/30天/90天), 了解该行业的统计周期的相关行业数据,包括流量分析、成交转化分以及市场规 模分析等。 例如, 选择行业为"三角裤", 统计周期为"最近七天", 则对应的行业数据统 计结果如图所示。

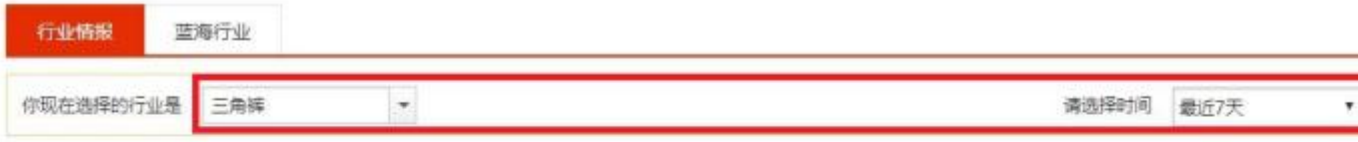

行业数据

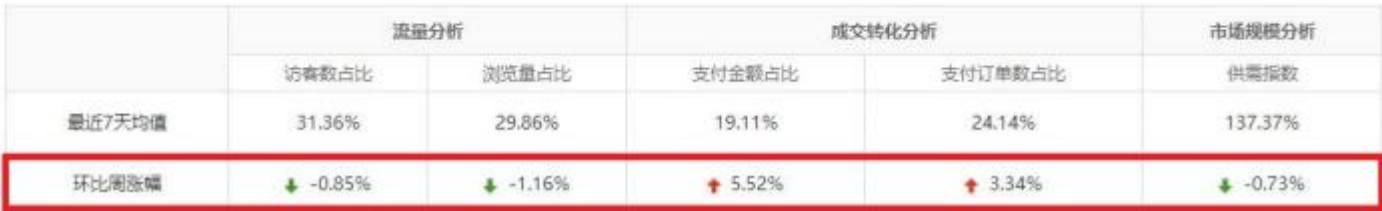

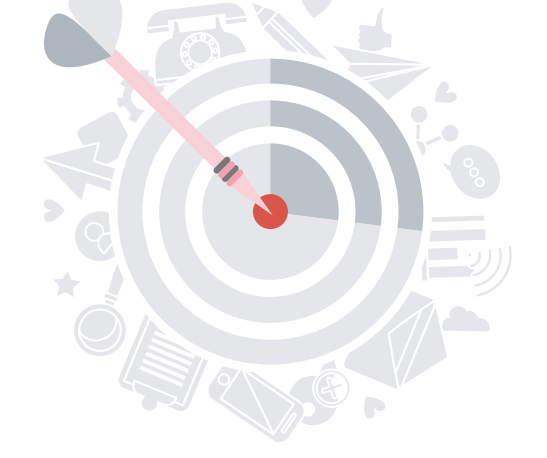

### "行业数据"统计页面

**(2)行业趋势。**

行业趋势包括"趋势图"和"趋势数据明细"两个部分。其中, "趋势图"可以帮助卖家查看选择行业在统计 时间段内的某个数据指标趋势情况。数据指标包括"访客数占比" "支付金额占比""浏览量占比" "支付订单 数占比" "供需指数"。可以单击对应的标签,生成对应的趋势图,从而了解各项指标的相关走势。

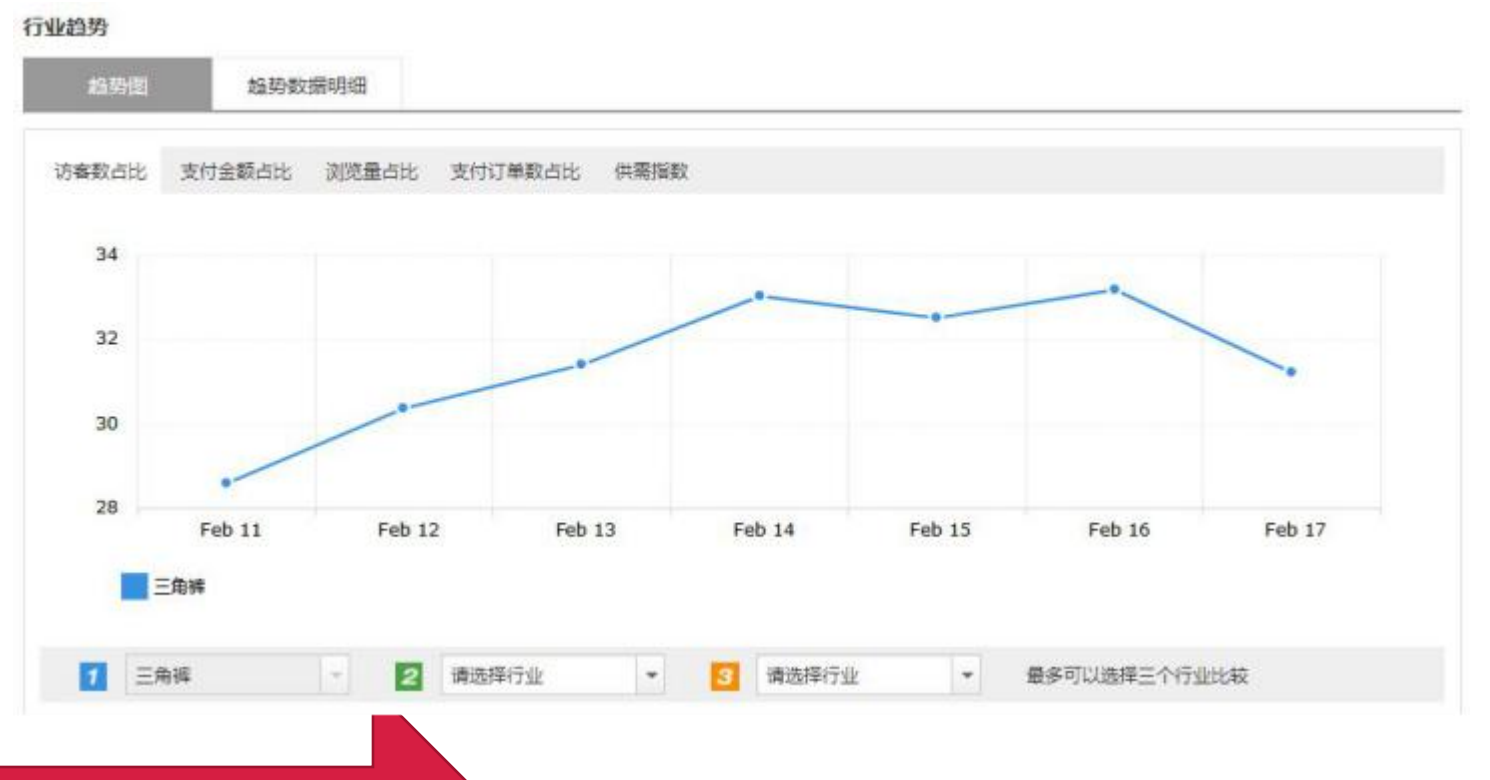

"行业趋势"页面

**(2)行业趋势。**

#### "趋势数据明细"功能模块中,提供所选择行业每天的数据情况,可以对某一天的流量分析、成交转化分析以 及市场规模分析数据一目了然,并且能够下载最近30天的原始数据做进一步分析。"趋势数据明细"页面如图所示。

行业趋势

趋势图

路势数据明细

+下载

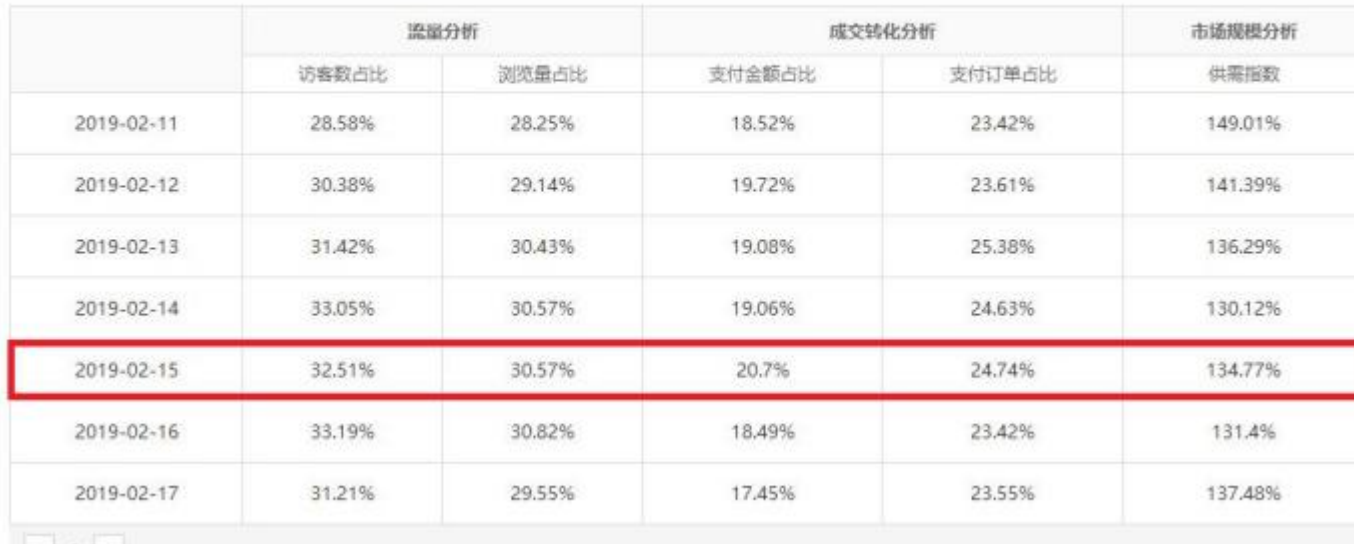

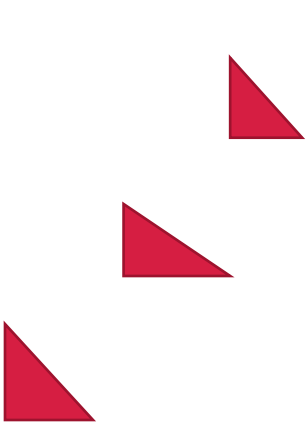

 $3.11.1$ 

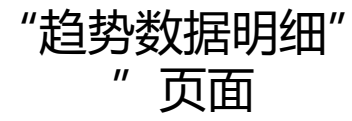

**(3)行业国家分布**

"行业国家分布"数据可以告诉我们,哪些国家对这种行业的需求比较大,卖家可以根据选定行业的 "支付金 额"和"访客数"的分布情况,在商品发布及运费设置时,做更多的针对性操作,以便让目标国家的买家可以更加 方便的购买商品,提升商品的转化率。

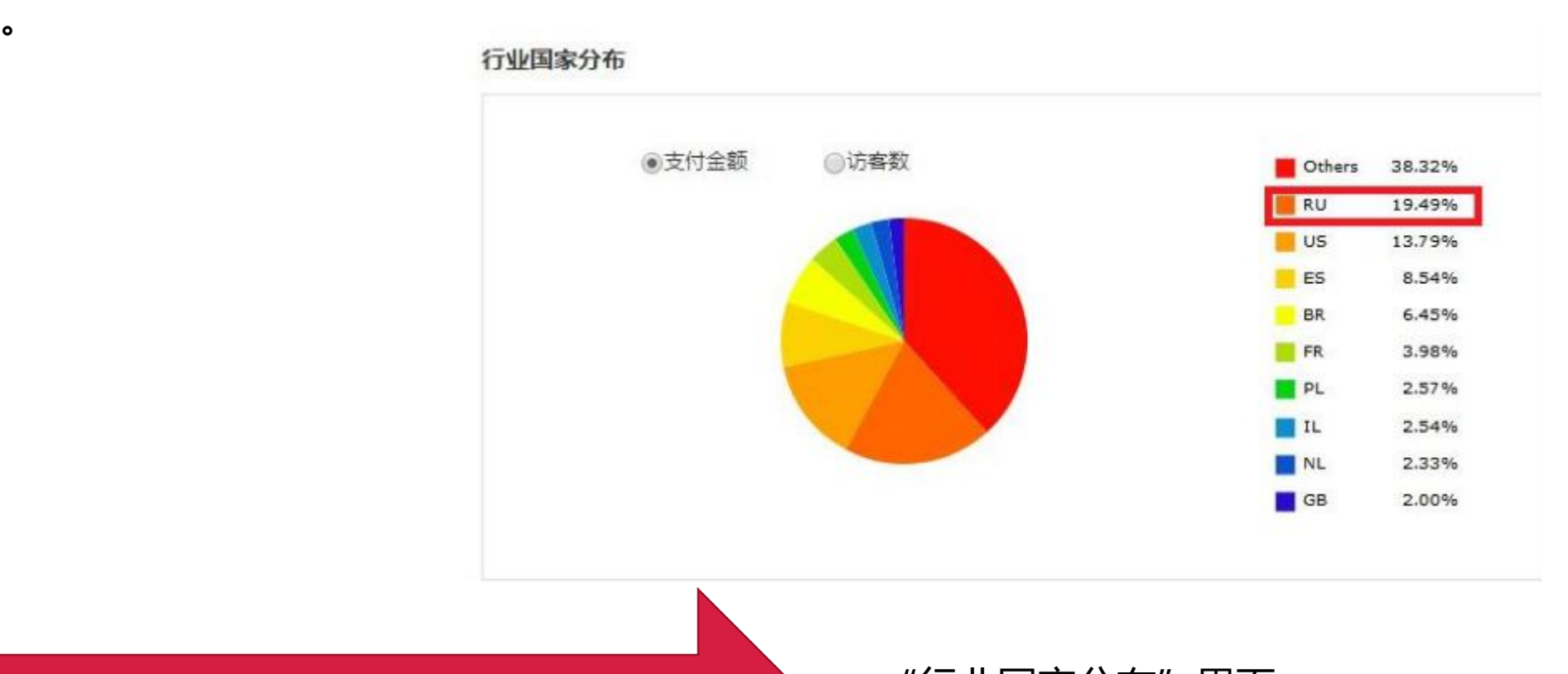

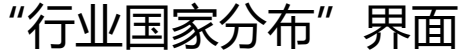

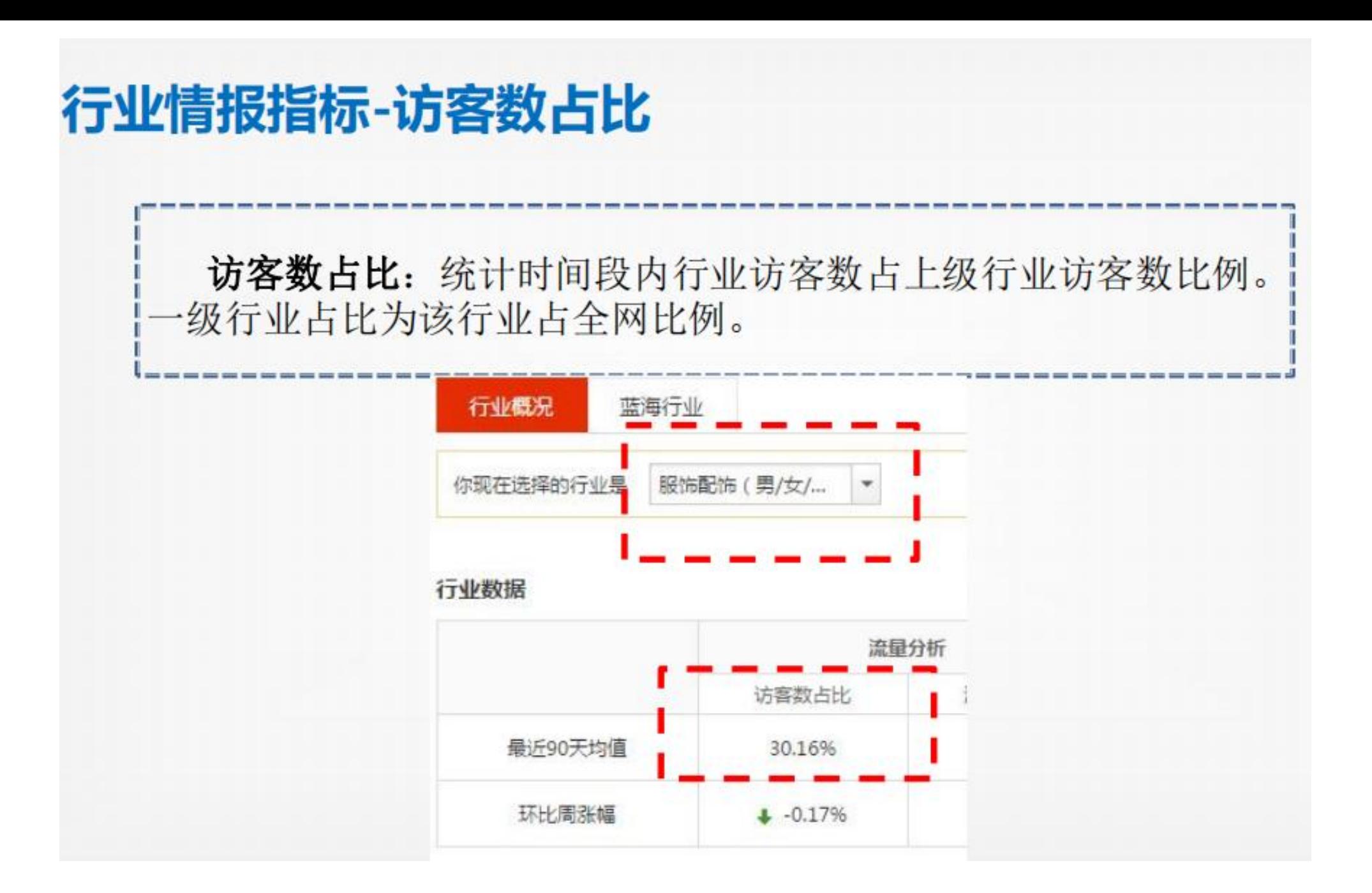

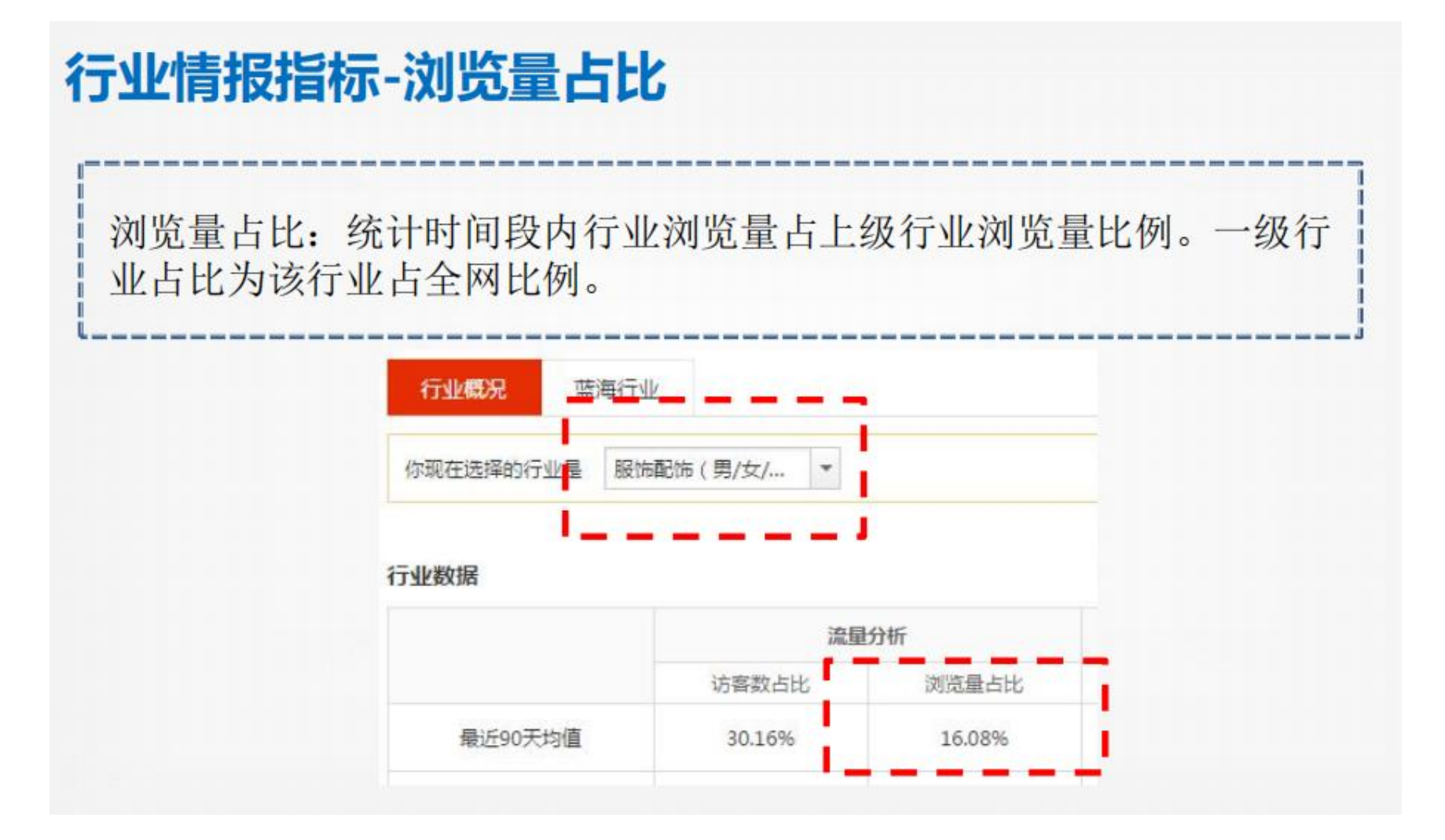

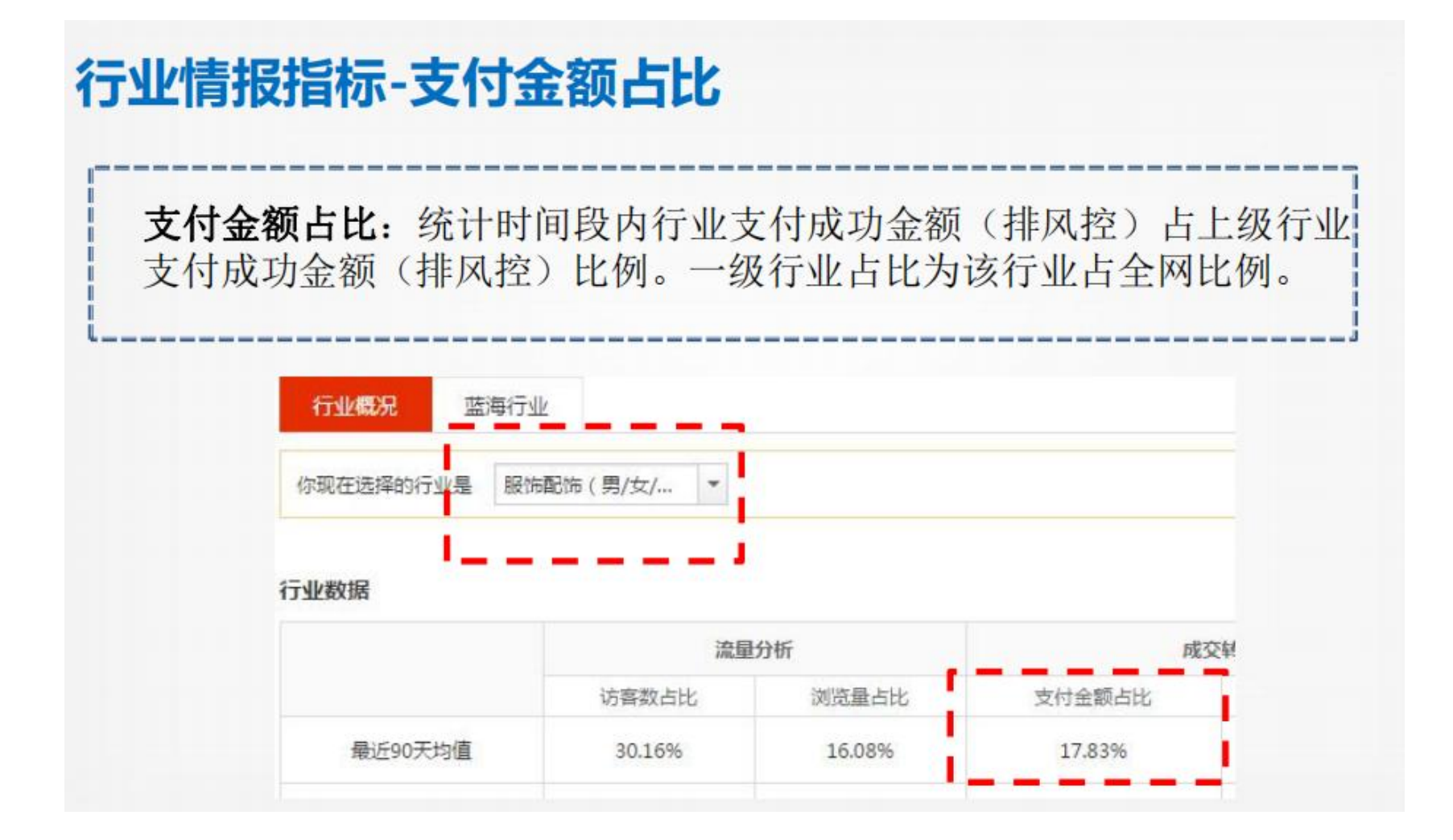

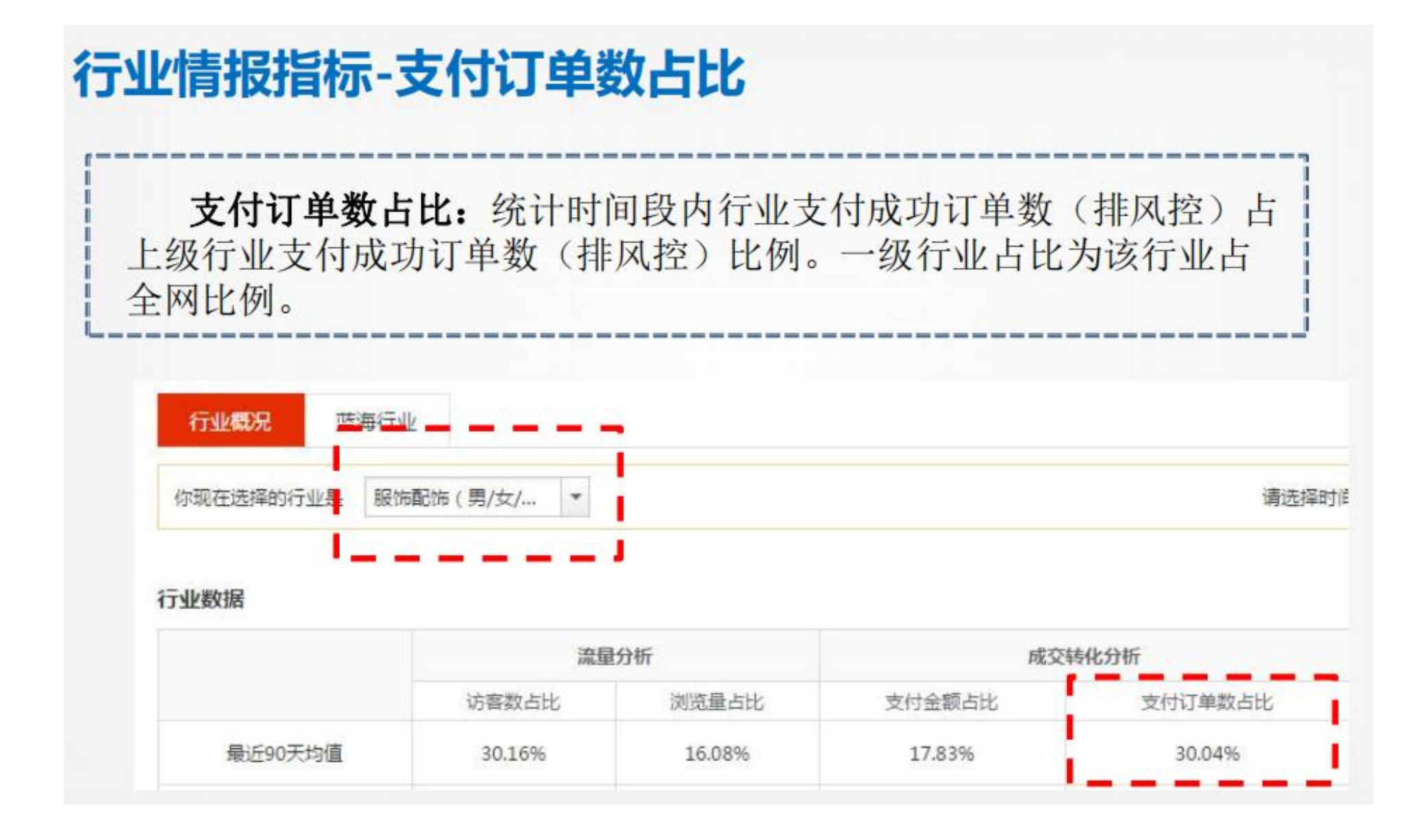

### 行业情报指标-供需指数

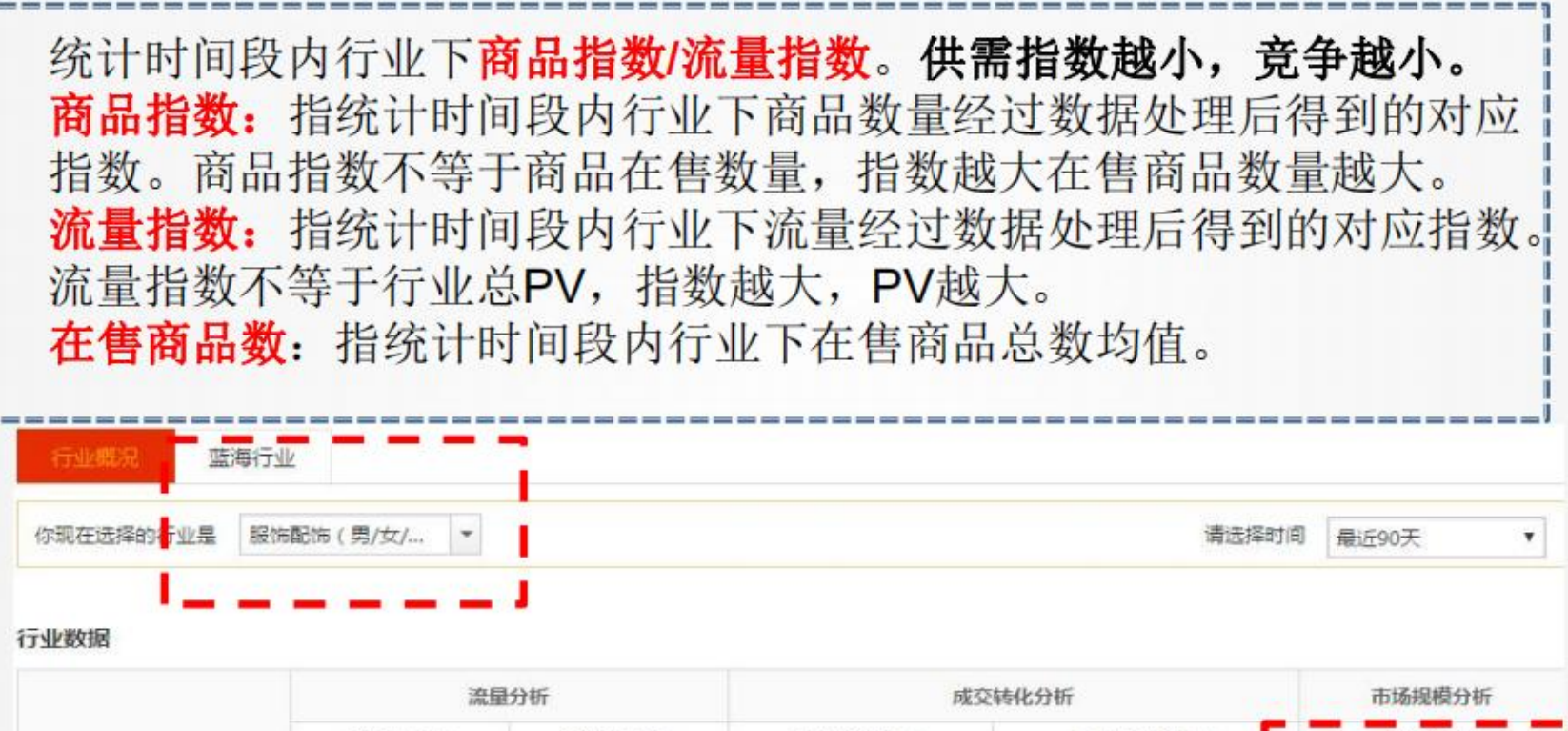

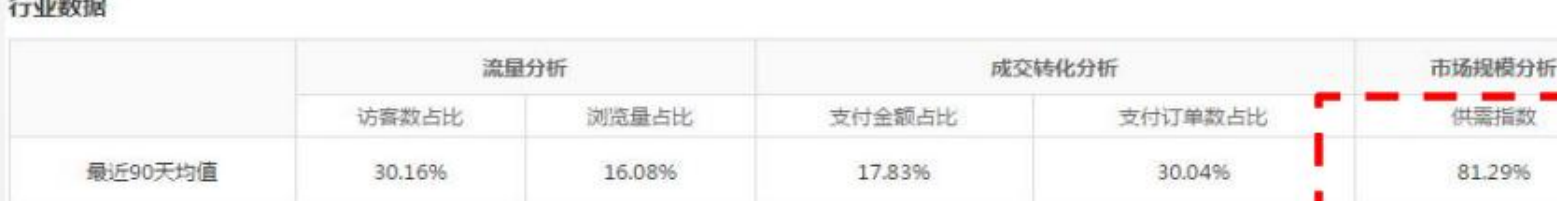

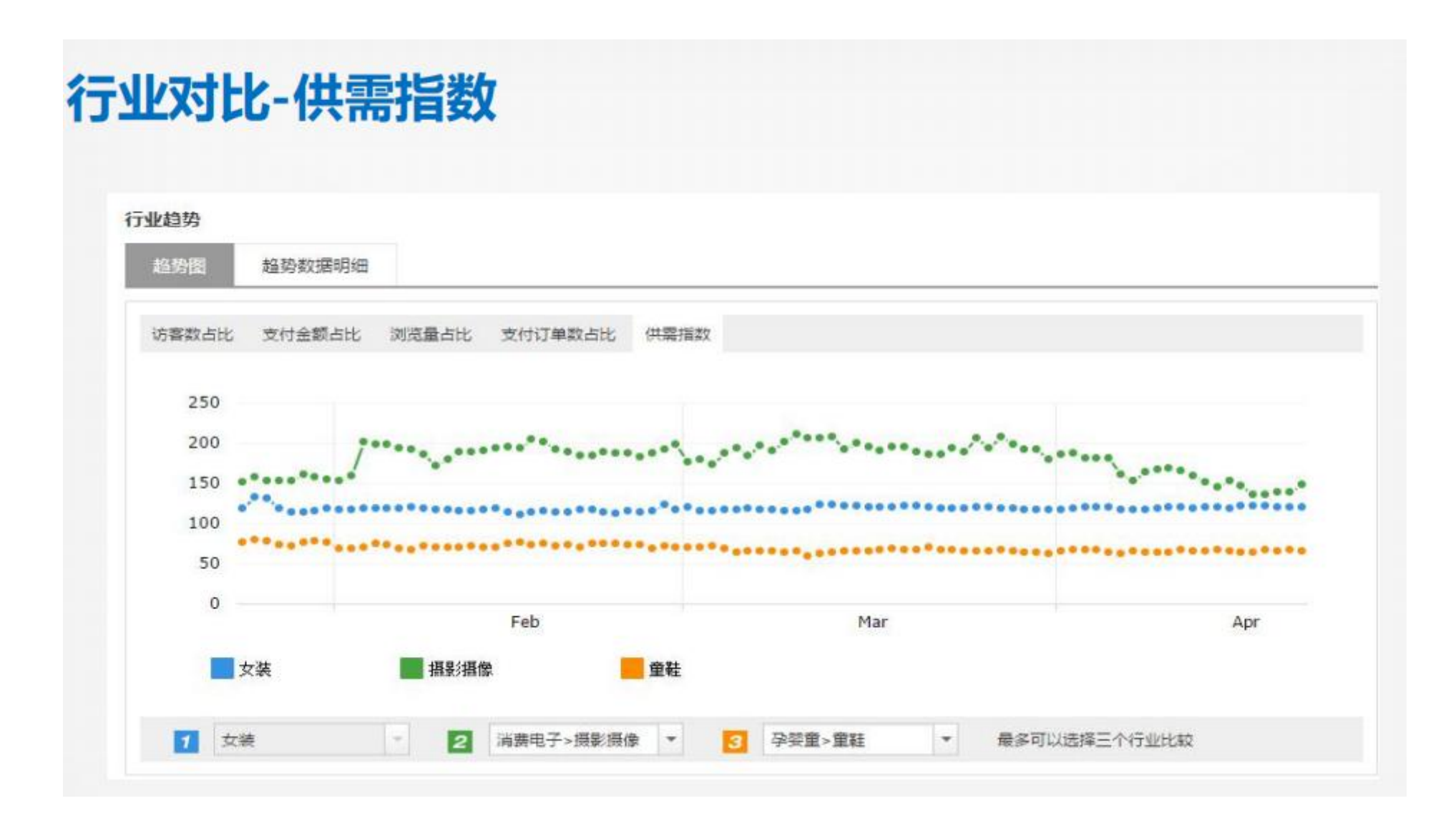

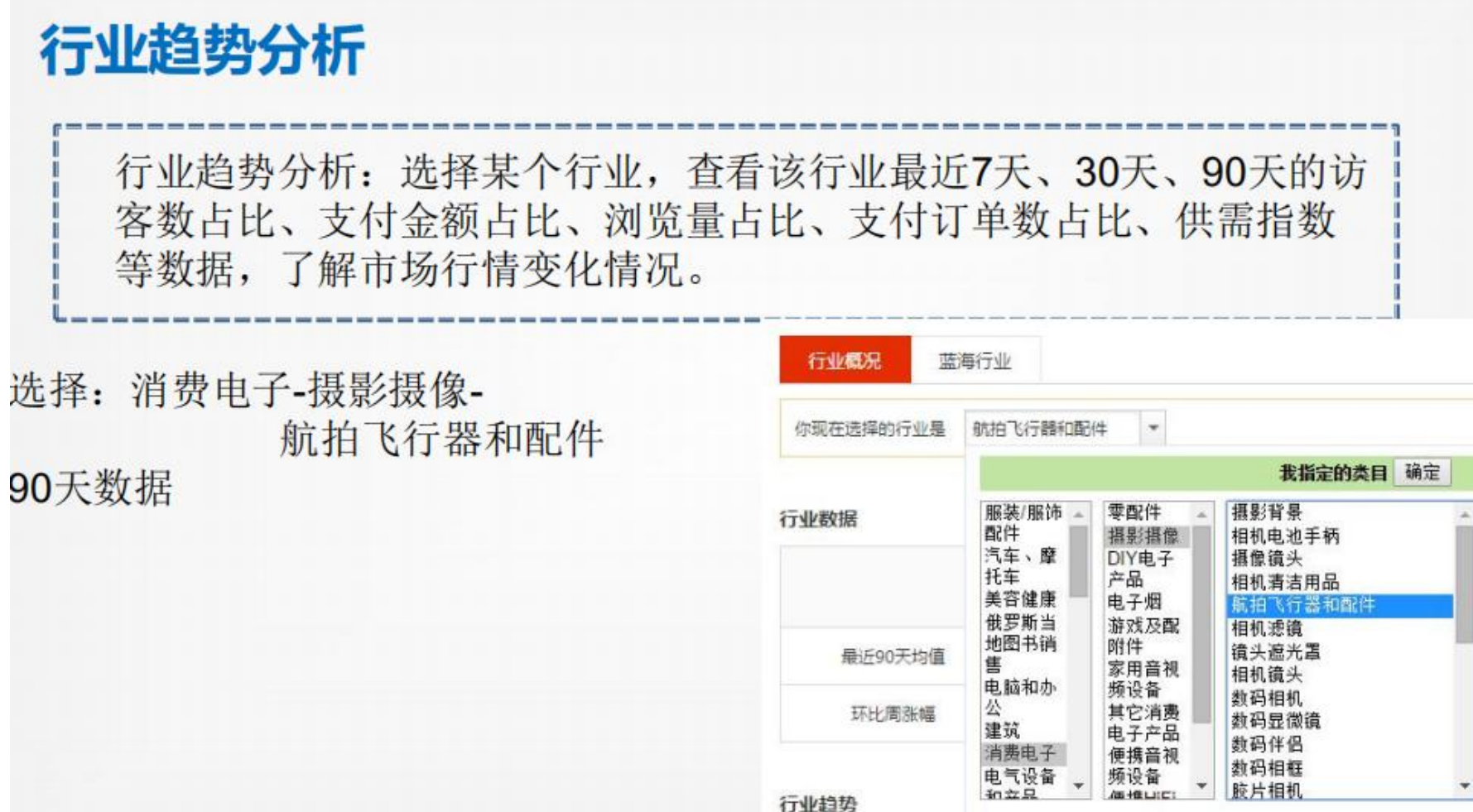

## 行业趋势分析-访客数占比

#### 行业趋势

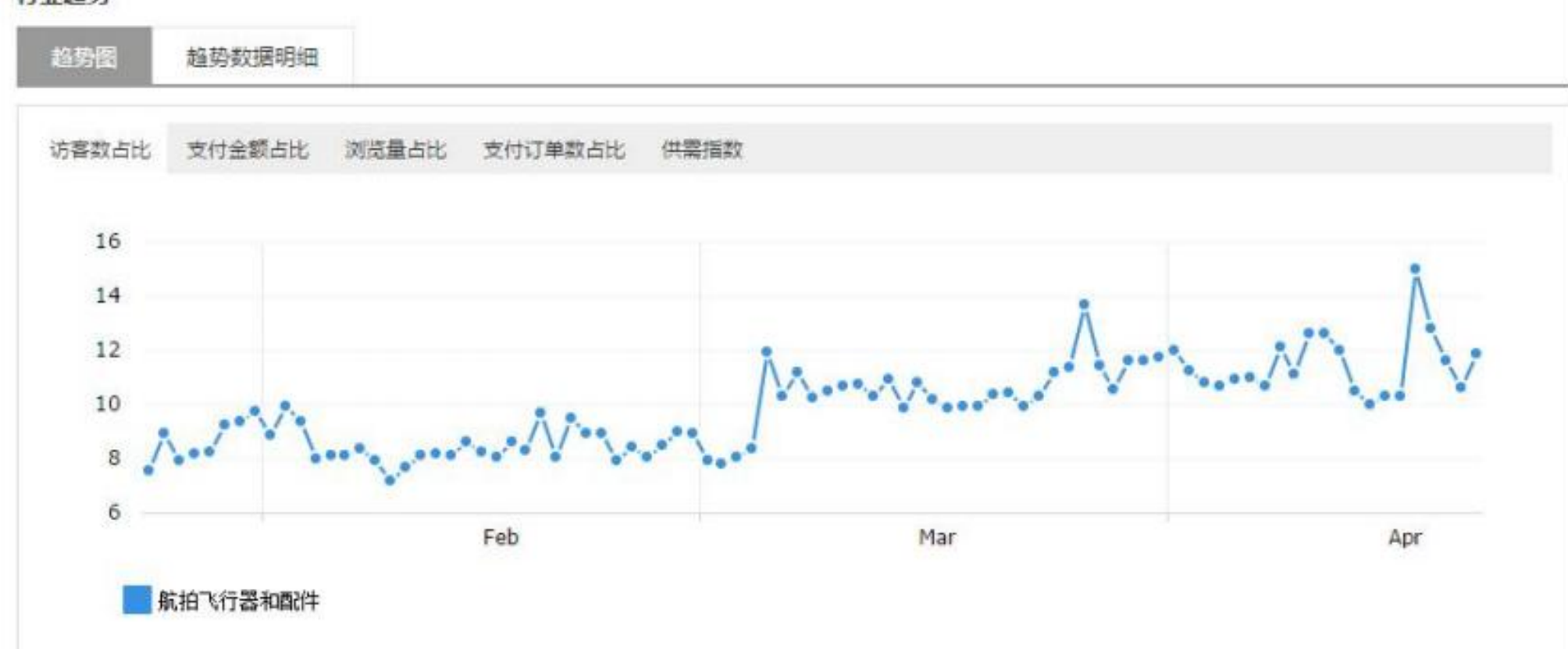

### **2. 蓝海行业数据分析**

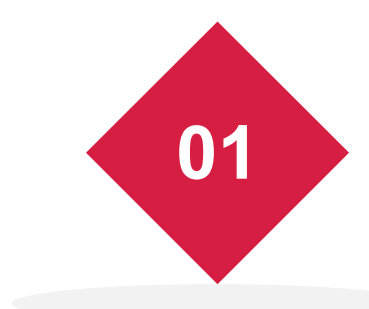

**01** 蓝海行业是相对于红海行业而言的,红海行业是指竞争非常激烈的行 业,而蓝海行业是指当前竞争相对不激烈,需求大于供给,充满新的 商机和机会的行业。如果能找到蓝海行业, 则会避免很多的竞争者, 可以使店铺快速成长。但是,蓝海行业和红海行业只是相对而言的, 随着时间的推移、竞争者的日益增多,市场逐渐形成白热化的竞争, 蓝海行业也会成为红海行业。于是,不断寻找蓝海行业的商机成为跨 境电商不变的主题。只有积极寻找蓝海行业的发展机会,占据市场先 机,才有利于卖家赢得更大的发展空间。

### **2. 蓝海行业数据分析**

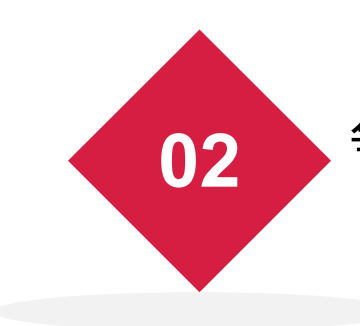

### **02** 争越不激烈,卖家将有更大的竞争优势。 "一级行业蓝海程度"的统计结果中,颜色越蓝代表行业内竞

单击统计结果中行业所在的圆圈,可以查看该行业细分 的供需指数,该指数为统计时间段内该行业下的商品指 (03 数/流量指数,供需指数越小,竞争优势越小。

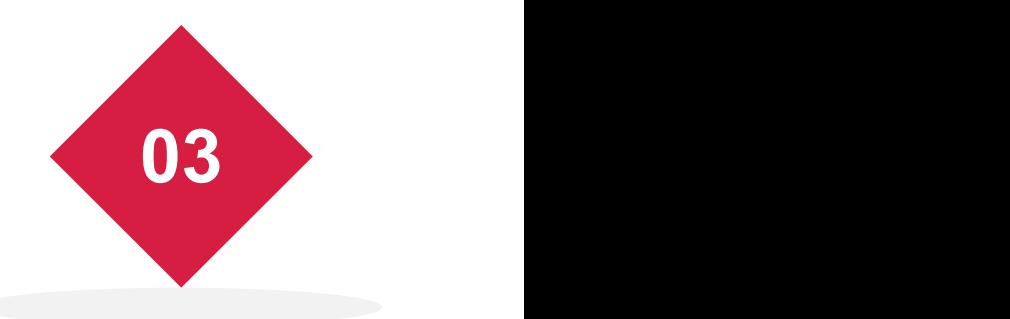

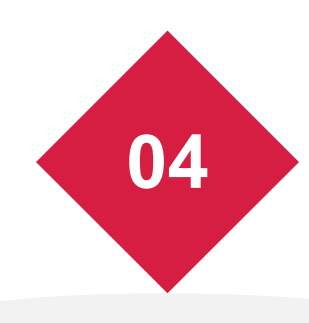

**04** 打开"行业概览"页面,在该页面中可以查看该子行业的详细数据指标, 在"蓝海行业细分"页面中,单击"查看行业详情"按钮,如图6-2所示, 包括流量分析、成交转化分析及市场规模分析,如图6-3所示。通过对详细 数据指标的分析,可以快速形成行业的竞争优势,积极争取市场份额,赢 得更多的商机。

#### 蓝海行业细分 膝与嫌子 **THE R** 您可以通过筛选,查找特定行业下的蓝海行业 叶子行业名称 供需指数 操作 查看行业详情 白人假发类 > 真人发接发 > 皮条发 48,18% 白人假发类 > 真人发接发 > 白人卡子发 128,85% 查看行业详情 白人假发类 > 真人发接发 > 胶片发 119.22% 查看行业详情 白人假发类 > 真人发接发 > 挂胶发束 108.88% 查看行业详情 图6-2 "蓝海行业细分"页面 行业概览 请选择时间 最近7天 你现在选择的行业是 皮条发  $\overline{\phantom{a}}$  $\mathbf{v}$ 行业数据 流量分析 市场规模分析 成交转化分析 浏览量占比 支付订单数占比 供需指数 访客数占比 支付金额占比 最近7天均值 7.63% 6.33% 11.61% 11.24% 48.18% 环比周涨幅  $+31.93%$  $+26.56%$  $+ 19.77%$  $+9.43%$  $+3.69%$

图6-3 "行业概览"页面

在具体运营过程中,一般仅仅将速卖通提供的行业情报作为参考的决策工具。 实际上,选择哪一行或者选择哪一大类商品进行销售,会受到很多因素的影响。 因此,一般来讲在选行业时,速卖通提供的数据最好是用来作为印证所选行业 的决策工具。先初步确定一个大的行业后,再用速卖通提供的"行业情报"对细 分的行业进行深入分析研究,确定一个较细的行业后,再在其中确定蓝海子行业 (实际上称为"蓝海产品"应该更确切)。

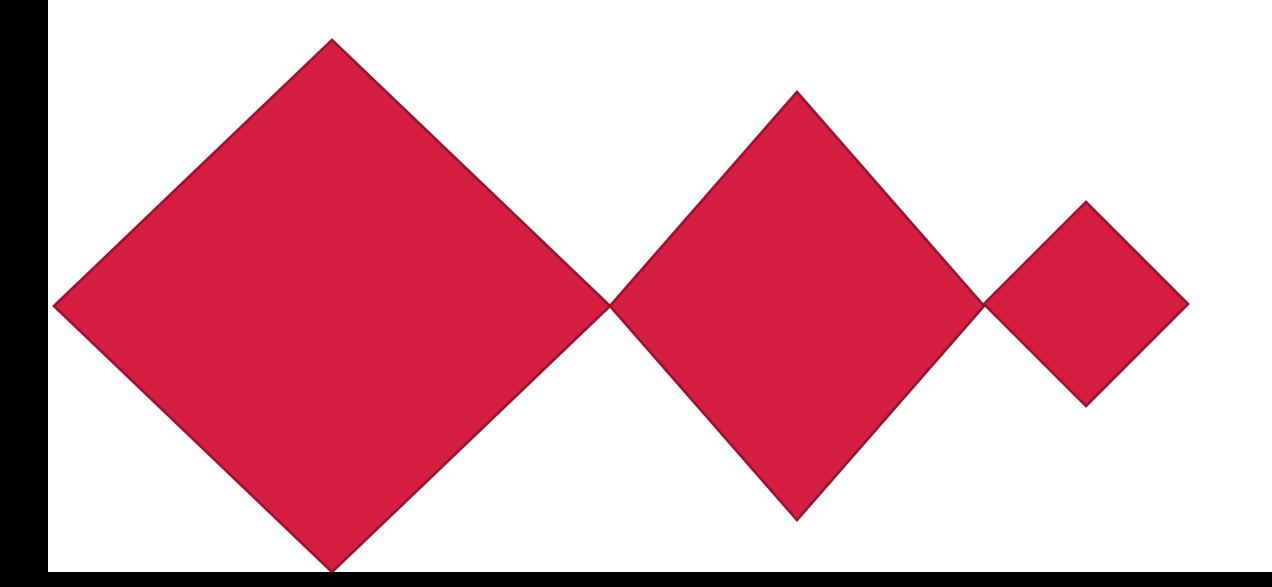

### **1.3 分析选品专家及搜索词——让店铺发展起来**

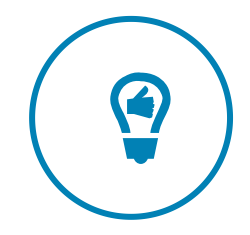

### **1. 选品专家——选择产品**

选品专家以行业为维度,提供行业下热卖商品和热门搜索关键词的数 据,让卖家能够查看海量丰富的热卖商品资讯,从多角度分析买家搜 索的关键词。卖家可以根据选品专家提供的内容调整产品、优化关键 词设置;根据国家和行业的组合,选择出"热搜"和"热销"的商品 品类,然后根据竞争度的大小,选择适合的商品;可以根据热卖国家 特点发布对应的商品。如何通过选品专家的"热销"和"执搜"功能 进行选品,在项目2中的"2.1.2节 线上选品实操"中有详细说明, 这 里只对其相关功能做补充分明。

**选品专家——选择产品**

1)热销产品 "热销"可以使卖家从行业和国家的维度来查看最近主要市场的热销品类,这些品类的热销属性和 热销特征,能快速地让卖家看清市场,从而方便卖家选品。 (1)TOP热销产品词。 "TOP热销产品词"面页如图6-4所示,图中界面圆圈中是热销产品词,圆 圈尺寸越大,表示该产品销量越高;圆圈颜色代表竞争情况,颜色越红,表示该产品竞争越大;颜 色越蓝,表示该产品竞争越小。将鼠标放到某一个圆圈代表的产品词上,会显示相关数据。如产品 词 "bra"的成交指数是55 468,竞争指数较大。其中,成交指数是指所选行业在指定时间范围内, 累计成交订单数经过数据处理后得到的对应指数,成交指数不等于成交量,指数越大成交量越大; 竞争指数越大,竞争越激烈。单击图片右上角"下载"按钮,可以将文件存储为Excel格式文件。通 过Excel数据分析命令对行业、国家、商品关键词、成交指数、支付转化率以及竞争指数等指标进行 分析。选出成交指数较大、支付转化率排名靠前、竞争指数较低的商品,并结合实际情况确定为优 先选择的商品。

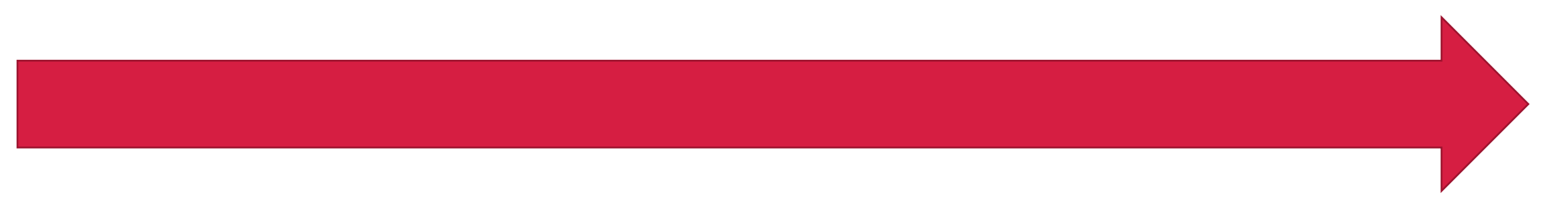

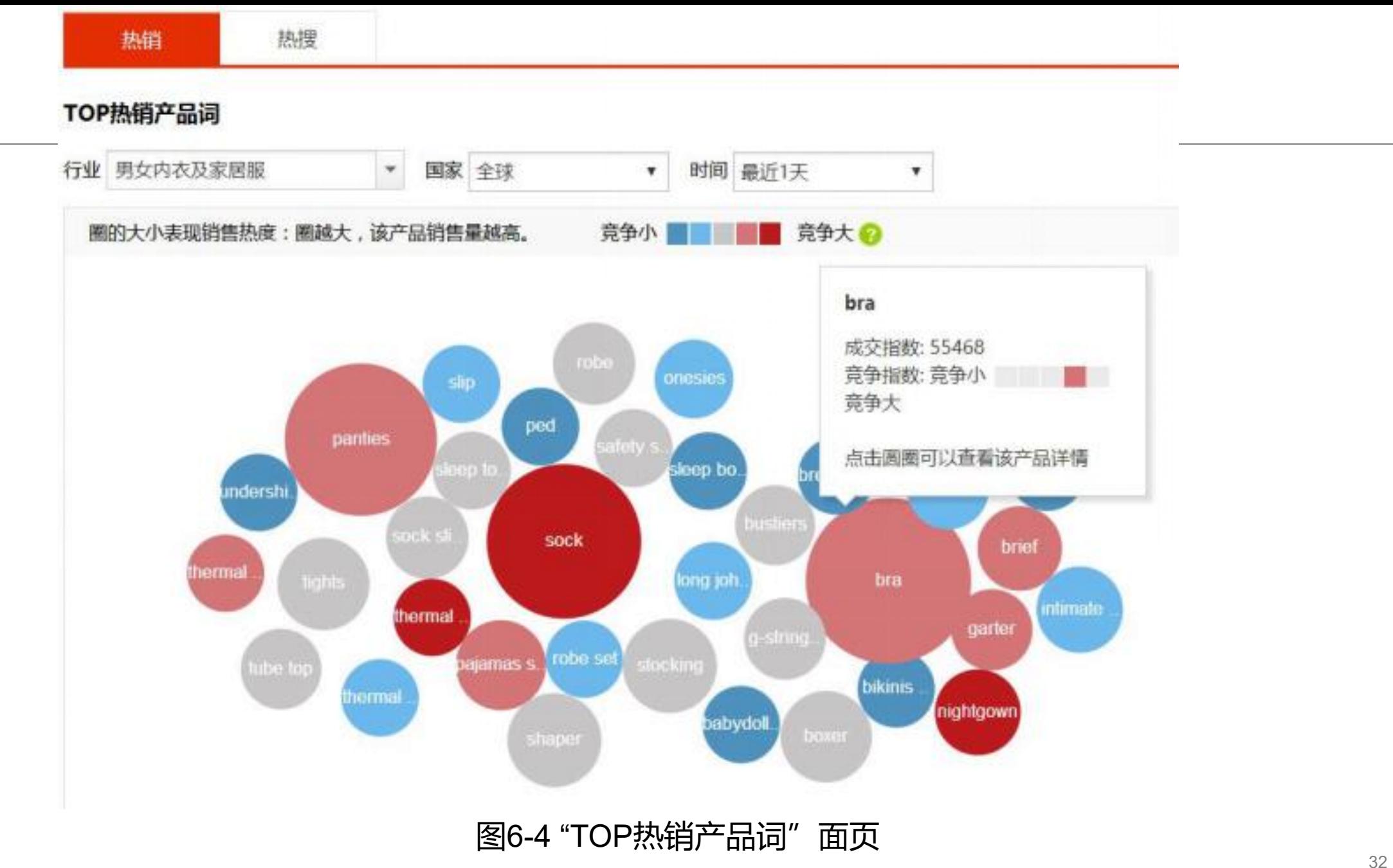

### **选品专家——选择产品**

(2)销量详细分析。销量详细分析包括"TOP关联产品"和"TOP热销属性"。其中"TOP关联 产品"是指与你所选产品相互关联性最强的产品。分析关联产品的作用是什么呢?其实,关联产品 主要是指买家同时关注度高、同时浏览、同时单击、或同时购买的产品,在销售时就可以同时销售 这些产品,把这些产品放到一起做"关联销售",从而提高店铺的整体销量。"TOP热销属性"是 "TOP热销属性"是 指买家在购买产品时所关注的产品的属性,每一个圆圈里面的文字是具体的属性值,单击+号可以 展开TOP热销的属性值,单击 - 号可以收起属性值。点开后属性值的圈越大表示销量越高;同一类 颜色在此图只作属性分类用。圆圈面积越大,则代表着这种属性的产品销量越大。同样,单击图片 右上角"下载"按钮,可以将文件存储为Excel格式文件。文件中包含所选商品的属性名和属性值以 及成交指数。可以在每个属性名下关注那些成交指数大的属性值。 (3)热销属性组合。速卖通还提供了热销属性组合的数据。相同颜色代表一类属性组合,圆圈越 大意味着销量越多。还可以选择2~3个属性组合进行搜索,查找相关的产品信息。 总之,分析热销属性的作用主要有两个:一是在选品时根据这些被买家高度关注的属性进行选品; 二是在发布相应产品时,这些热销属性可以作为选择商品属性时的参考,同时也可以作为产品名称 以及关键词的参考数据,这样既能符合产品描述的要求,又符合速卖通平台排名规则,从而提升曝 光率,增加销售量。

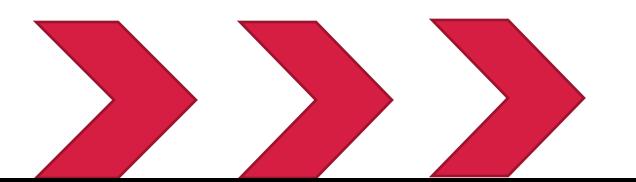

**选品专家——选择产品**

2)热搜产品

"热搜"与"热销"的原理基本类似,可以帮助我们从行业和国家的角度来获得最近主要市场的热 搜的品类产品词。选择好行业、国家和时间后,会出现热搜产品词。圆圈越大,代表热搜量越大。 其中搜索指数是指所选行业所选时间范围内,搜索该关键词的次数经过数据处理后得到的对应指数。 搜索指数不等于搜索次数,指数越大搜索量越大。 通过热搜功能同样可以查看"TOP热搜产品词""搜索详细分析""热搜属性组合",在此不再一 一赘述。

总之,热搜的品类的属性以及关联组合属性,可以在发布商品时作为属性参考数据,还可以优化商 品的曝光转化率,寻找看热搜的词中有哪些是自己可以用到产品标题和关键词上去的。哪些方面的 产品是目前卖家少、搜索多的,我们就可以尝试发布这样的产品。

### **2. 搜索词分析——选择关键词**

搜索词分析可以帮助卖家轻松查询买家搜索的关键词,可分行业、国家查询最近7天或30天买家 搜索的热搜词、飙升词、零少词。还可以下载原始数据生成搜索词表格,查看搜索词的各种数据指 标。

1)热搜词

热搜词的数据分析指标包括是否品牌原词(如果采用,需要提交授权证明,否则会被处罚)、搜索 人气、搜索指数、单击率、浏览—支付转化率、竞争指数、TOP3热搜国家等。 "热搜词"页面如图 6-5所示。

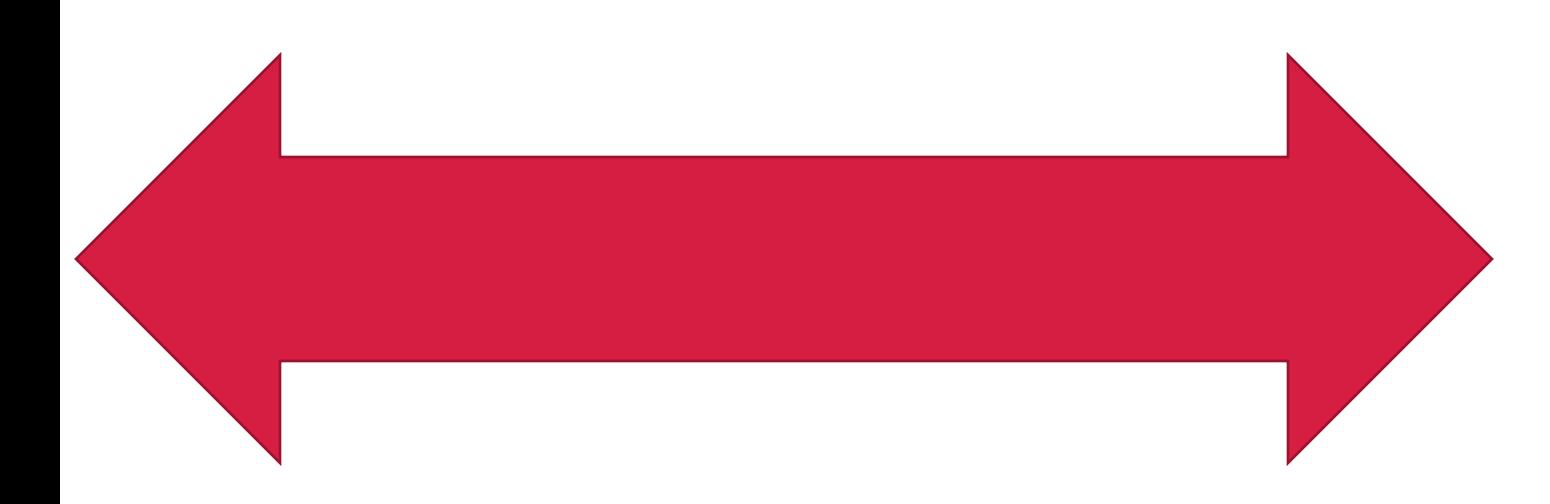

### 数据纵横-搜索词分析 (热搜词)

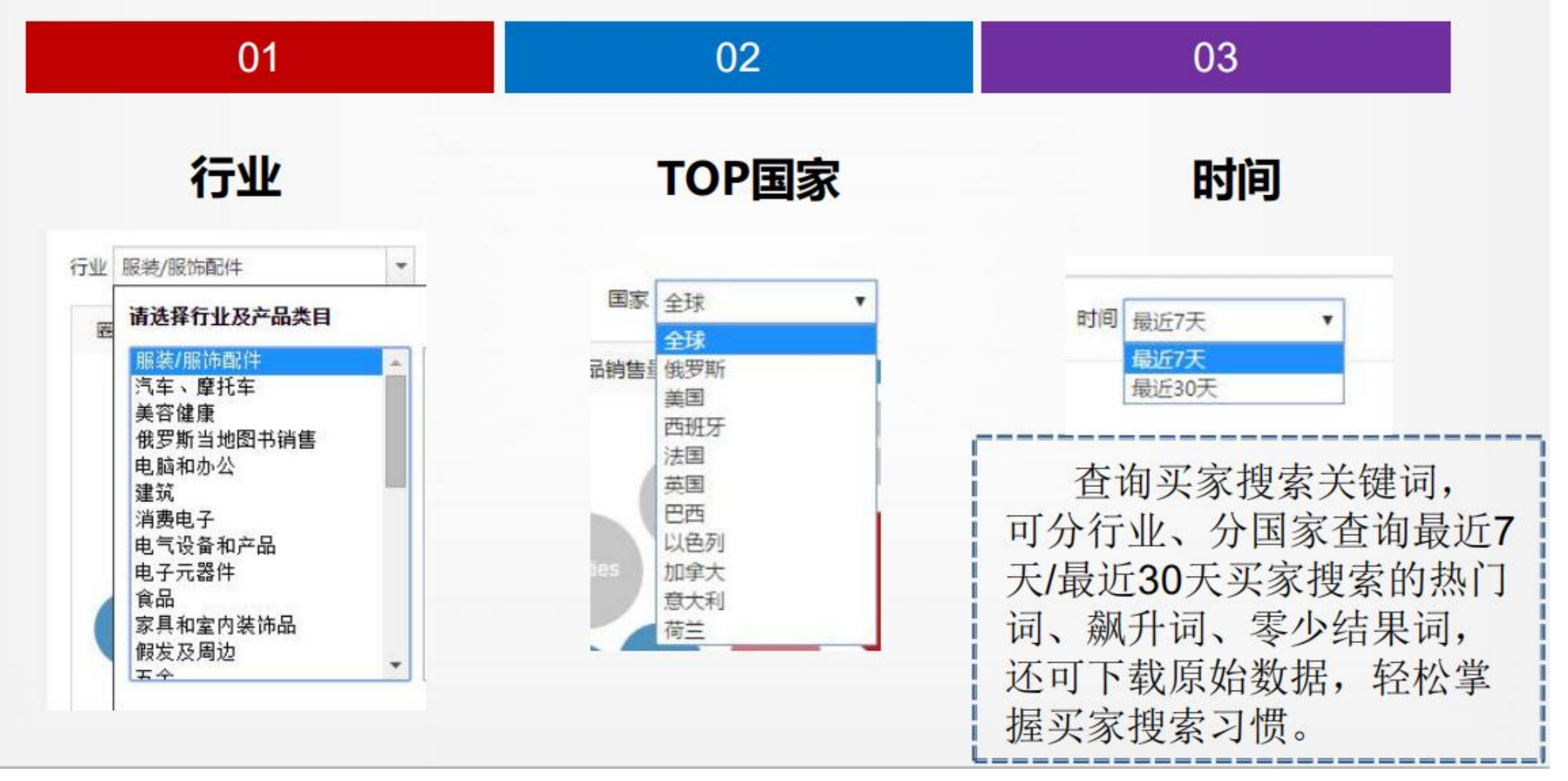
# 数据纵横-搜索词分析 (热搜词)-指标

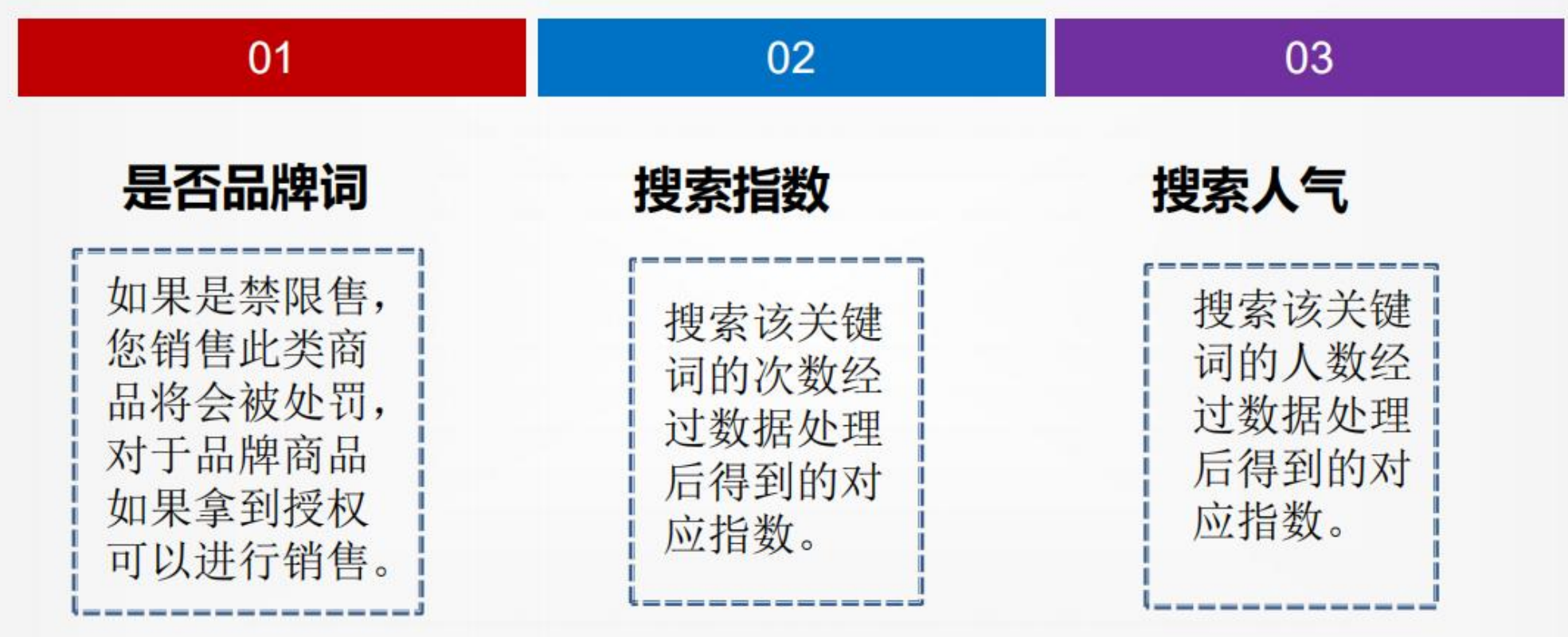

## 数据纵横-搜索词分析(热搜词)-指标

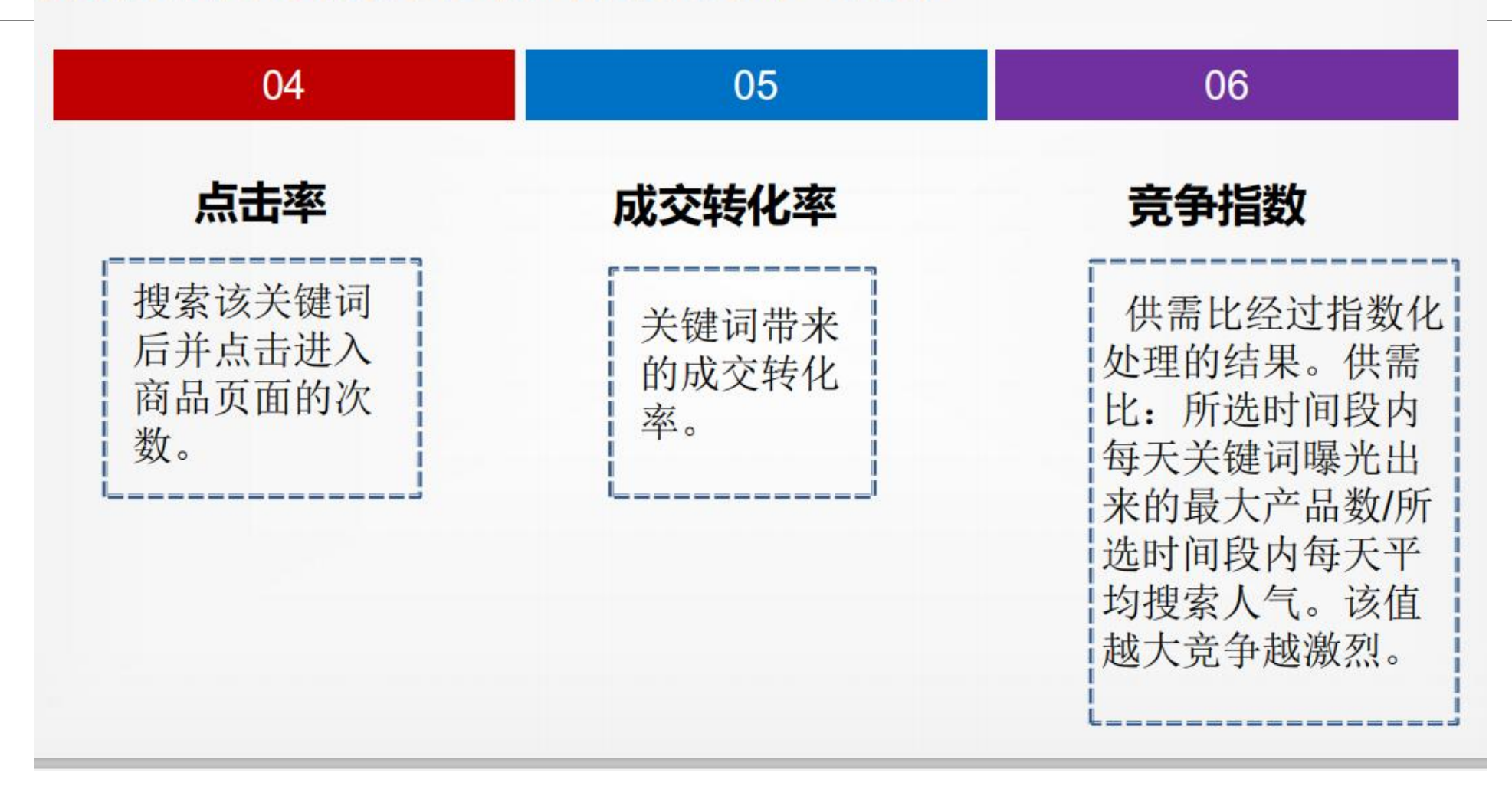

### 图6 <sup>39</sup> -5 "热搜词"页面

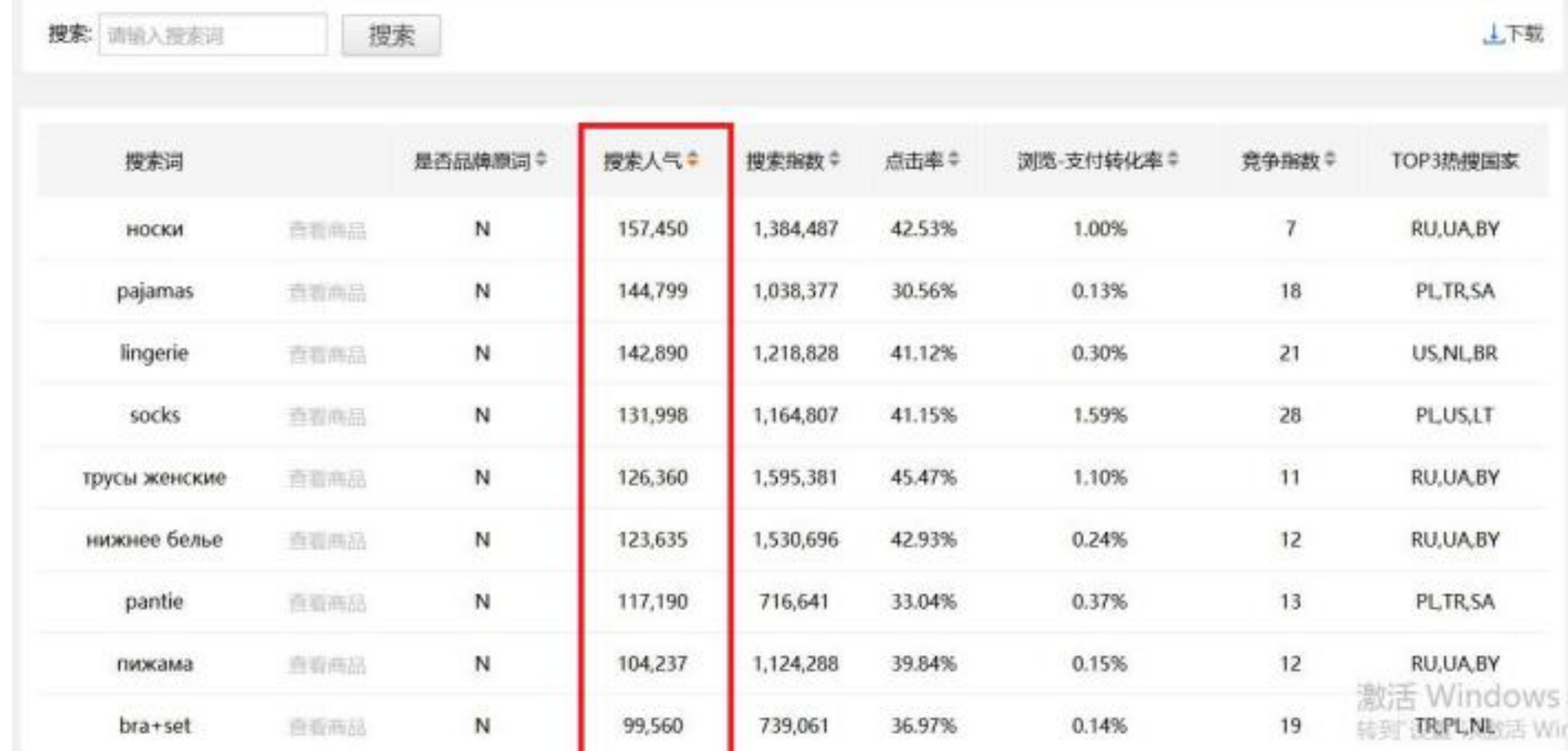

 $\mathbf{v}$ 

▼ 时间: 最近7天

零少词 飙升词

▼ 国家 全球

热搜词

行业: 男女内衣及家居服

## **数据数据分析指标说明:**

是否品牌原词: "Y"代表是品牌原词,"N"代表不是品牌原则。如果是禁限售,销售此类商品将 会被处罚。对于品牌商品,如果拿到授权可以进行销售。如要发布品牌产品,请确定发布产品不属违 法(如非自家品牌,但又未有权利人的合法授权)。此页面的品牌原词提示仅供参考,并不完全代表 全球各地现有的品牌原词都全部被列出,会员使用品牌原词之前请自行查询它的合法性,如会员因自 行使用品牌原词或其变形后导致有关法律责任,速卖通平台不会负责。

搜索指数:搜索该关键词的次数经过数据处理后得到的对应指数。

搜索人气:搜索该关键词的人数经过数据处理后得到的对应指数。

单击率:搜索该关键词后单击进入商品页面的次数。

浏览—支付转化率:关键词带来的成交转化率。

竞争指数:供需比经过指数化处理的结果。供需比是指所选时间段内每天关键词曝光出来的最大 产品数/所选时间段内每天平均搜索人气,该值越大竞争越激烈。

TOP3热搜国家:所选时间段内搜索量排名前三的国家。

卖家可以按照搜索人气、搜索指数、单击率、浏览—支付转化率以及竞争指数进行升序或降序排列, 找出搜索人气、搜索指数、单击率以及浏览—支付转化率较高而竞争指数较低的搜索词来。卖家可以 将转化效果较好的搜索词添加为关键词,来定位更多的潜在客户,从而优化推广效果。

#### 数据纵横-搜索词分析(热搜词) š.

#### → 下载最近30天原始数据

### 结合实际对选品、标题、属性、文案等进行优化

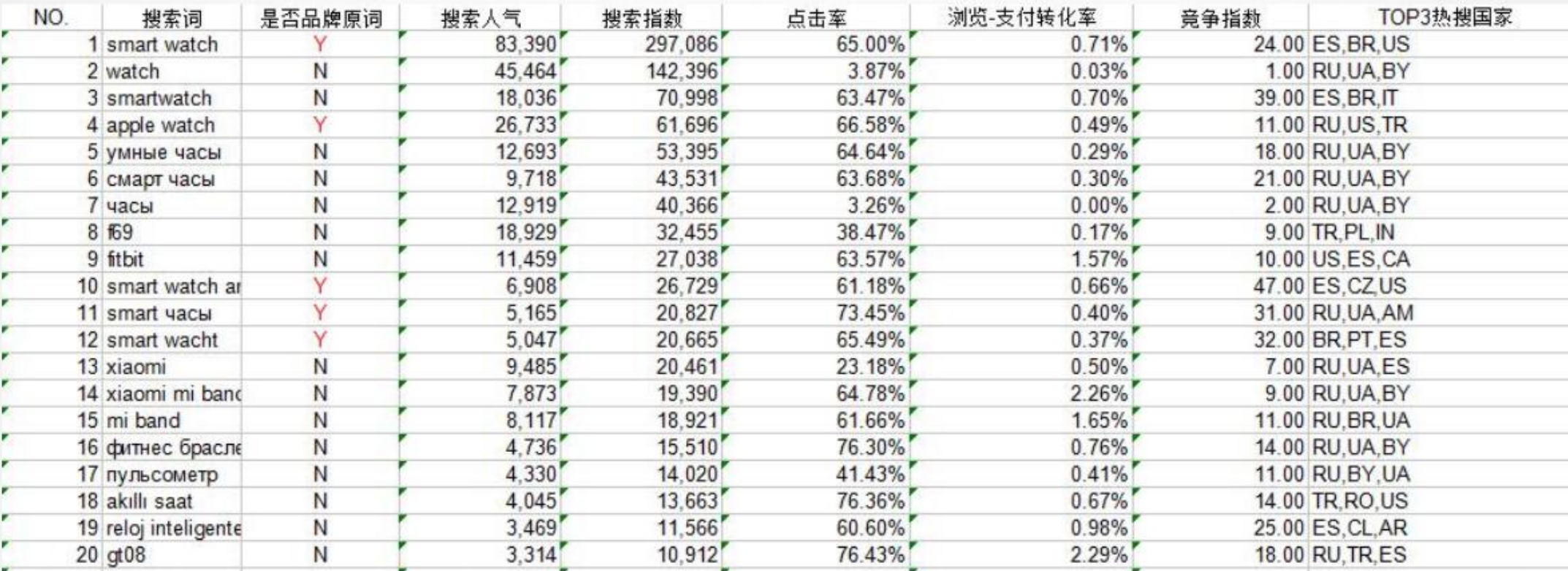

## **2. 搜索词分析——选择关键词**

### 2)飙升词

飙升词的数据分析指标包括是否品牌原词、搜索指数、搜索指数飙升幅度、曝光商品数增长幅度、 曝光卖家数增长幅度等。 "飙升词"页面如图6-6所示。

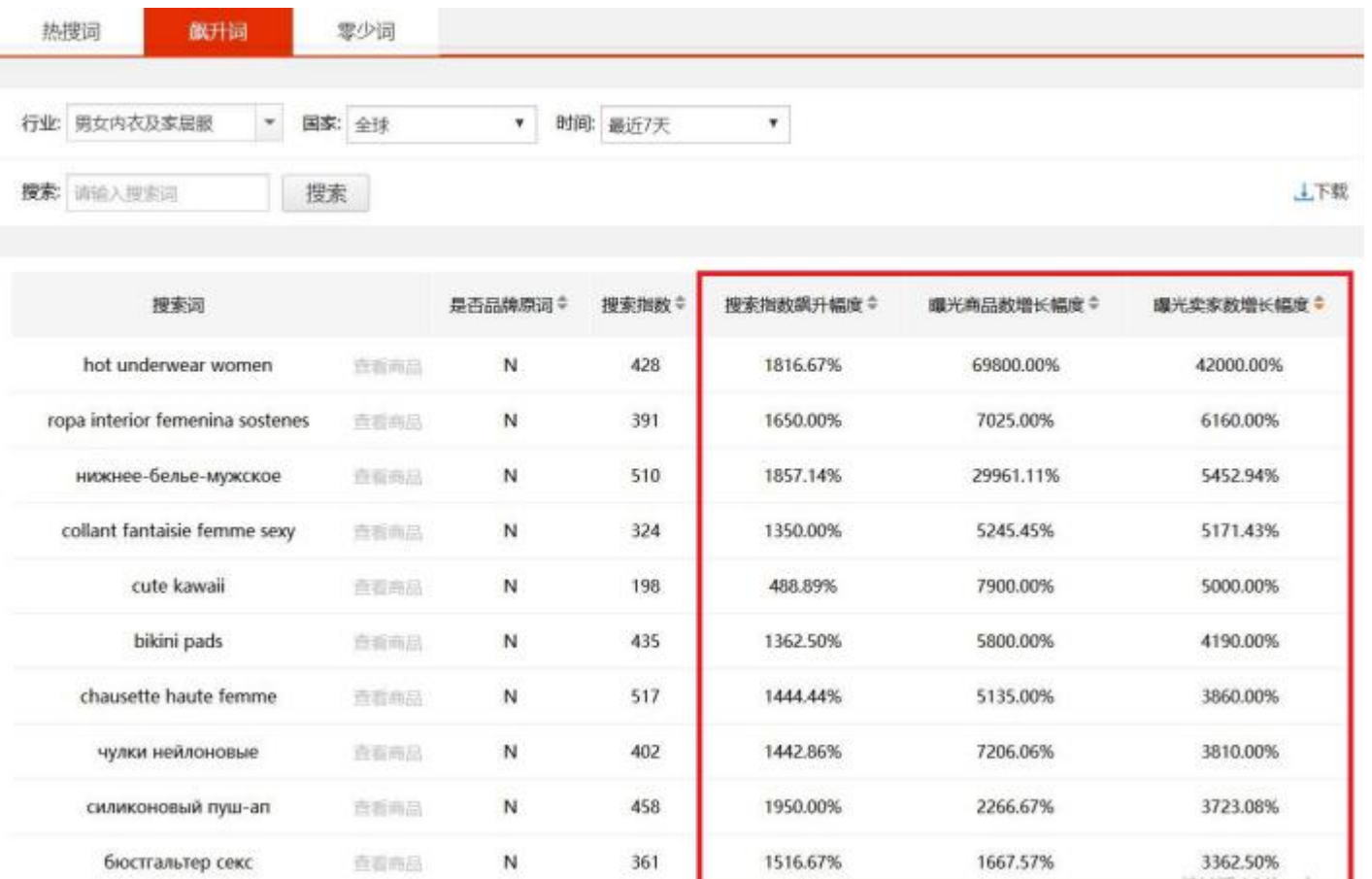

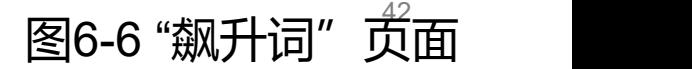

## **飙升词数据分析指标说明:**

搜索指数飙升幅度:所选时间段内累计搜索指数同比上一个时间段内累计搜索指数的增长幅度。 曝光商品数增长幅度:所选时间段内每天平均曝光商品数同比上一个时间段内每天平均曝光商品 数增长幅度。

曝光卖家数增长幅度:所选时间段内每天平均曝光卖家数同比上一个时间段内每天平均曝光卖家 数增长幅度。

在飙升词数据列表中,卖家更加关注的是搜索指数飙升幅度。搜索指数飙升幅度越大,意味着最 近这段时间买家关注度越集中,而且很有可能是新生产的商品。因此,必须引起卖家的高度注意。卖 家可以将这些词放到速卖通首页去搜索,看看到底是什么样的产品引起买家的迅速关注,是一种商品 还是一类商品,有没有开发潜力。

曝光商品数增长幅度和曝光卖家数增加幅度也从侧面反映买家的消费需求,这两个数值越大,意 味着对这种产品的需求速度增长越快。

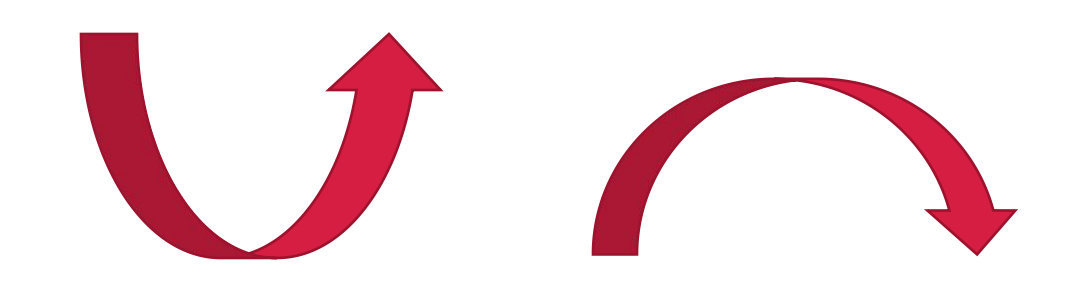

## **2. 搜索词分析——选择关键词**

3)零少词

零少词是指具备一定相关搜索热度,但供应商发布产品 较少,通常该词对应的精准匹配产品数量不超过1页,并且 在同行业中竞争度较低的关键词。经常关注零少词有助于我 们发现新产品和行业。

在"热搜词""飙升词""零少词"页面中,都可以下 载原始数据,利用Excel软件进行更加详尽的分析。

### **1.4 分析实时风暴——掌握实时交易数据**

实时风暴助力卖家及时掌握店铺的实时流量、实时交易情况等数据。登录速卖通后,执行"数 据纵横" → "实时风暴"命令,可以打开"实时风暴"页面。

通过实时风暴功能模块,卖家可以查看店铺24小时内的实时经营情况。具体内容包括当天(美 国太平洋时间GMT-8)店铺主营行业实时交易额排名、店铺流量和销量数据(包括曝光量、浏览量、 访客数、订单数、成交订单数、成交转化率、成交金额等)、上周同比数据及店内实时概况、 Top100商品展示。通过对这些数据的分析,卖家可及时了解店铺的流量变化、订单情况,从而为商 品信息的优化、营销活动的制定、直通车推广方案的制定提供参考依据,还可以在流量集中的时段 调整客服工作时间及直通车投放时间。

"实时风暴—实时概况"页面如图6-7所示。从图中可以发现,在0:00~15:00这个时间段内 (相比16:00~23:00时间段),曝光量是都处于较高状态的,因此,紧跟美国太平洋时间调整时 差,保持在线沟通,店铺的成交量怎能不提升?另外,在商品(店铺)优化后或商品(店铺)进行 促销活动后,可以实时察看优化或促销后的效果。

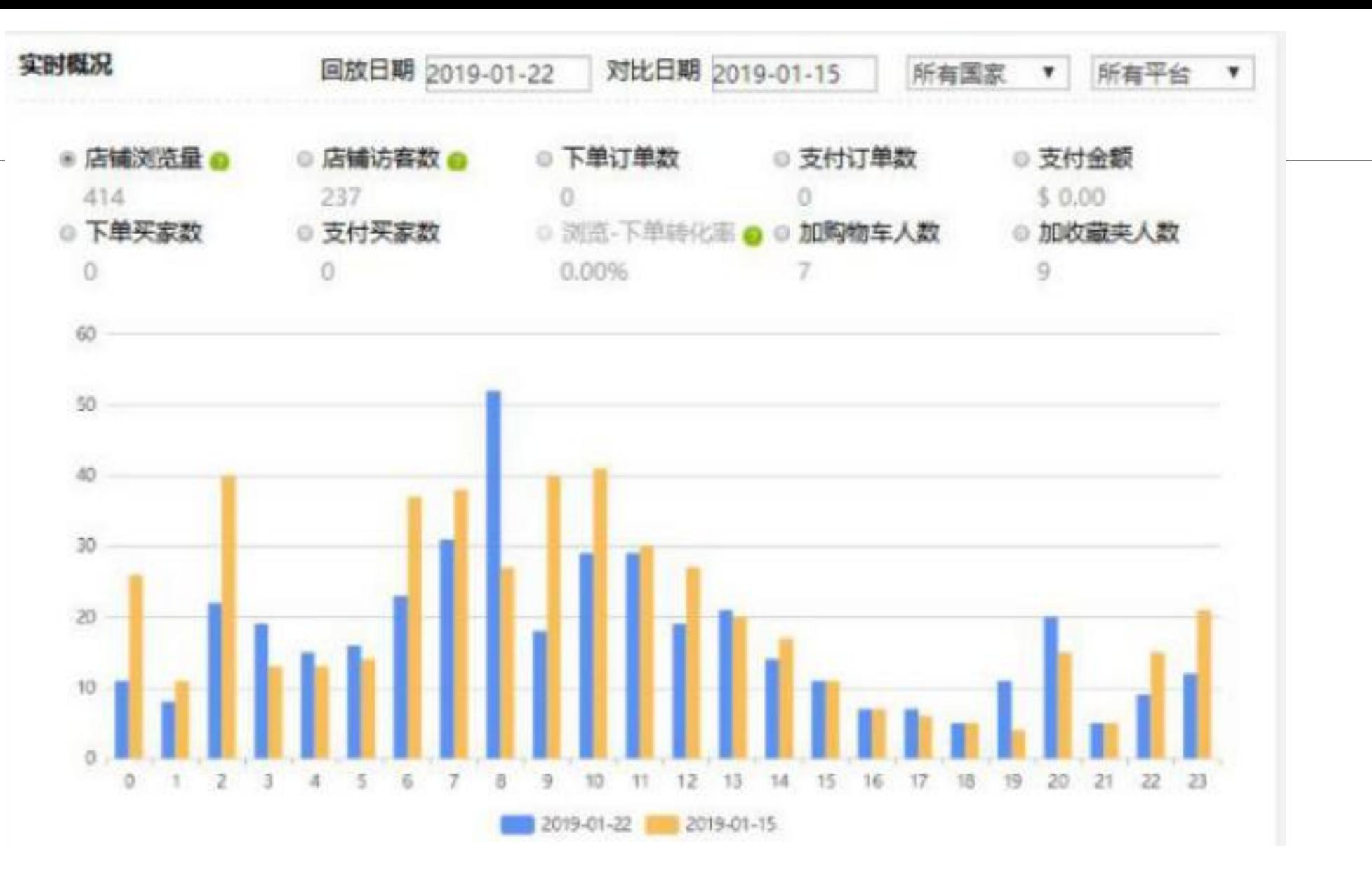

# <sup>46</sup> <sup>图</sup>6-7 "实时风暴—实时概况"页面

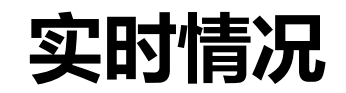

在"实时风暴"页面,还可以查看商品的实时情况。可以查看每种商品24小时内的支付金额、 浏览量、访客数、下单订单数、支付订单数、加购物车人数以及加收藏夹人数(含心愿单)等数据 指标,还可以进行产品管理、客户营销及管理以及营销活动等操作。 "实时风暴—商品"页面如图 6-8所示。可以按照浏览量、下单订单数、加购物车人数来进行排序,这些数据有助于卖家观察每 种商品的实时销售状况,分析可能出现的问题及原因。

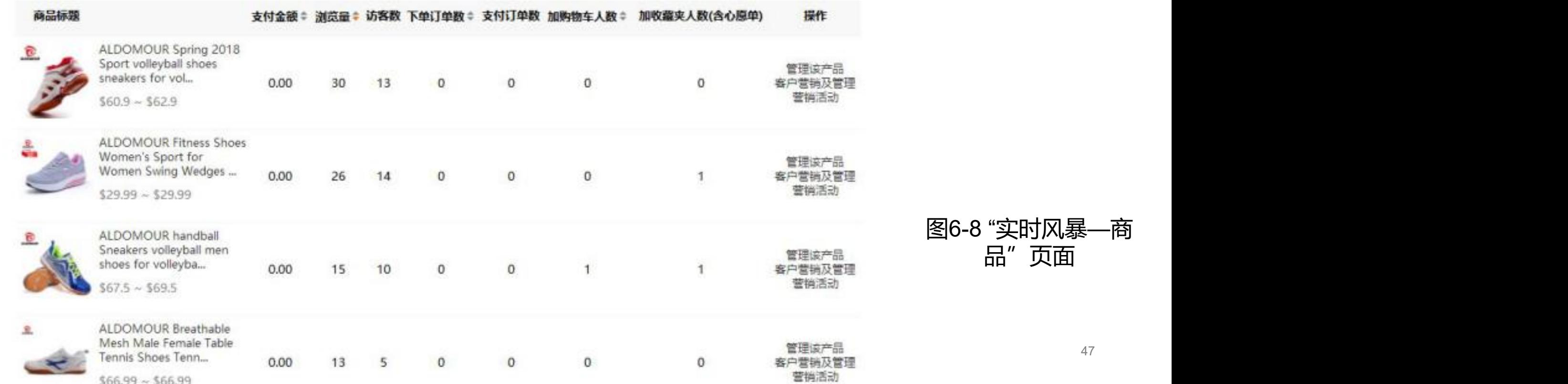

## **速卖通时间**

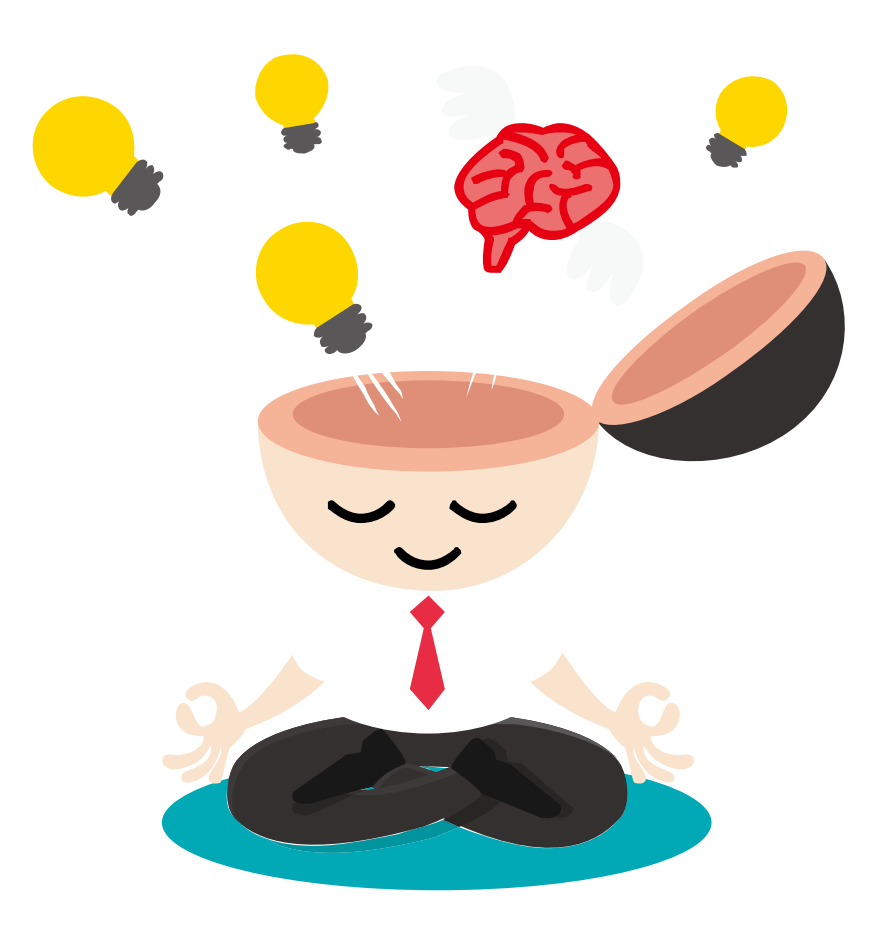

电子商务的"鼻祖们"都出生在美国西海岸, 所以速卖通 平台遵循传统也使用太平洋时间 (GMT-8), 这给广大的 中国卖家造成了不便。为了更好地服务于全球买家,在这 里分析一下流量分布时间还是有必要的。

速卖通时间(GMT-8) AM11:00等于Beijing(GMT+8) AM3: оо; в союзу в союзу в союзу в союзу в союзу в союзу в союзу в союзу в союзу в союзу в союзу в союзу в союзу в<br>Оо союзу в союзу в союзу в союзу в союзу в союзу в союзу в союзу в союзу в союзу в союзу в союзу в союзу в сою 速卖通时间(GMT-8) AM11:00等于Moscow(GMT+4) PM11:00; 速卖通时间(GMT-8) AM11:00等于Rio de Janeiro(GMT- 4) AM6:00;

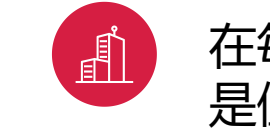

 $\bigcirc$ 

在每次大型促销活动中,北京时间凌晨3:00到上午8:00 是值班人员的休息时间, 此时俄罗斯的买家已睡, 巴西买 家还没起床。 这里推荐卖家一个查看时区的网站http://24timezones.com/。

# **1.5 分析店铺流量——挖掘客户来源**

### **1. 店铺流量数据指标说明**

浏览量:浏览店铺页面和商品页面的次数;

访客数:浏览店铺页面和商品页面的访客数,注意访客数只对天的数据进行去重,多天的数据直接 加和;

跳失率:只访问了一个页面的访客数占所有访客数的比例; 人均浏览量:人均浏览的页面数; 平均停留时长:每个页面平均停留的时间,单位为秒; 客单价:店铺整体成交金额除以店铺成交的买家数; 加收藏夹人数: 添加收藏夹的访客数; 加购人数: 添加购物车的访客数; 下单转化率:下单买家数除以访客数; 支付转化率:支付买家数除以访客数; 新访客占比:第一次访问该卖家的访客数占比; 新买家占比:第一次在该卖家下单的买家数占比。 下单买家数:下单的买家去重后的数量; 支付买家数:支付的买家去重后的数量; 支付金额:支付订单的金额加和;

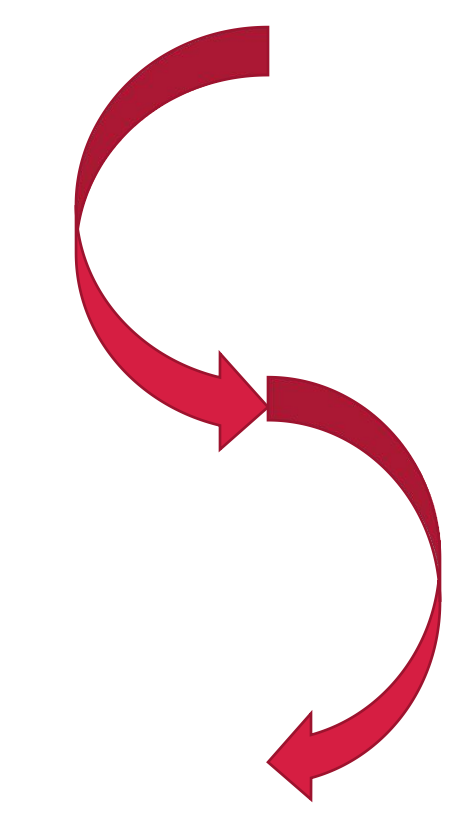

**2. 流量来源去向**

流量来源去向包含四个部分: 流量路径、受访页面排行、入店页面排行和新老访客来源。 流量路径主要为了让卖家对自己店铺的流量来源与去向有更加深入的了解。流量来源的计算 方式是根据卖家店铺页面与商品详情页面的"上一步"来进行判断的,流量去向的计算方式相 同,是根据卖家店铺页面与商品详情页面的"下一步"来进行判断的;

受访页面排行的数据和入店页面排行的数据都是流量来源,不同的是入店页面排行的数据 是的指买家在当天第一次进入该店铺的页面,后续再次访问店铺不再计算,主要为了让卖家了 解起到引流的主要页面是哪些;

新老访客来源主要是对访客进行了新老程度的划分,之前访问过该店铺的为老访客,当天 第一次访问的顾客为新访客,主要为了让卖家对比新老访客的来源差异,从而制定适合不同访 客的营销方式。

**2. 流量来源去向**

#### 1)流量路径

### 流量路径主要包含3个模块: 流量路径排行、入店来源、离店去向。 "流量路径排行"页面如图6-9所示。流量路径排行对店铺流量的入店来源和离店去向进行了前十名排序。这里的流 量入店来源渠道和离店去向渠道是最具体、明细的。对于App端来说,有些入店来源和离店去向的名称经过文本处理 的,因此,有些渠道来源是不可以访问的;而在非App平台上,平台直接提供了渠道链接,方便卖家打开页面查看 (有时链接存在下线的可能,因此有些链接也会无法打开)。

访喜数占比 79,54% 3,20% 2.32% 1.44% 1.44% 1.44% 0.88% 0.88% 0.72% 0.56%

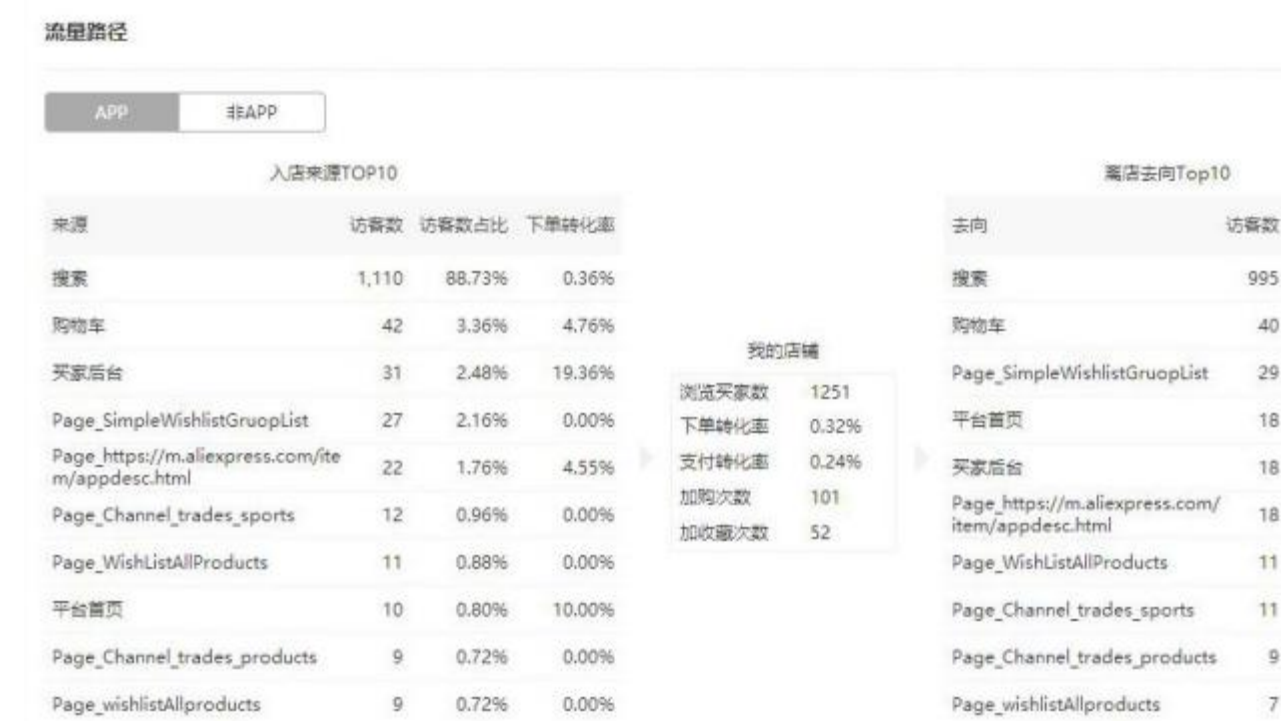

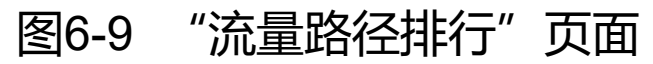

**2. 流量来源去向**

"入店来源"页面如图6-10所示。入店来源是对进入店铺的来源进行了归类,这个页面显示的是大类。在这里系 统平台相对流量分析功能做了更改,不在区分站内流量和站外流量。主要是因为对于绝大多数卖家来说,站外流 量都比较小。另一方面系统平台提供了"自主推广效果"模块,更有针对性地对站外流量进行跟进。"其它"大 类里面包含系统分类之外的流量来源,可以单击"详情"按钮,查看具体的、详细的流量来源。

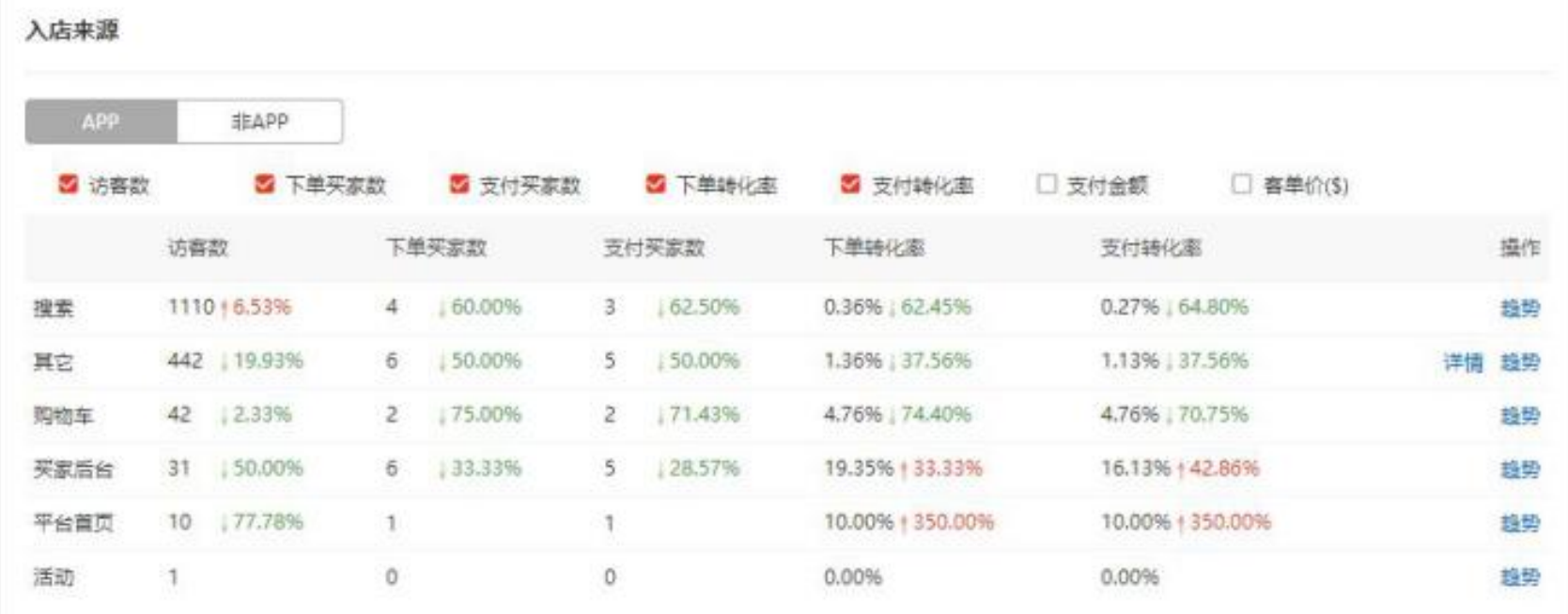

图6-10 "入店来源"页面

**2. 流量来源去向**

离床去向

"离店去向"页面如图6-11所示,离店去向流量主要针对离开店铺的去向渠道进行分析。相 关内容与入店来源类似,不在赘述。

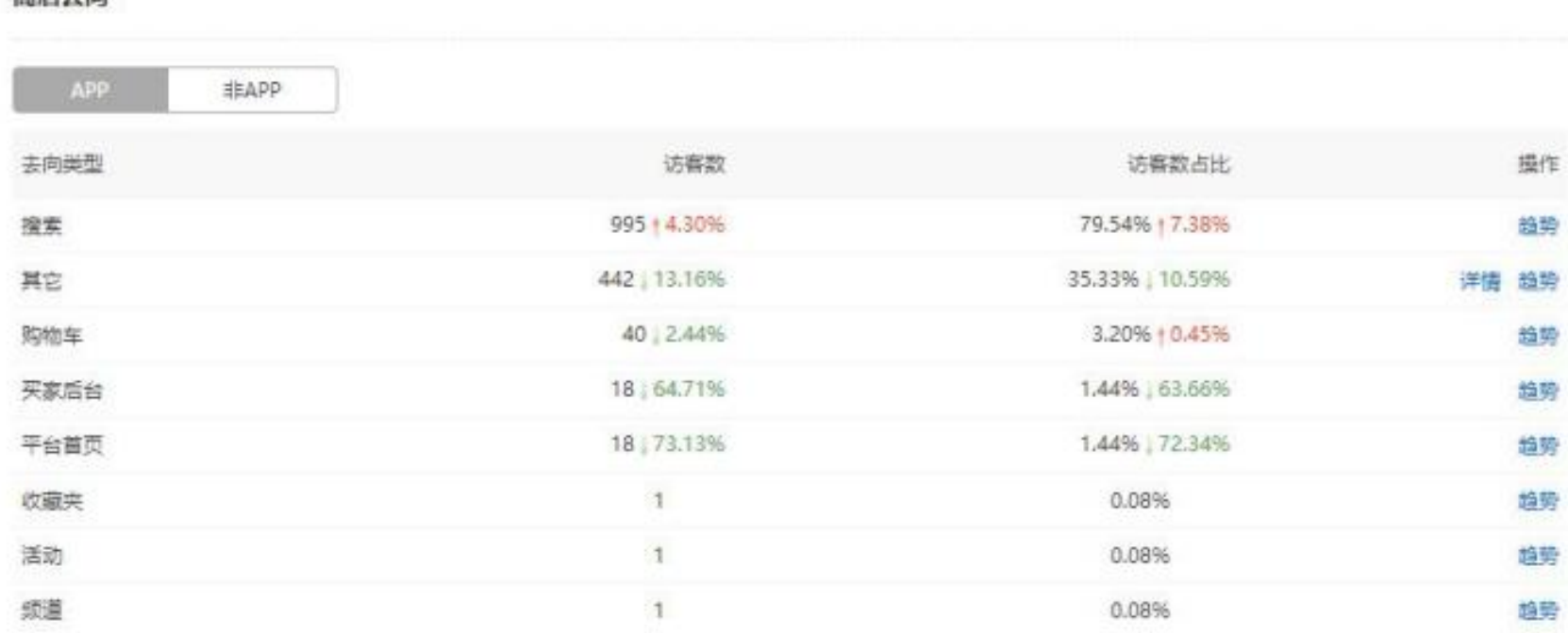

图6-11 "离店去向"页面

**2. 流量来源去向**

### 2)受访页面排行

"受访页面排行"页面如图6-12所示。受访页面排行主要是统计的卖家页面的访问情况。这 里需要注意App的页面中,商品详情页面目前还未划分到具体的单个商品。单击"详情"按钮, 可以查看对应流量来源的详细情况;单击"趋势"按钮,可以查看对应流量来源变化趋势

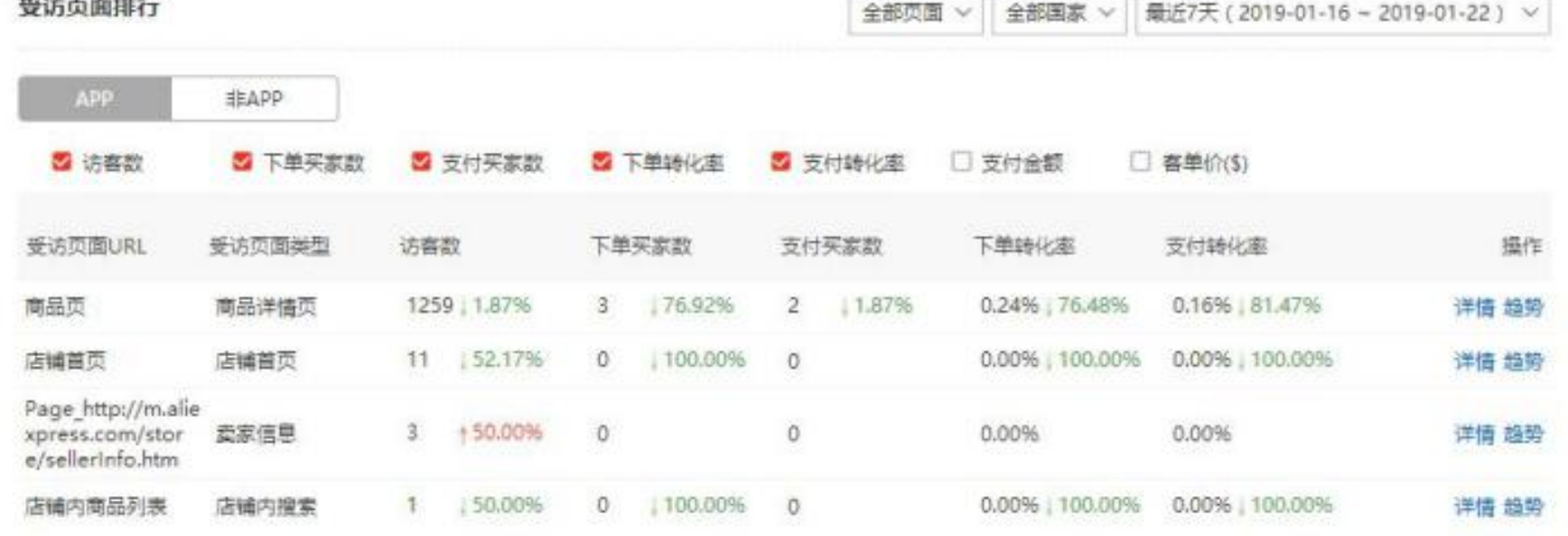

**2. 流量来源去向**

3)入店页面排行 "入店页面排行"页面如图6-13所示。

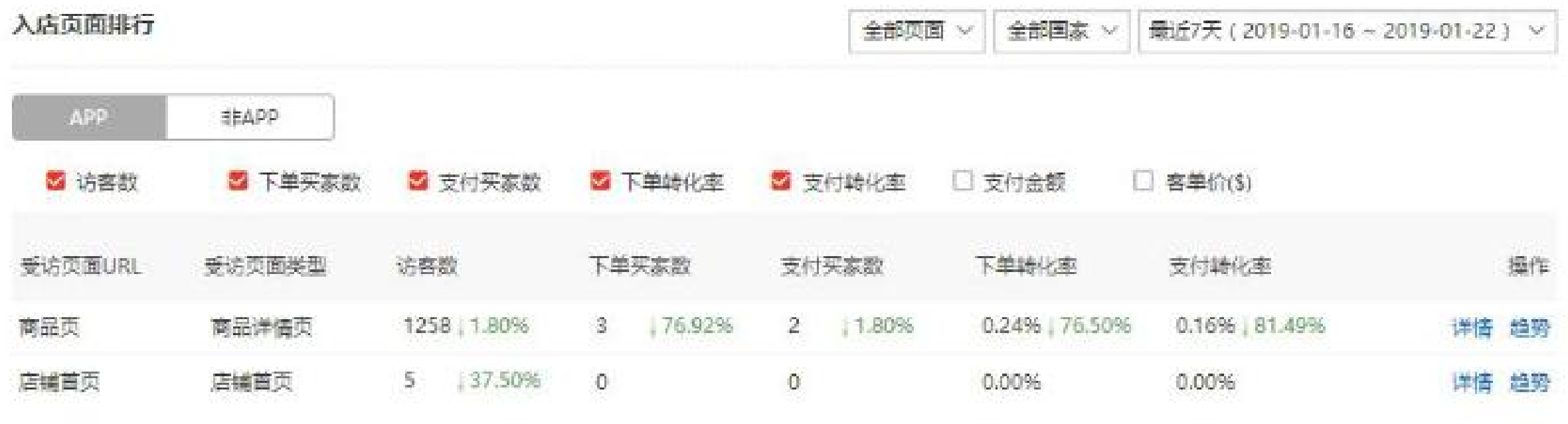

图6-13 "入店页面排行"页面

## **2. 流量来源去向**

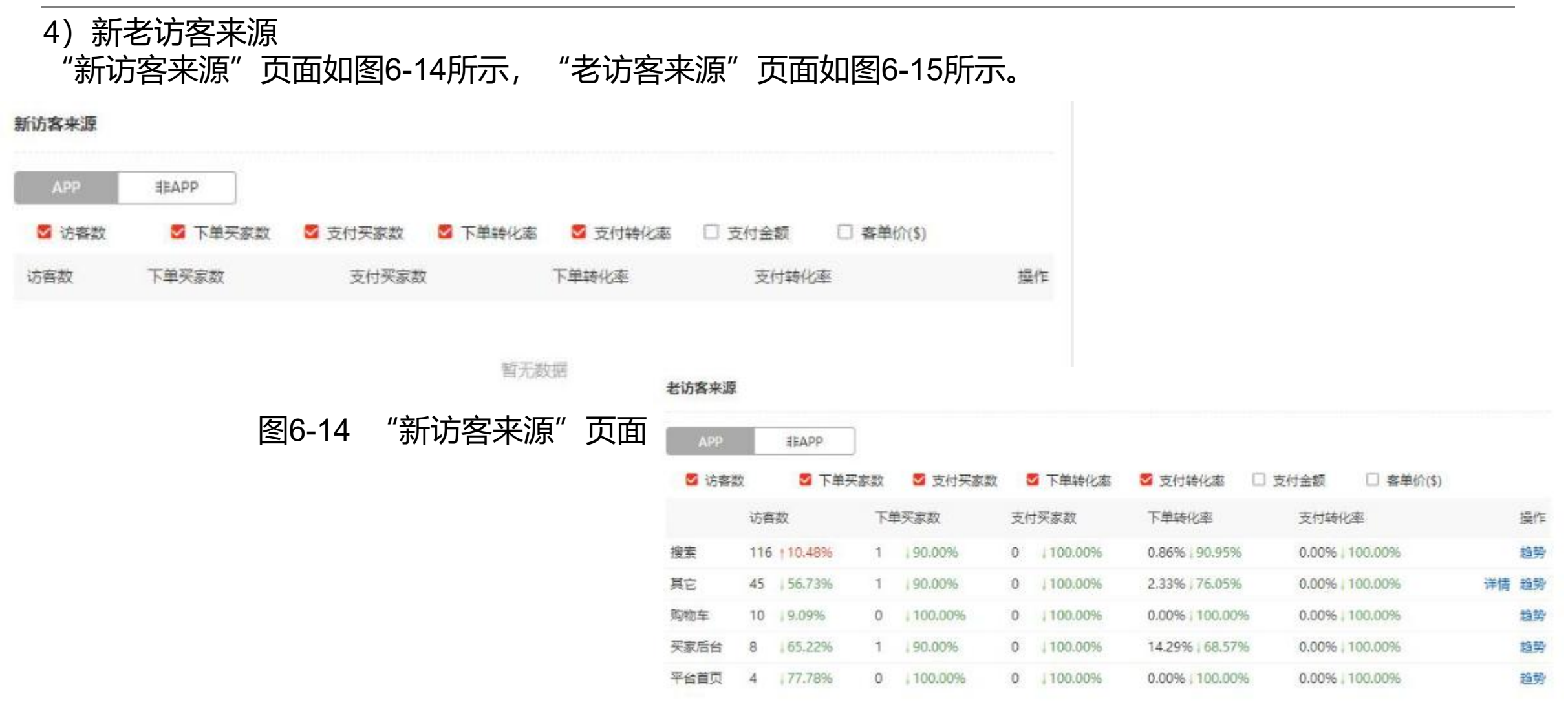

图6-15 "老访客来源"页面

# **3. 分析热门产品的流量来源去向**

登录速卖通后台,执行 "数据纵横"→ "商品分析"—"商品来源"命令,打开"商品来源"页面,如 图6-16所示。在这个页面中,卖家可以查看指定商品在一定时期内的流量来源及去向情况。可以根据不 同渠道来源的数据,对当前表现较弱的渠道进行优化和加强,还可以根据流量去向优化商品的描述信息, 减少直接退出本店的流量比例。

> 商品来源 商品流量分析 【口径变更通知】"无线"口径变更为"APPs",包含AliExpress的IOS,Android和iPad客户端。"无线"包 含"APPs"、非APPs的数据(包括Mobile Site和用无线设备访问PC页面的数据)。"无线"总体的数据近期将在数据 解读中展现。 重要提示:商品分析功能已于6月18日升级,新增国家,无线维度查看数据 【最新功能说明】商品分析字段详解、商品来源分析使用说明 最近7天 (2019-01-15~2019-01-21) v 请输入商品ID 搜索

> 系统推荐 and the **ALDOMOUR** ALDOMOUR **ALDOMOUR**  $R$ **ALDOMOUR** 2018 PVC Floor Spring 2018 **Fitness Shoes** Men Women handball Sport Women's Sport Unisex volleyball for Women Volleyball volleyball shoes sneake... Swi... Shoes Anti Sl... sneake... 商品详情 商品详情 商品详情 商品详情

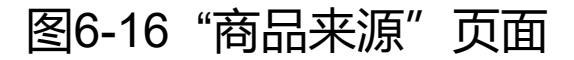

## **3. 分析热门产品的流量来源去向**

在图6-17所示的"商品流量—来源去向"页面中,可以查看各渠道流量的明细数据。 商品流量 - 来源去向 全部国家 ∨ **APP** 非APP ■ 浏览量 ■ 访客数 7 访客数占比 ■ 店内跳转人数 ■ 跳出本店人数 □ 加收藏夹人数 □ 下单转化率 □ 加购人数 □ 下单买家数 □ 支付买家数 □ 支付件数 □ 支付转化率 来源 浏览量 访客数 访客数占比 店内跳转人数 跳出本店人数 操作 搜索 92 84 90.32% 78 趋势 6 商品详情页 27 40 29.03% 6 21 详情 趋势 其它  $\overline{7}$ 5 5,38% 5 详情 趋势  $\circ$ 买家后台 2 2 2.15%  $\circ$ 2 趋势 店铺首页 趋势 1 1.08%  $\circ$ 购物车 1.08%  $\theta$ 趋势 平台首页 1.08% 趋势 1  $\circ$ 

图6-17 "商品来源—来源去向"页面

## **3. 分析热门产品的流量来源去向**

### 在图6-18所示的"商品流量—国家分布"页面中,可以查看访客排名前五名的国家。

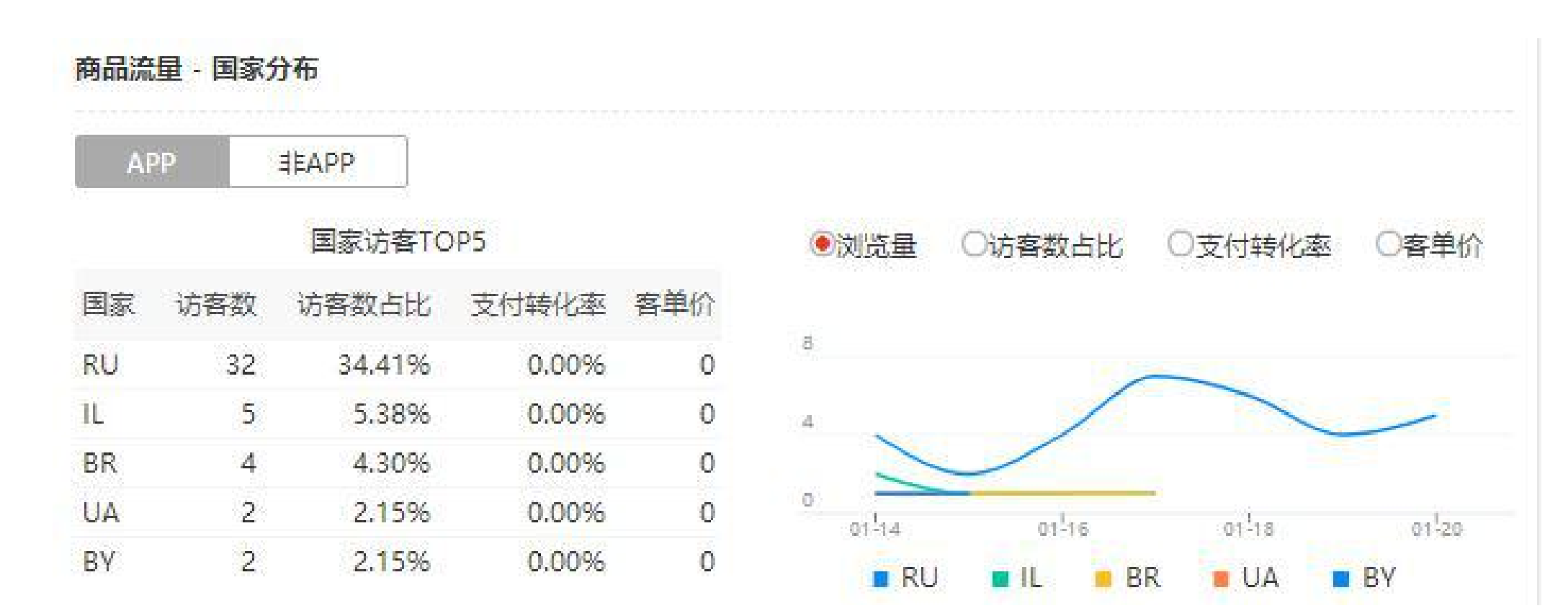

图6-18 "商品流量—国家分布"页面

## **1.6 分析商品成交——提升店铺销量**

对于卖家而言,最重要的是要看到商品成交数据。如果想以成交结果为导向来优化店铺运营,那么 首先要知道成交结果的表现形式,分析商品成交数据,如果中间出现波动,就要分析出现波动的具体 原因,从而优化店铺的运营,提升店铺销量。

### **1. 成交分析**

登录速卖通后台,执行"数据纵横"→"经营分析"→"成交分析"命令,打开"成交分析"页 面。下面对成交分析的各项数据做简要分析。 (1)商铺排名。 "商铺排名"页面如图6-19所示。通过店铺排名,让卖家清楚地知道店铺目前处 于的行业位置。

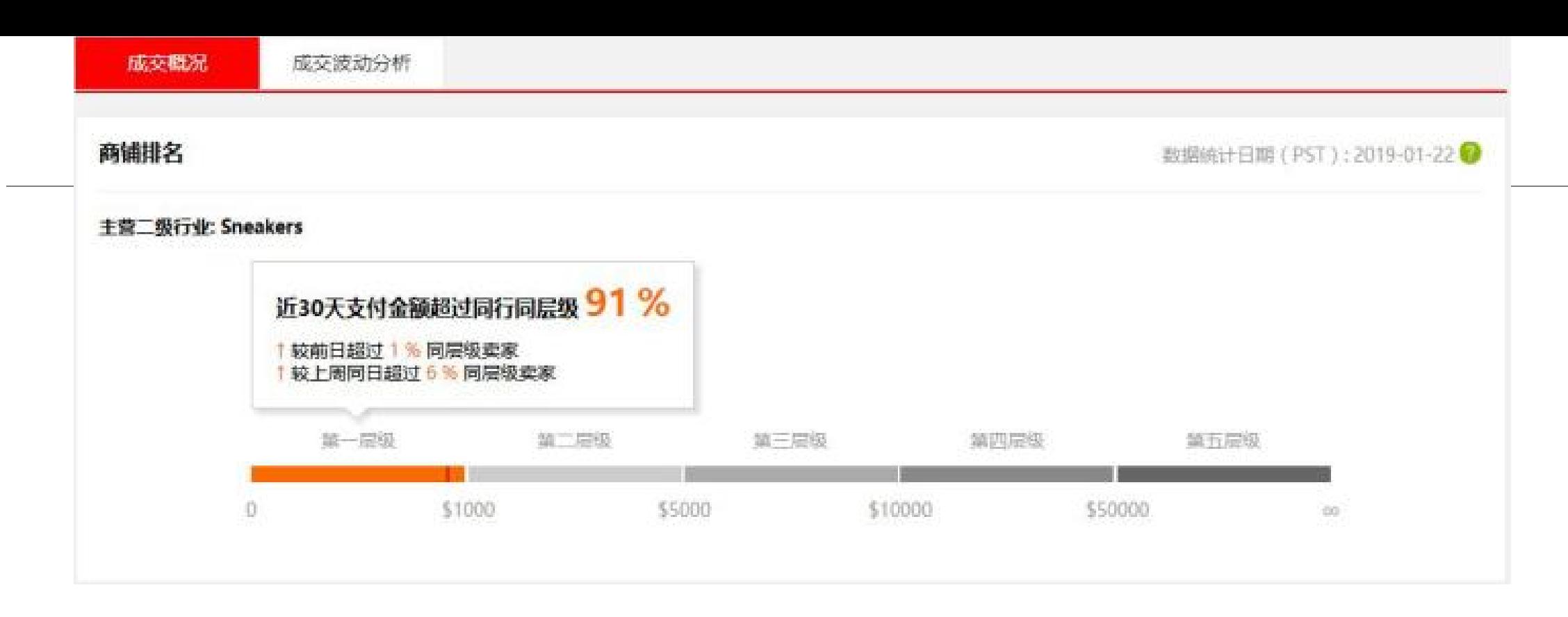

按照近30天支付金额(美元),可以把店铺划分为以下五个层级。 第一层级:0~1000美元,新卖家。 第二层级:1001~5000美元,中小卖家。 第三层级:5001~10000美元, "腰部"卖家。 第四层级:10001~50000美元, "腰部"卖家。 第五层级:50001美元以下, "头部"卖家。

**1. 成交分析**

新卖家主要运营策略是拉动新流量的产生;中小卖家主要运营策略是考虑转化率,优化、扩充产品, 重点关注热销产品的打造;"腰部"卖家要在维护好自己已有热销品的同时,加快速度打造新的市场 热销品,以防止店铺已有热销品逐步进入衰退期后,没有新的产品为自己店铺的交易额提供稳步的支 撑; "头部"卖家需要突破流量瓶颈, 做好内容营销。

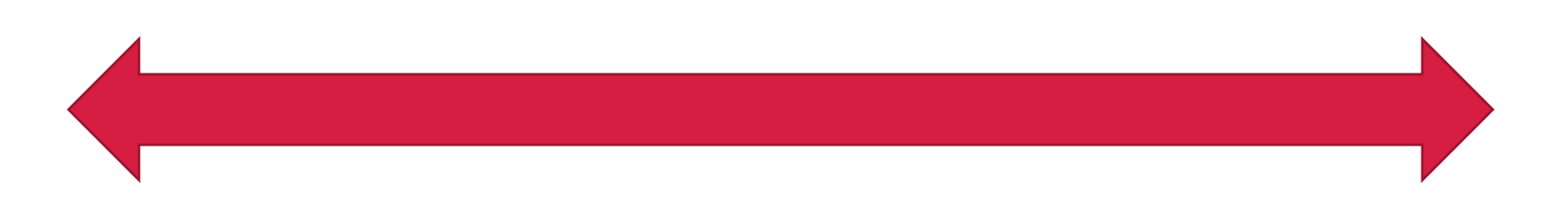

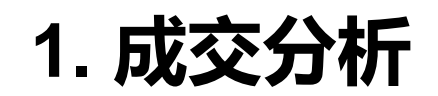

(2)成交概况。 "成交概况"页面如图6-20所示,这里是每个运营每天必须要看的数据。数据指 标包括支付金额、商品访客数、浏览—支付转化率、客单价以及它们的波动幅度。这里,我们可以 将支付金额的计算公式演变为店铺运营的黄金公式: 销售额=流量值×转化率×客单价 卖家需要每天针对店铺飘绿的数据进行优化,从而保证销售额的整体提升。

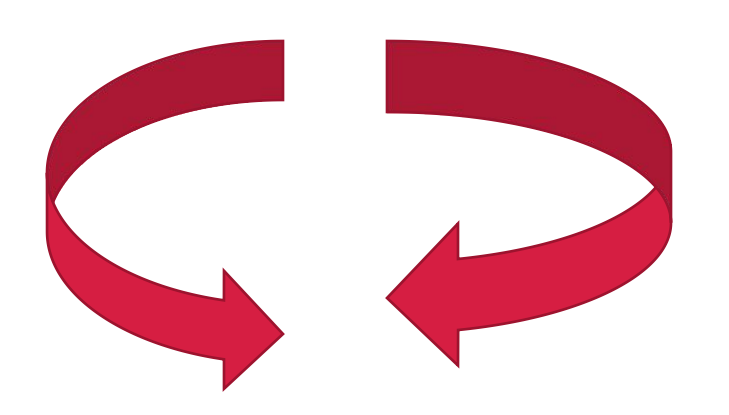

**1. 成交分析**

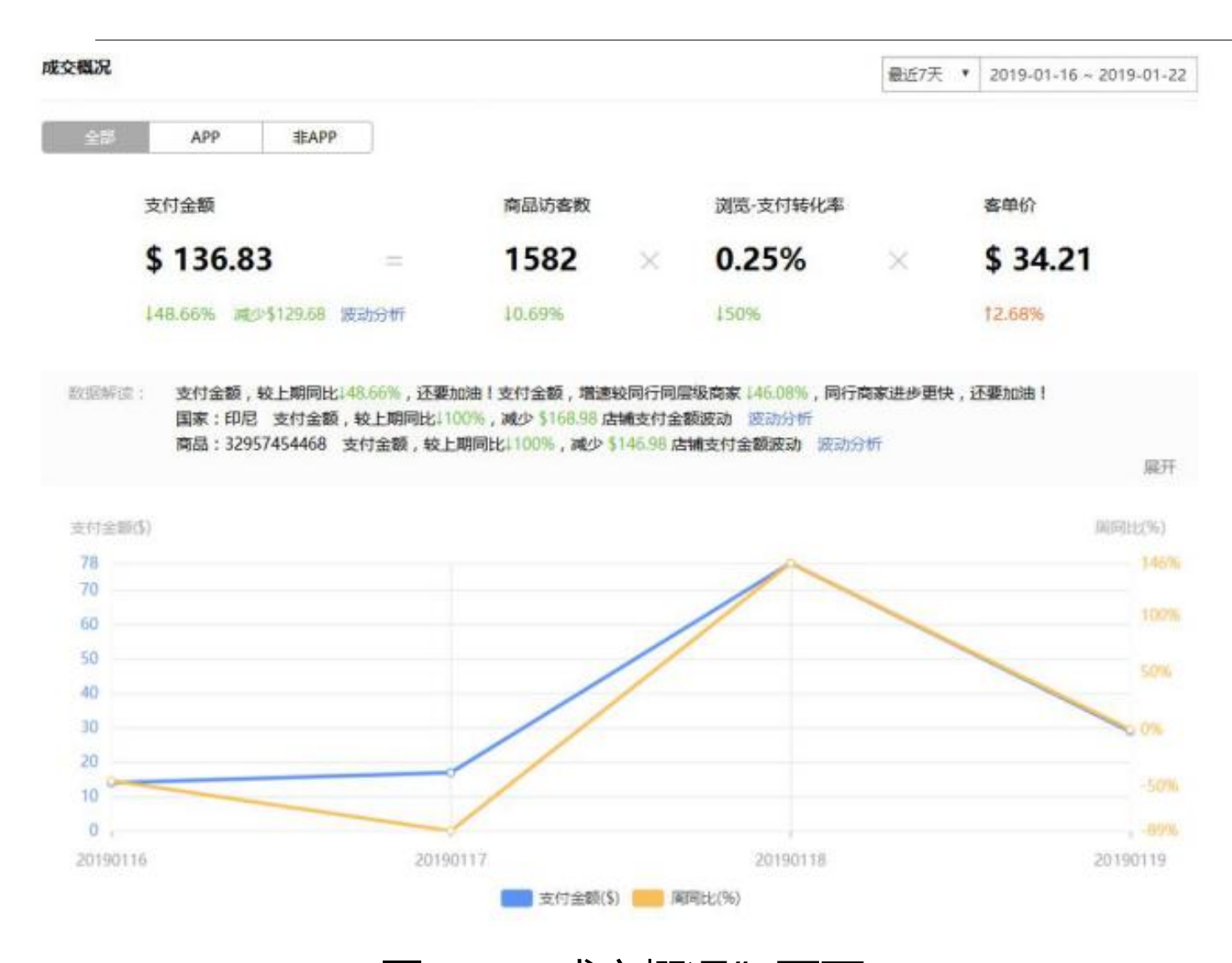

建议卖家按照7天为一个周期来进行 数据观察,避免由于单日的数据波动 较大而影响整体数据判断的情况发生。 主要操作方法:先看7天的数据对比, 再看后3天的数据情况,这样分析得 出的结论会相对准确。

**1. 成交分析**

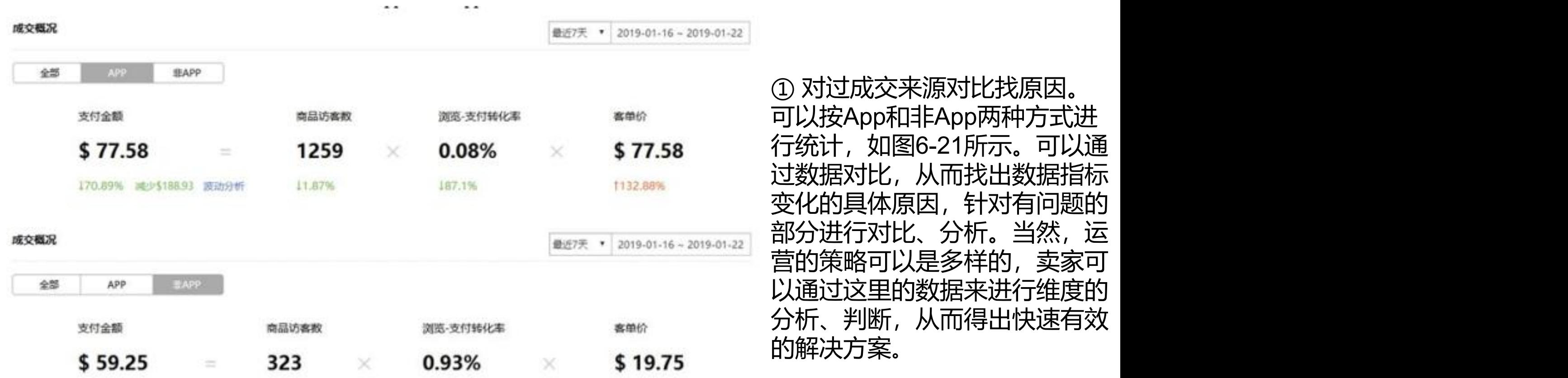

### 图6-21 按App和非App方式统计成交 概况

**1. 成交分析**

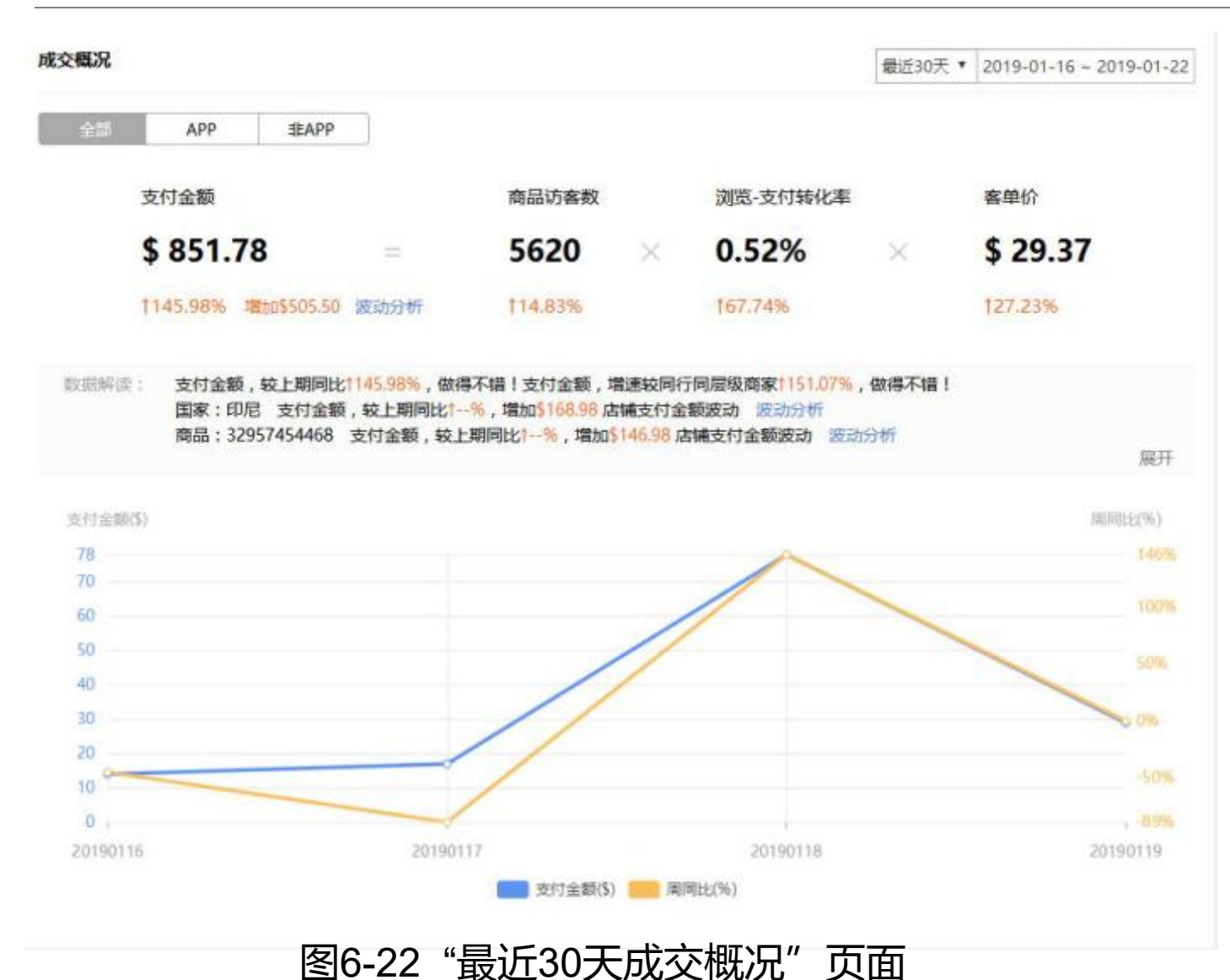

② 通过短期与长期的数据对比找原因。 卖家统计最近30天的数据,通过与最 近7天的数据对比,可能得到的结论与 之前的结论不同,数据可能是有差异 的。因此,成交数据分析要有不同节 点的数据,通过对多重数据的对比得 出正确的结论。 "最近30天成交概况" 页面如图6-22所示。

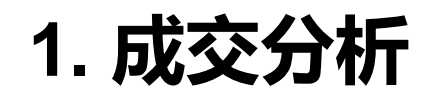

(3) 成交波动分析。通过成交波动分析, 可以判断具体问题出在哪里, 如出现在某个国家、 某个成交的节点等。

1) 成交波动分析的作用

成交波动分析的作用如下:

行业整体波动时,知晓行业波动动向;

发现某个国家的销量或平台政策有大的变化时,及时去了解该国国家信息或平台政策 的调整方向;

分析发现有波动的商品,可以及时对商品进行优化、调整,如对商品库存、活动、价 格、推广信息、评价信息等进行优化。

能够分析数据变化的根本原因,从而制定准确的营销方案。

2)成交波动分析步骤

常用分析步骤如下:

确定是行业原因还是店铺原因;

通过成交量公式分析流量、转化率、客单价三者的关系结合成交公式,找到流量、转 化率、客单价发生的具体原因;

寻找异常分析维度的数据,通过不同分析维度的数据,分析出发生波动的根本原因

**1. 成交分析**

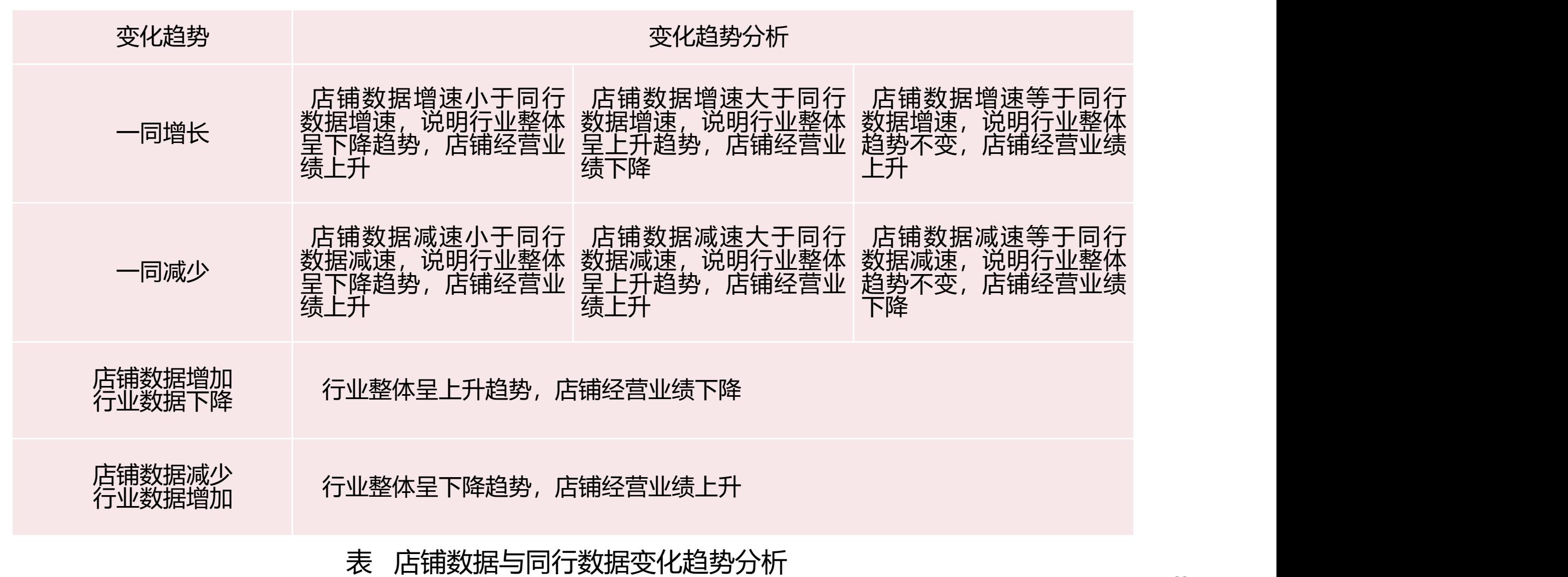

**1. 成交分析**

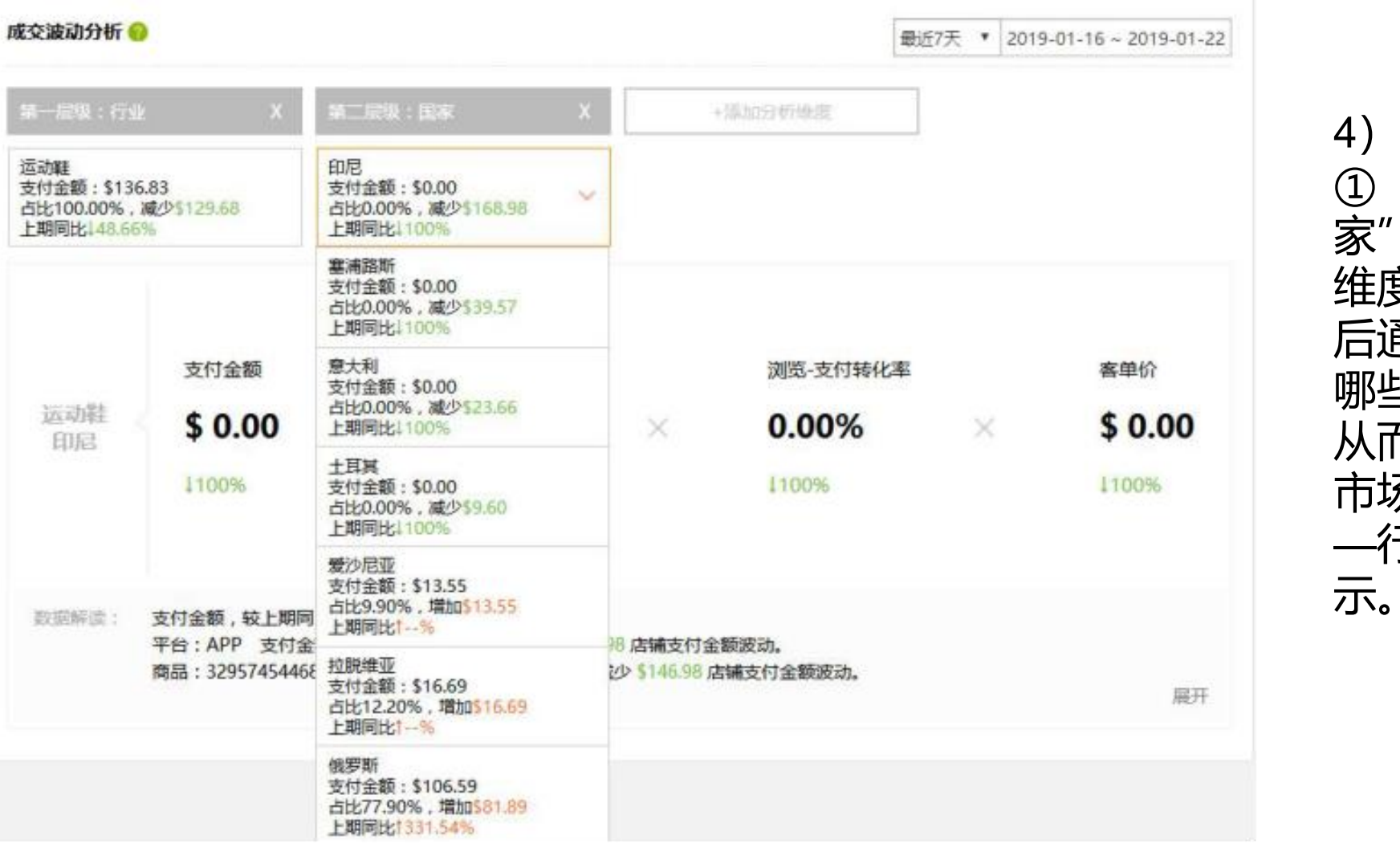

4)建立不同的分析维度模型 ① "成交波动分析——行业、国 家" 分析维度模型。先通过行业 维度来进行产品大类的筛选,然 后通过国家维度找出"上期同比" 哪些国家上升、哪些国家下降, 从而可以找到发力点并进行重点 市场的打造。 "成交波动分析— —行业、国家"页面如图6-23所

### **1. 成交分析**

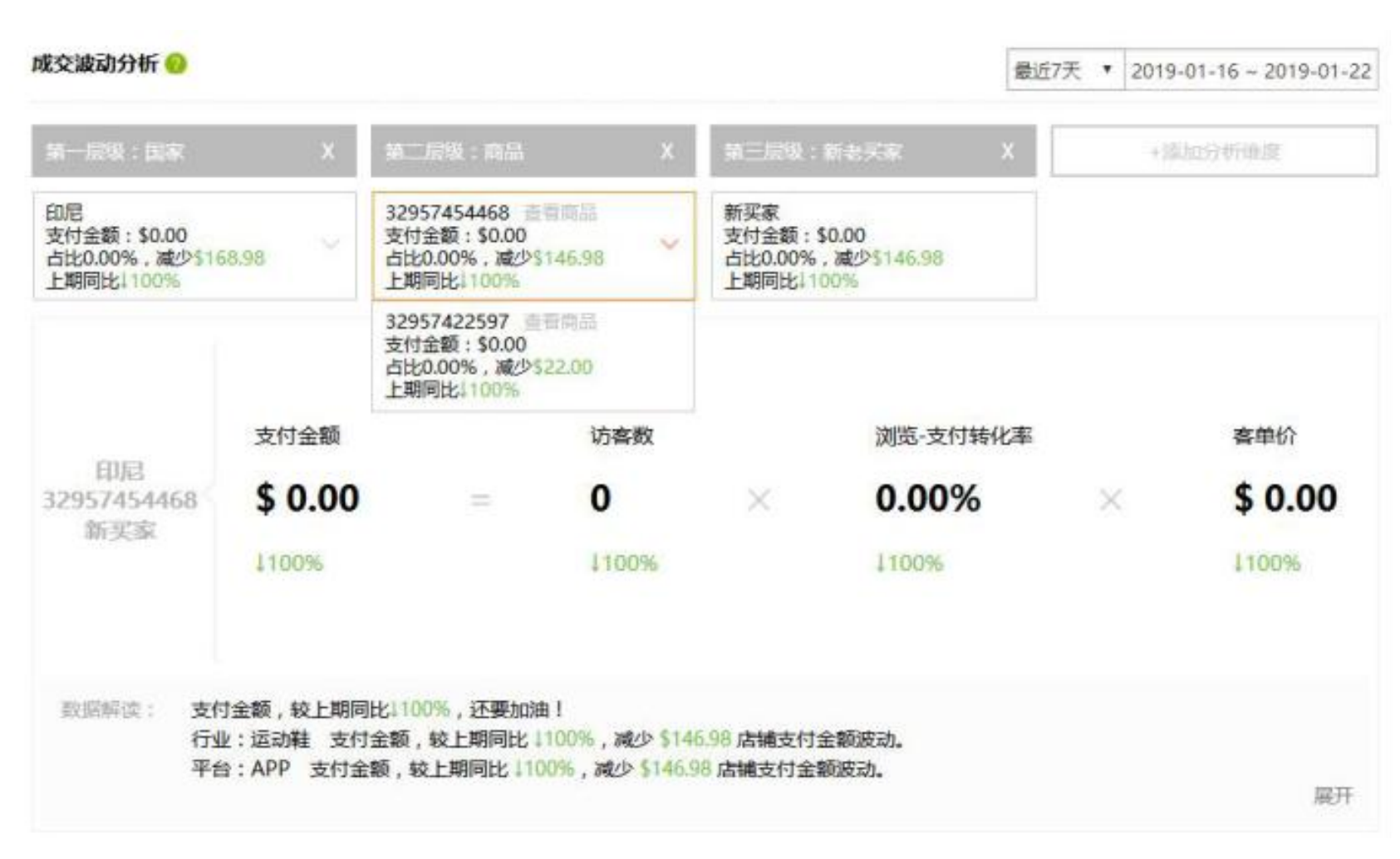

② "成交波动分析——国家、 商品、新老买家" 分析维度模 型。这是一个比较简单的模型: 通过国家维度来判断哪个国家 目前是上升还是下降;通过商 品维度来判断是什么商品上升 或者下降,通过新老买家维度 来判断是哪种类型的买家发生 变化。通过这种模型,如果店 铺数据足够多,是可以很精确 地判断店铺针对某个国家、某 个单品、某种消费者类型的构 成。 "成交波动分析——国家、 商品、新老买家"页面如图6- 24所示。

图 <sup>70</sup> 6-24 "成交波动分析——国家、商品、新老买家" 页面

**1. 成交分析**

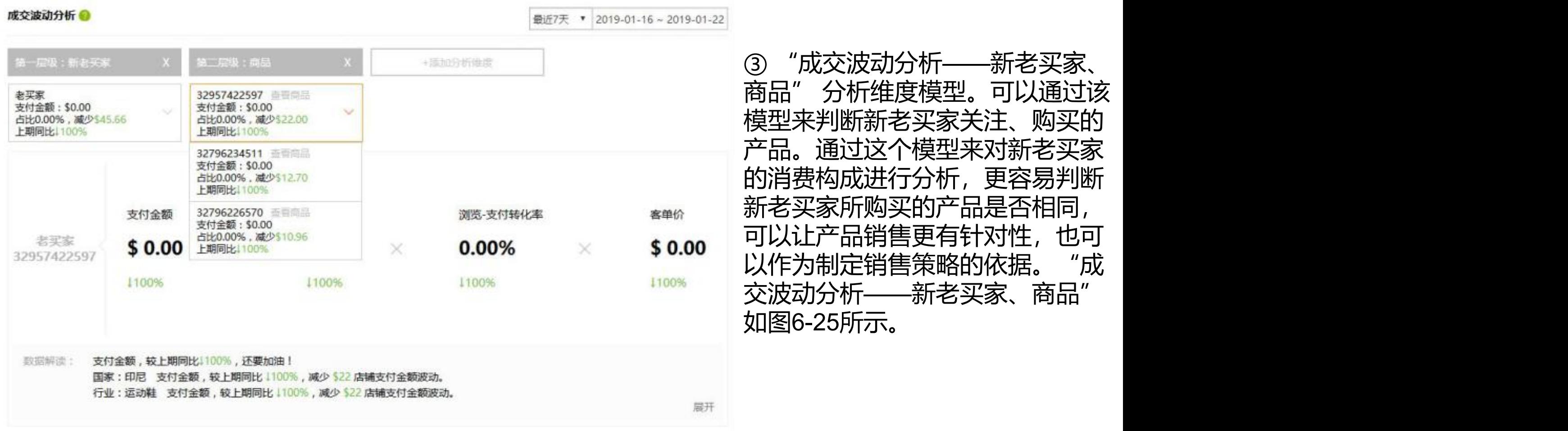

### 图6-25 "成交波动分析——新老买家、商品"页面 <sub>71</sub>

## **1. 成交分析**

成交波动分析工具使用心得:

从数据分析维度的角度来看,平台、新老买家、行业分析维度排在第一层级;国家、商品 分析维度第二层。即寻找波动数据先找平台、新老买家、行业分析维度的数据。

幅度变化值大70%才能算作有效数据,幅度变化值即次级层级占上一层级的比例增多70% 或减少70%以上。

次级层级数据增加或减少的值之和等于上一层级数据增加或减少的值。 多数据叠加为无效数据,或有效数据止步上一层级数据。

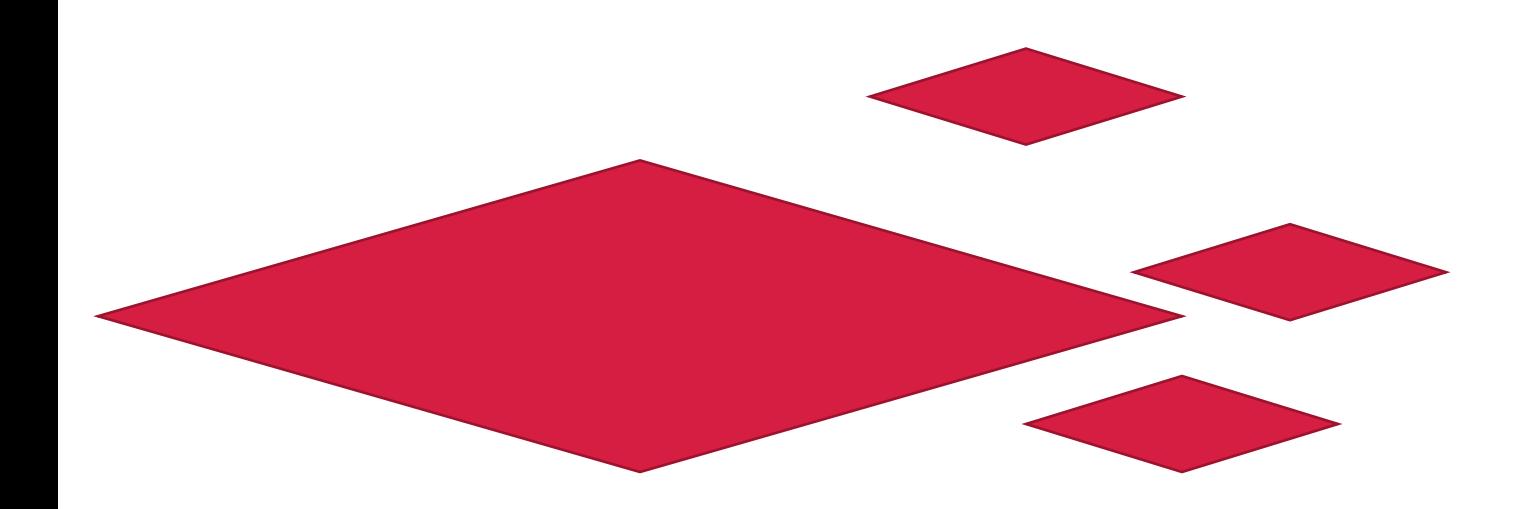
**2. 成交分布**

#### 1)成交分布的对比

卖家可以按"支付金额"或"支付买家数"分析一定时期内成交分布的国家、平台、行业、商品、价格带、 新老买家、90天购买次数。例如,根据对"成交分布—国家"的数据(布饼状图数据和分布曲线图数据)进 行对比,可以判断出哪些国家的购买力比较强,哪些国家可以作为主要市场,并可以通过周同比来具体分析 问题所在。"成交分布—国家"支付金额统计页面如图6-26所示, "成交分布—国家"支付买家数统计页面 如图6-27所示。

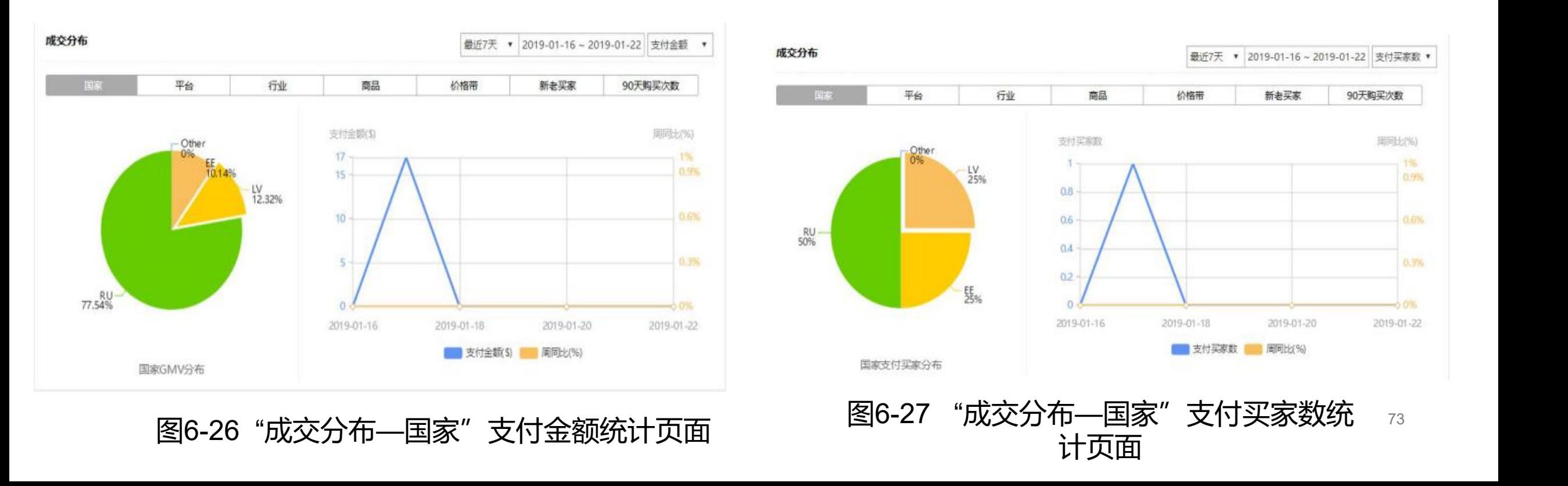

**2. 成交分布**

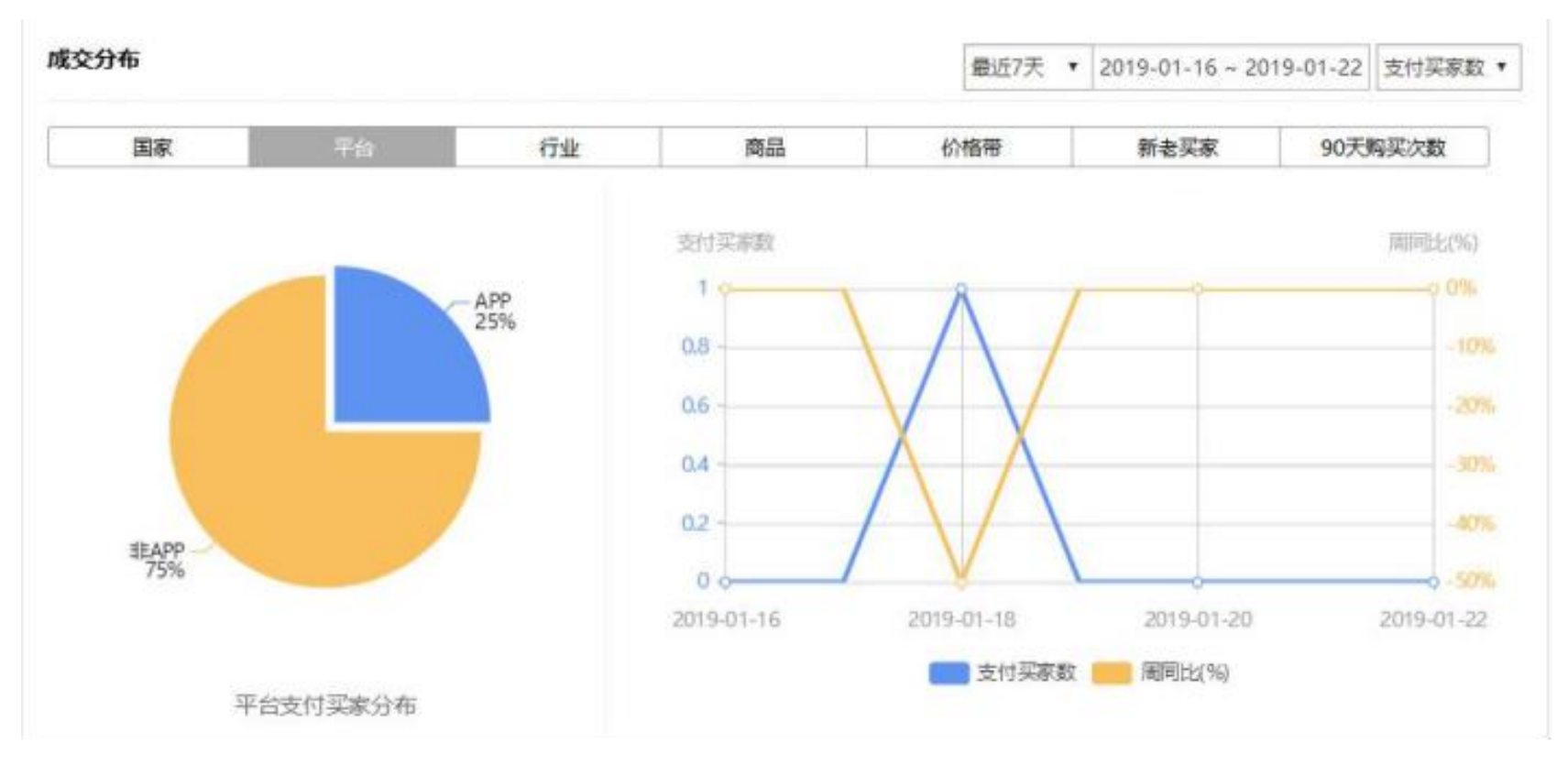

(1)按"成交分布—平台" 统计支付买家数。 "成交分 布—平台"页面如图6-28所示。 通过分析目前的成交平台分布 数据,可以知道店铺的成交量 是偏向于App端还是非App端, 并且可以对比分析目前平台的 成交的趋势。

图6-28 "成交分布—平台"页面

## **2. 成交分布**

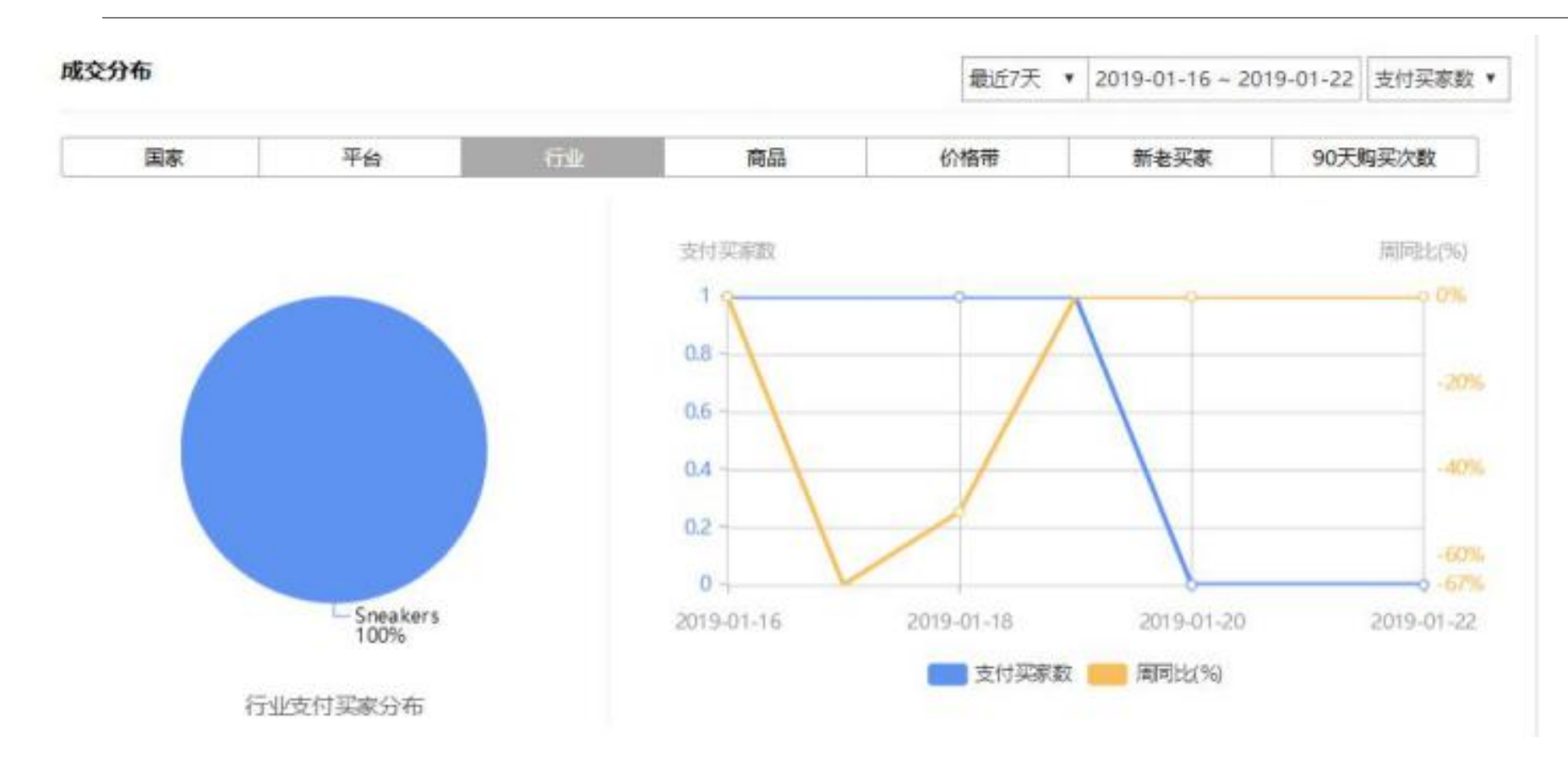

(2)按"成交分布—行 业"统计支付买家数。 "成交分布—行业"页 面如图6-29所示。通过 分析目前成交行业的分 布数据,可以知道店铺 商品所属行业的分布, 并清楚地知道支付商品 所属的类目。

图6-29 "成交分布—行业"页面

**2. 成交分布**

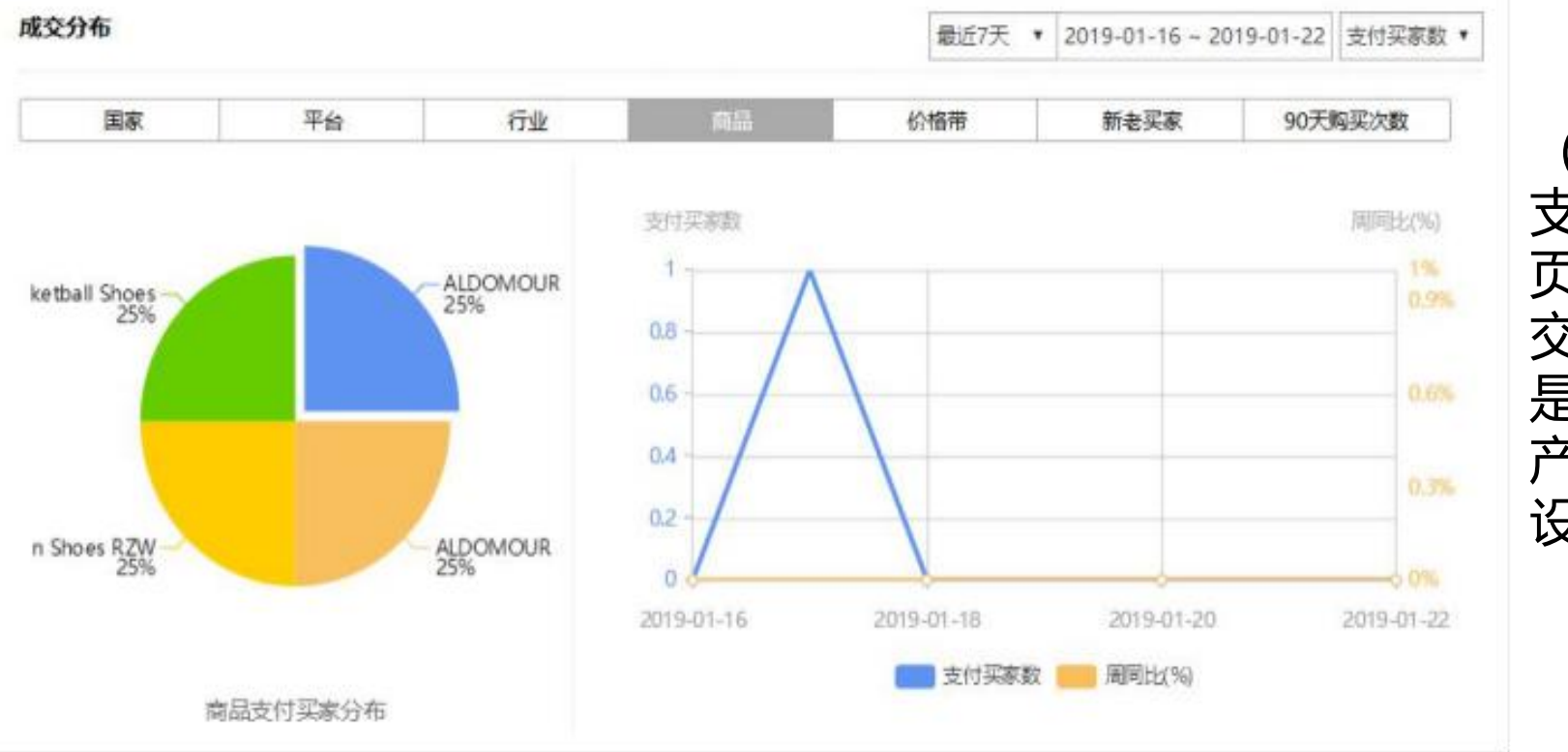

(3)按"成交分布—商品"统计 支付买家数。 "成交分布—商品" 页面如图6-30所示。通过商品的成 交占比可以更加容易判断产品结构 是否合理,并可以依据占比来进行 产品线的梳理,以及产品梯队的建 设。

图6-30 "成交分布—商品"页面

**2. 成交分布**

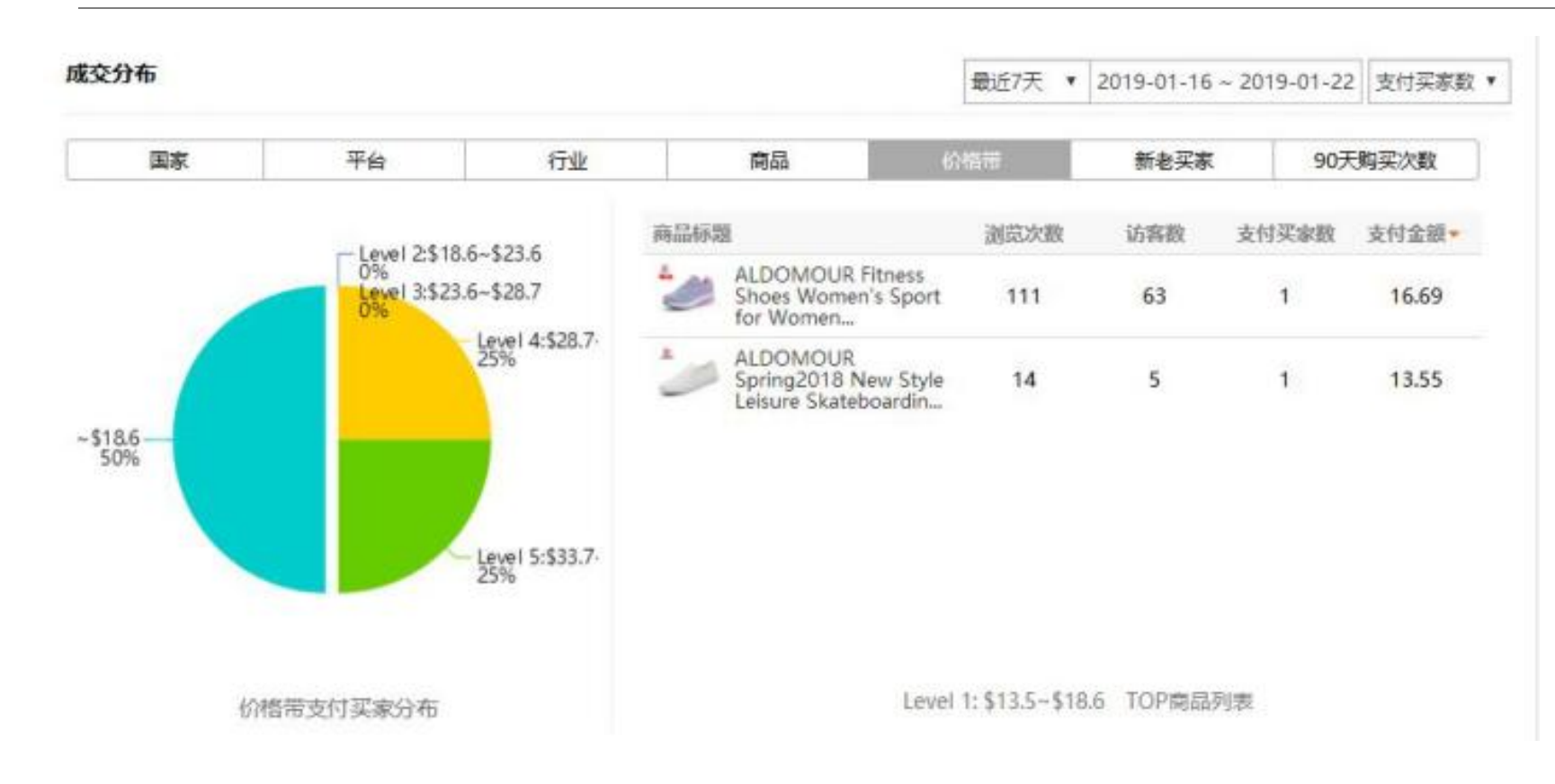

(4)按"成交分布—价格" 统计支付买家数。 "成交分 布—价格"页面如图6-31所 示。产品价格分布数据是卖 家判断产品价格构成的最好 依据,当卖家价格分布在 "Level 1"区间占比过高的 时候(如图50%),则需要 更加重视产品的溢价问题, 可以通过多种方式来进行产 品的价格区间的拉升。

#### 图6-31 "成交分布—价格"页面

**2. 成交分布**

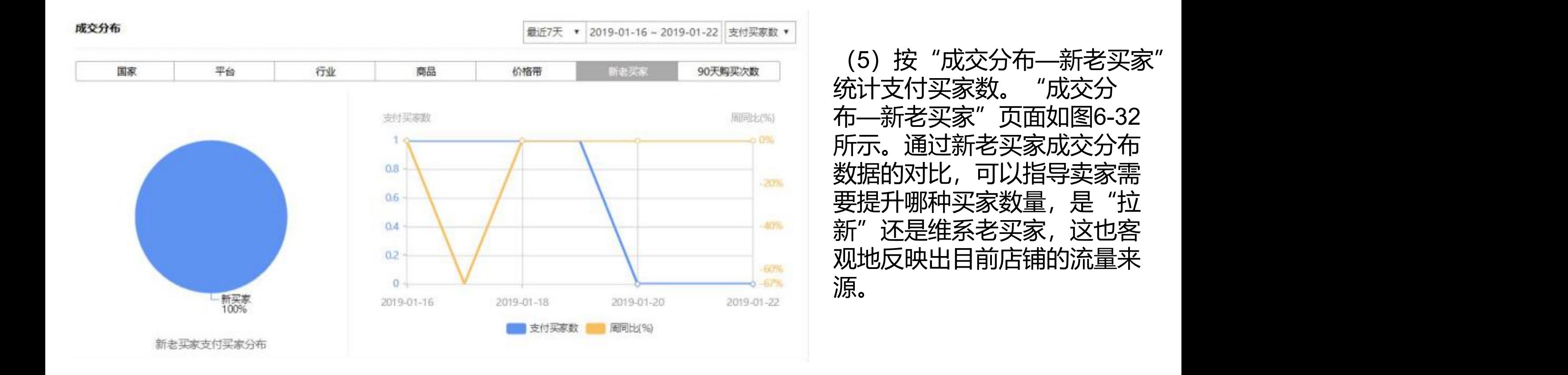

#### 图6-32 "成交分布—新老买家"页面

**2. 成交分布**

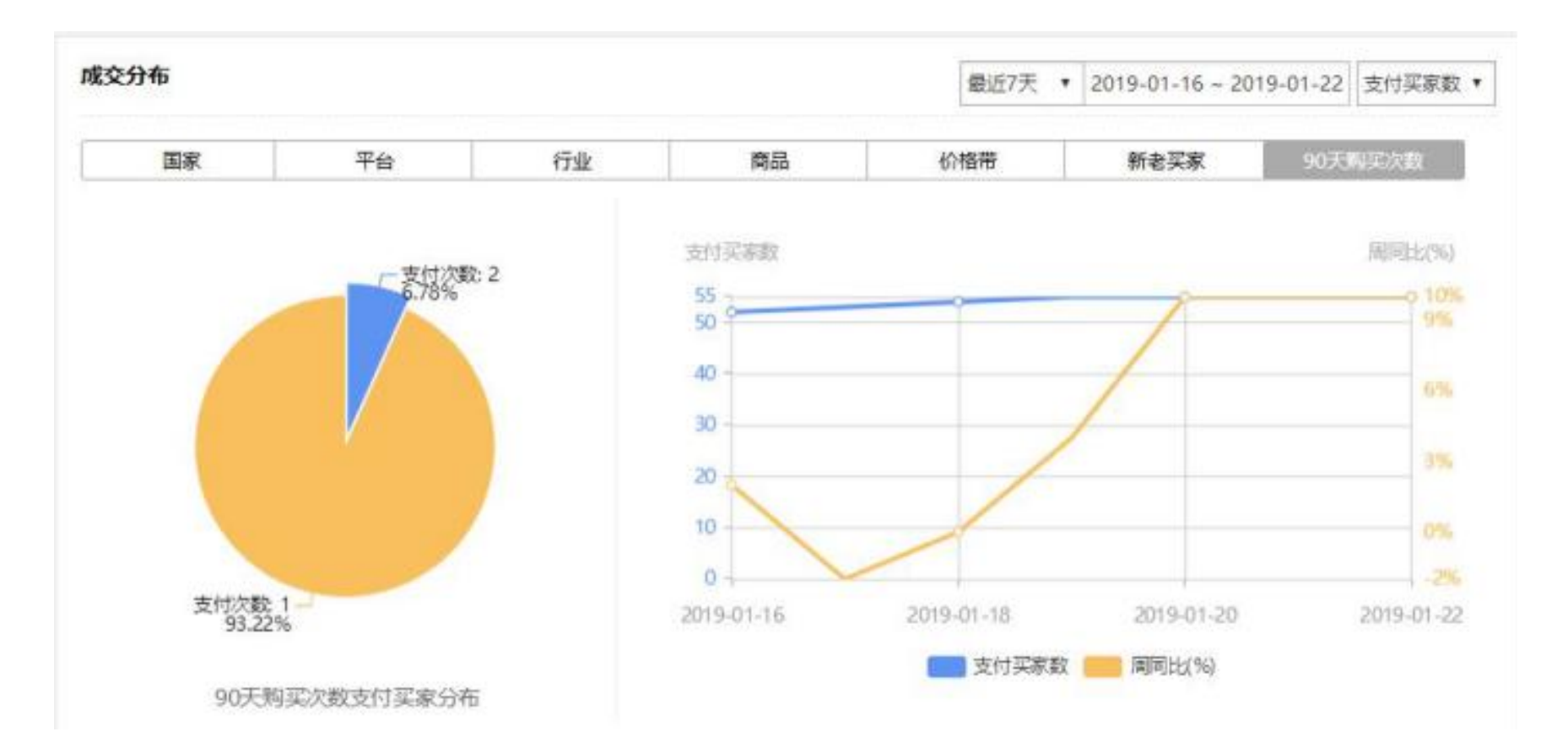

(6)按"成交分布—90 天购买次数"统计支付买 家数。 "成交分布—90天 购买次数"页面如图6-33 所示。90天的购买次数的 成交分布数据,可以反映 店铺的重复购买率以及客 户的黏性程度,这个比值 是可以通过增强店铺客户 的黏性得到提升的。

图6-33 "成交分布—90天购买次数"页面

**3. 成交核心指标分析**

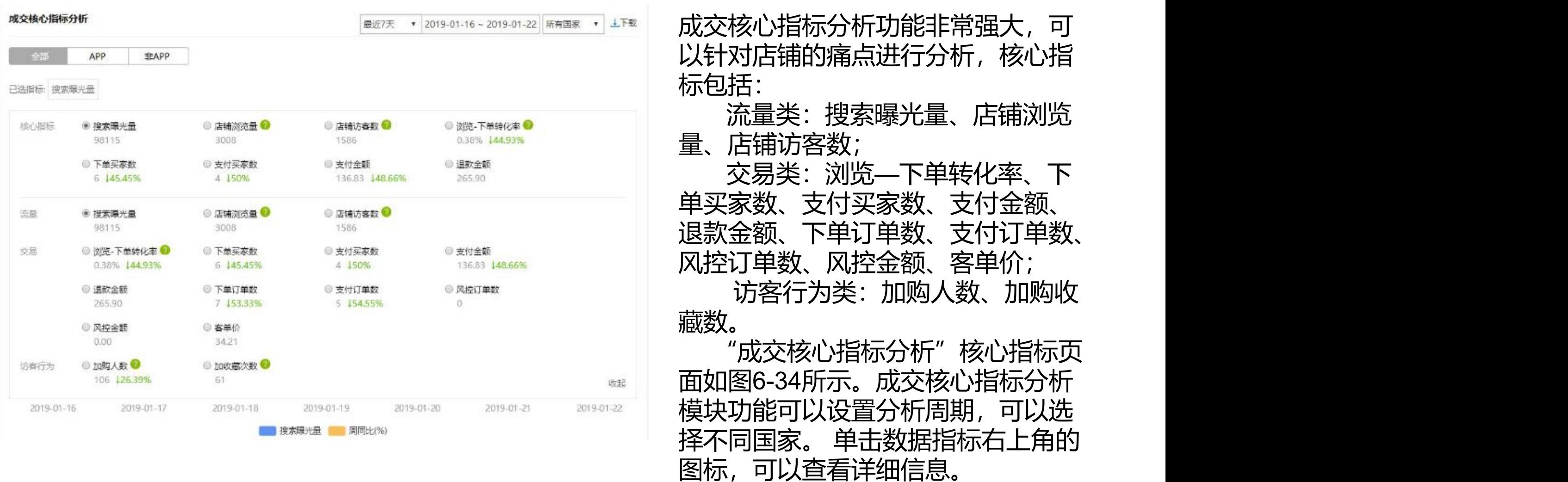

图6-34 "成交核心指标分析"核心批标页面

# **3. 成交核心指标分析**

### 通过App与非App的走势进行对比,找到差异点,为运营策略提供支持。"成交核心指标分析—App"页面 如图6-35所示; "成交核心指标分析—非App"页面如图6-36所示。

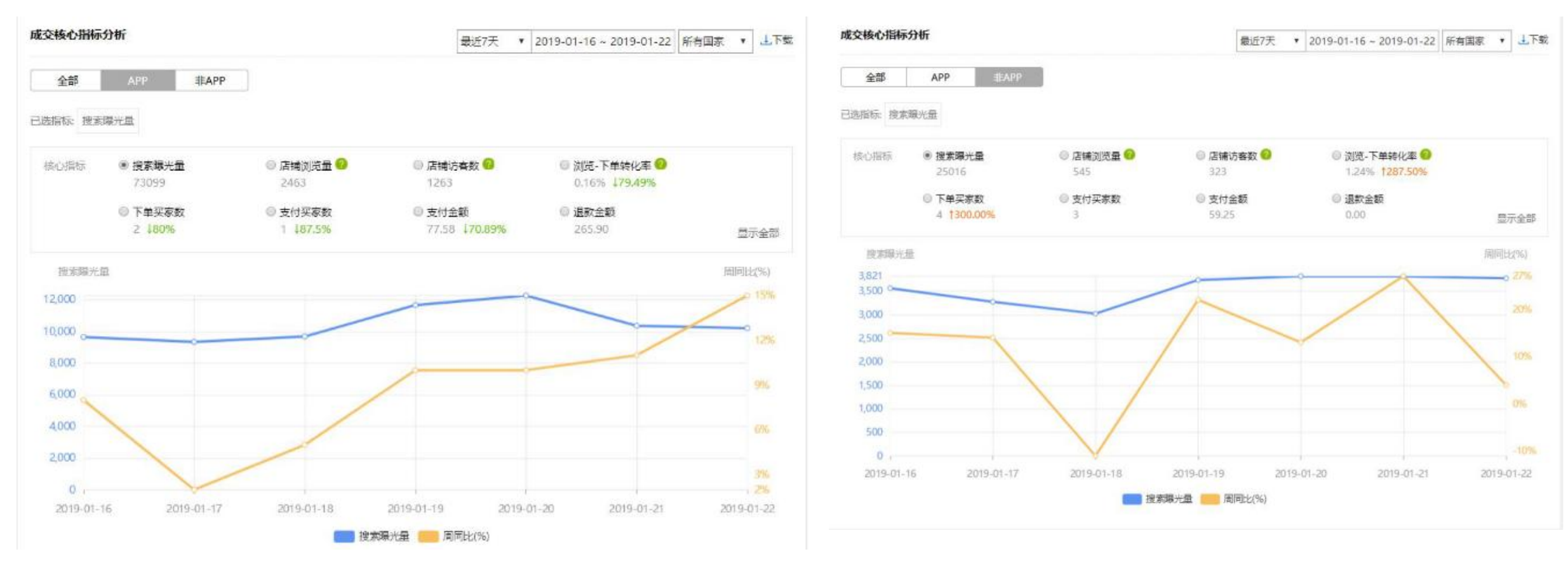

图6-36 "成交核心指标分析—非App"页面

**3. 成交核心指标分析**

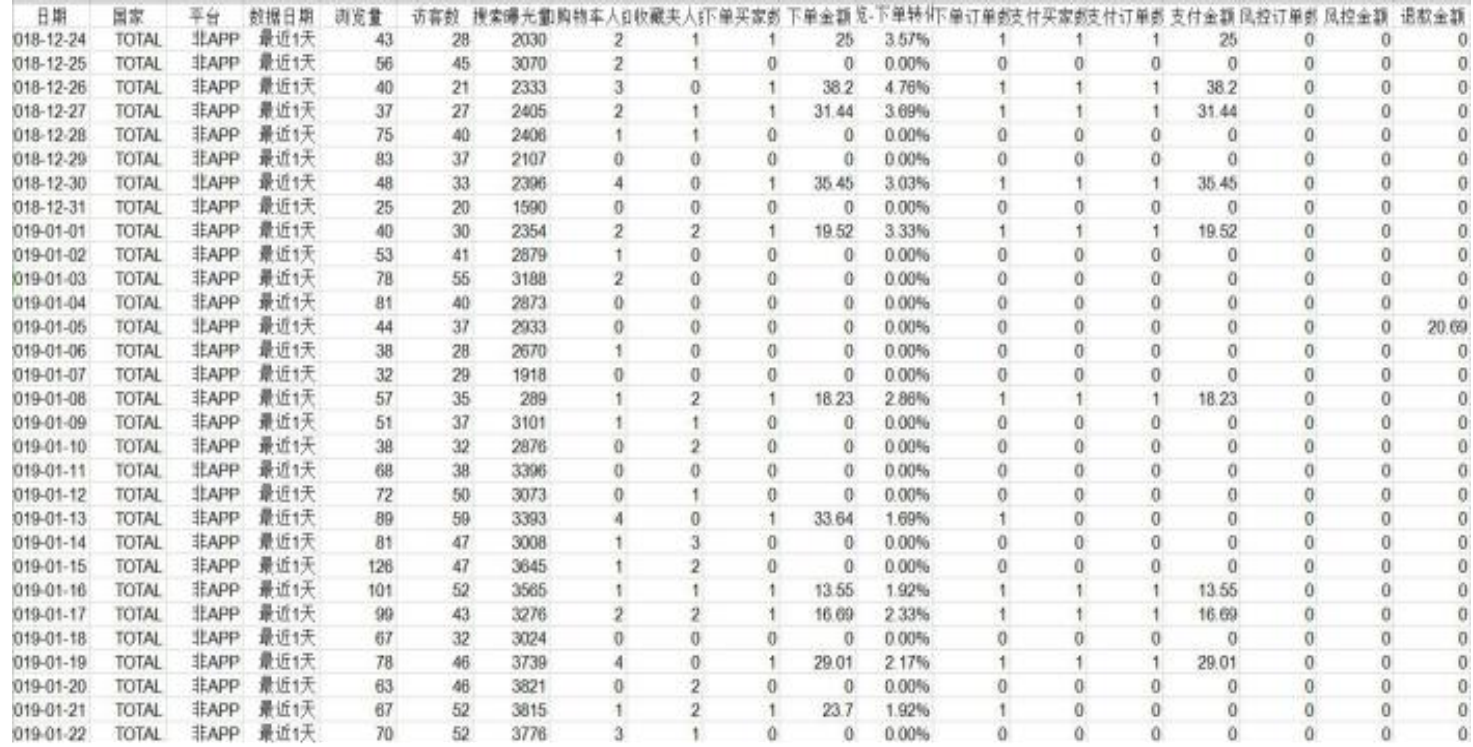

按照自然日统计成交核心数据并存 储为Excel数据表的格式,方便进行 数据分析。对按自然日进行统计的 核心指标数据的分析,可以得出更 多的精确结论。按自然日统计的成 交核心数据如图6-37所示。

### 图6-37 按自然日统计的成交核心数据

# **3. 成交核心指标分析**

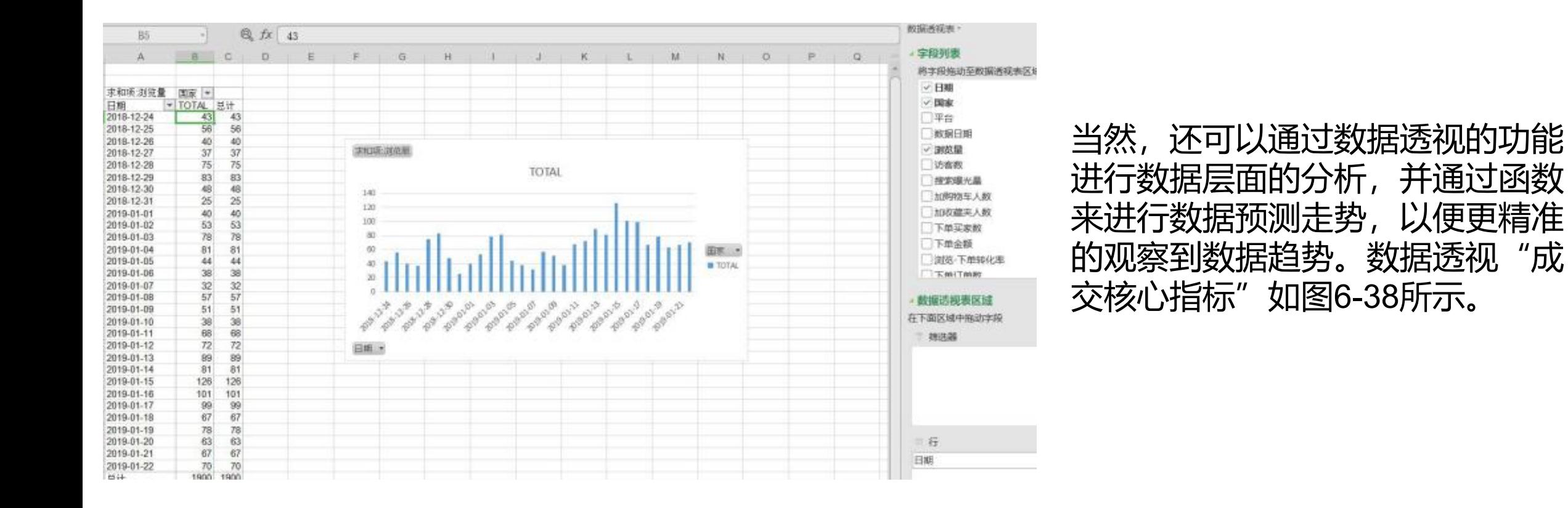

图6-38 数据透视"成交核心指标"

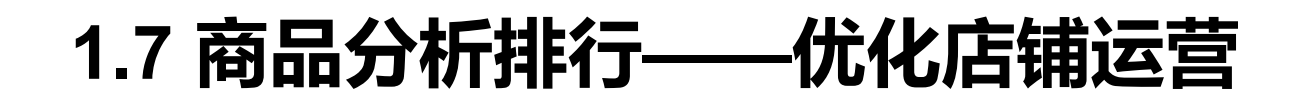

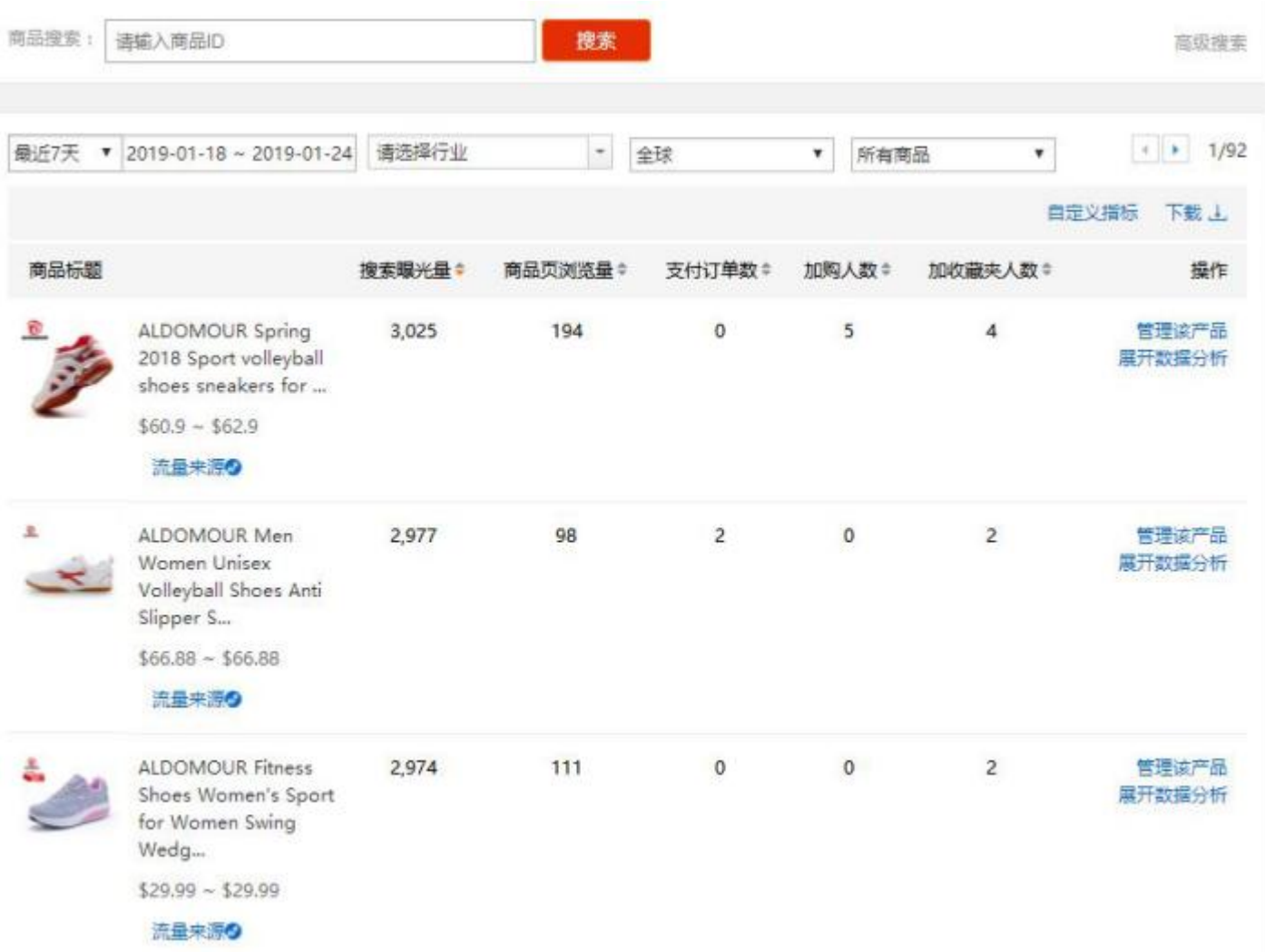

登录速卖通后台,执行"数据纵 横" → "商品分析"命令,可以打开商 品分析页面,如图6-39所示。可以自定 义五个搜索指标并对搜索指标展示列表 的数据进行排序。 卖家可以通过产品对比得知哪些产品在 运营时,有哪些维度是欠缺的。如图6- 39所示的列表数据中,分析得知第一个 产品的搜索曝光量最高,为3025,但支 付订单数为0,说明转化率非常低,则 核心要解决的是转化率问题。通过产品 分析功能,卖家可以快速地找到产品及 产品推广存在的问题,以便制定对应的 解决措施。

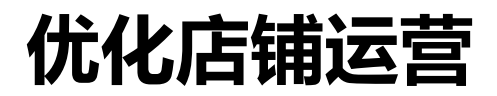

#### (1)卖家可以根据分析目的,  $\times$ 自定义指标 自定义不同的分析指标。系统规 定最多可以选择5个指标到展示 |最多洗5个指标到展示列表,您也可以随时再调整。 列表,当然可以随时对分析指标 请选择您想加入列表展示的指标: 进行调速。常用的自定义指标组 合如下: ■ 商品页浏览量 ■ 商品页访客数 ■ 老买家商品页访客数 ☑ 搜索曝光量 第一种:一般用来分析流量情况 ■ 浏览-下单转化率 □ 平均停留时长 □ 下单订单数 □ 搜索点击率 以及流量构成。主要选取指标包 画 老买家浏览-下单转化 画 支付订单数 □ 支付金额 □ 退款金额 括搜索曝光量、商品页浏览量、 家 商品页访客数、老买家商品页访 客数、浏览—下单转化率。分析 □ 加购人数 1 加收藏夹人数 流量及流量构成的指标组合如图 确定 取消 6-40所示。

#### 图6-40 分析流量及流量构成的指标组合

# **优化店铺运营**

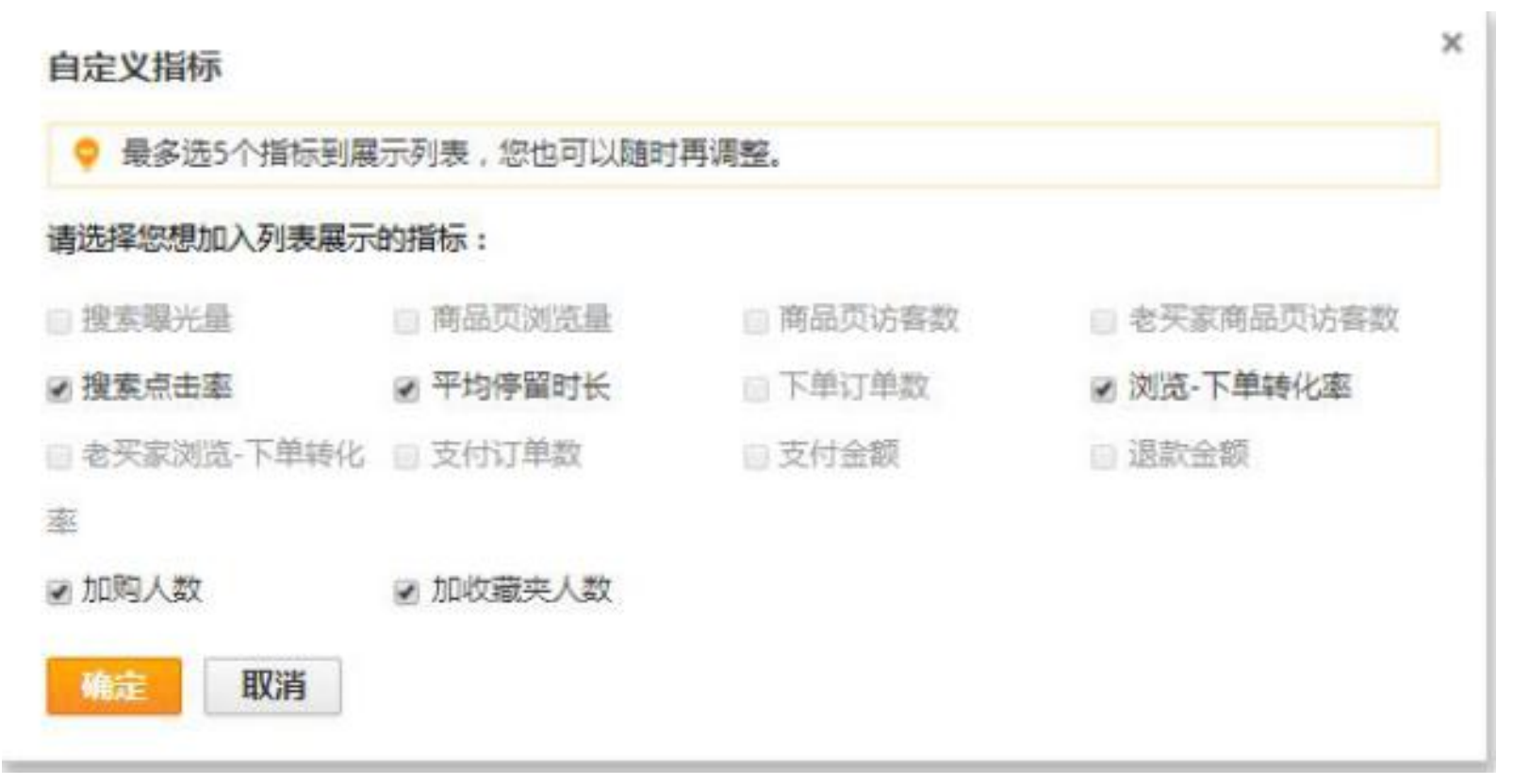

第二种:一般用来分析产品的效果, 以及通过数据分析产品是否具有爆 款潜质。主要选取的指标包括搜索 点击率、平均停留时长、浏览—下 单转化率、加购人数以及加收藏夹 人数。分析产品效果的指标组合如 图6-41所示。 通过同比分析得知具体参数的运营 效果,可以重点关注目前运营中比 较欠缺或者需要提升的点。

图6-41 分析产品效果的指标组合

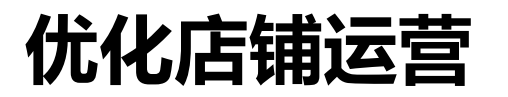

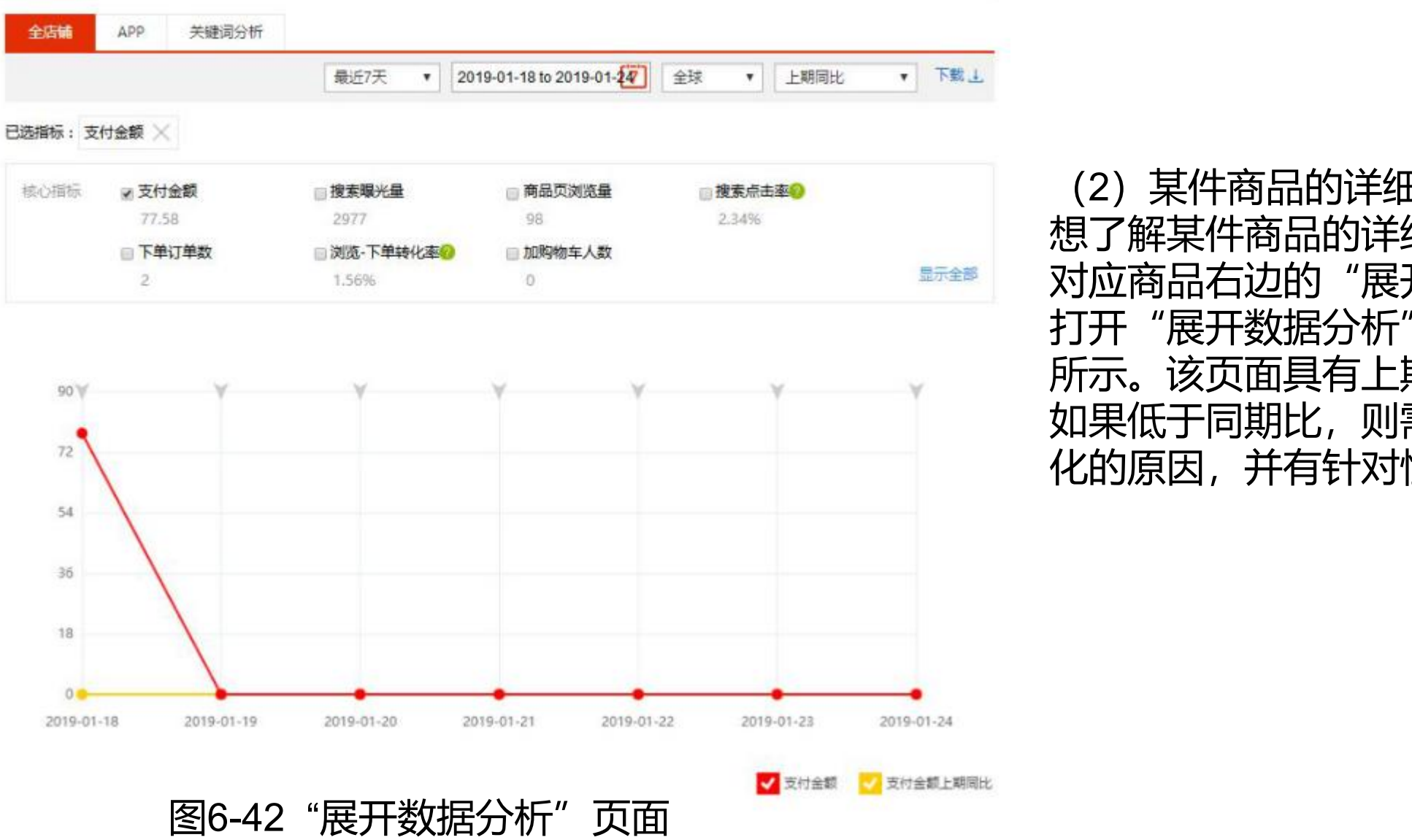

(2)某件商品的详细数据分析。如果 想了解某件商品的详细数据,可以单击 对应商品右边的"展开数据分析"按钮, 打开"展开数据分析"页面,如图6-42 所示。该页面具有上期同比的数据功能, 如果低于同期比,则需要找出产生差异 化的原因,并有针对性的制定运营策略。

## **优化店铺运营**

另外, 在"展开数据分析"页面中, 还可以对比App端数据与全店数据的差异。通过对比, 找到 差异点。例如,如果在第四天与第五天的App端成交金额较小,导致全店销售与上期对比趋于类似。 卖家可以通过复盘,对App端的营销活动进行调整,可以及时找到差异点并进行有效优化。 关键词的分析包括曝光关键词分析和浏览关键词分析。卖家可以通过对曝光关键词的搜索曝光量 和浏览关键词的浏览次数进行分析,得知哪些关键词更加精准、哪些关键词需要优化,哪些关键词可 以被设置为重点关键词。"关键词分析"页面如图6-43所示。

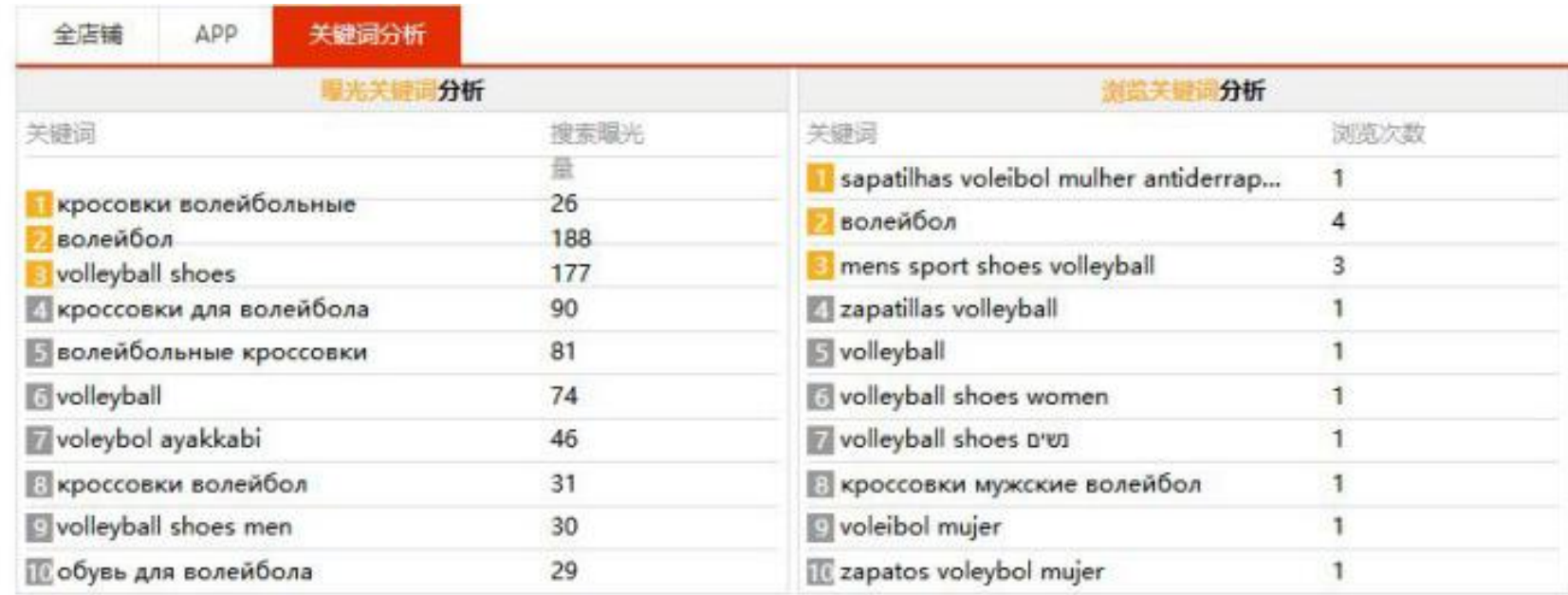

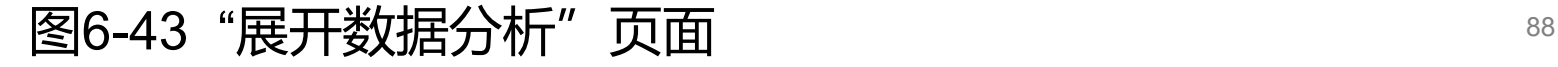

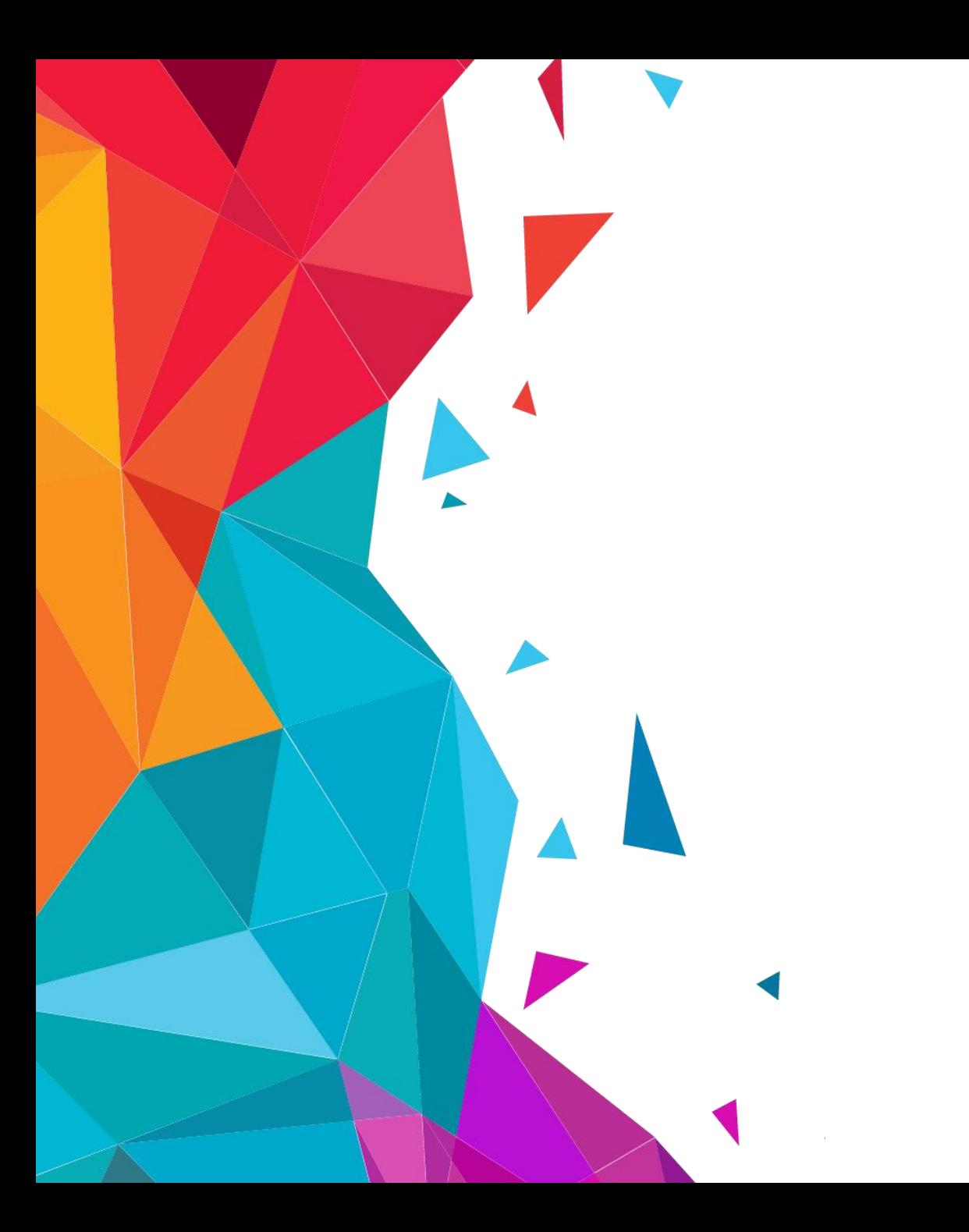

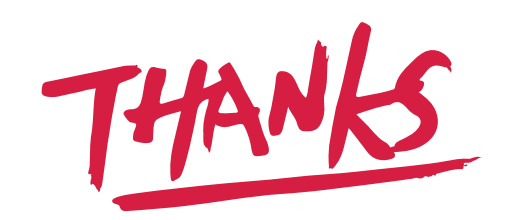